### **SAMSUNG**

# Gebruikershandleiding

UD46E-A UD46E-B UD46E-C UD55E-A UD55E-B

De kleur en het uiterlijk kunnen afwijken, afhankelijk van het product. Ook kunnen de specificaties zonder voorafgaand bericht worden gewijzigd om de prestaties te verbeteren.

### **Inhoudsopgave**

#### [Voordat u het](#page-4-0) product in gebruik [neemt](#page-4-0)

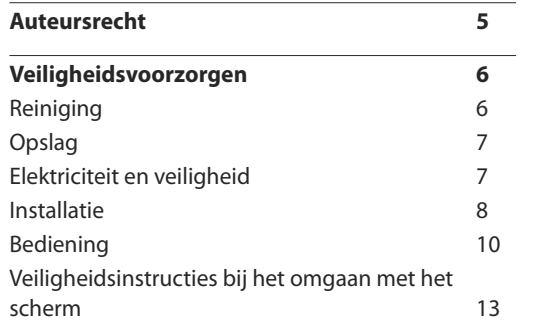

#### [Voorbereidingen](#page-13-0)

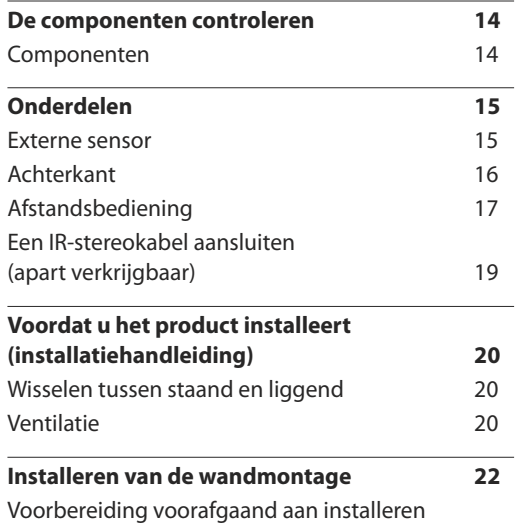

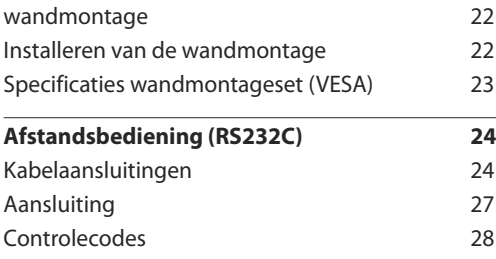

#### Een [bronapparaat](#page-36-0) aansluiten en [gebruiken](#page-36-0)

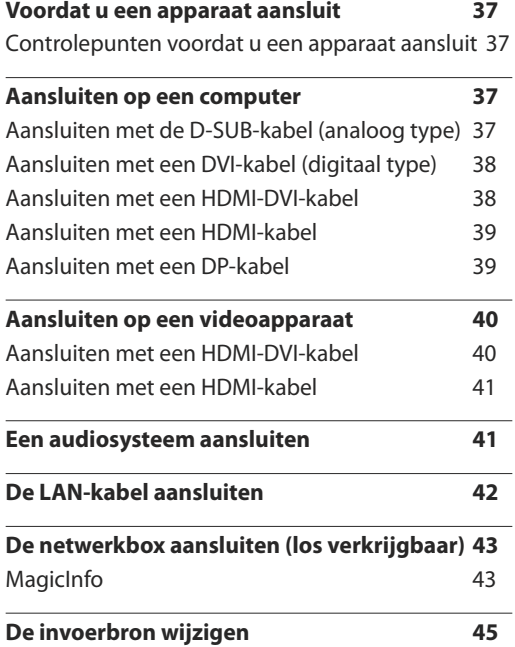

[Source](#page-44-0) 45

#### MDC [gebruiken](#page-45-0)

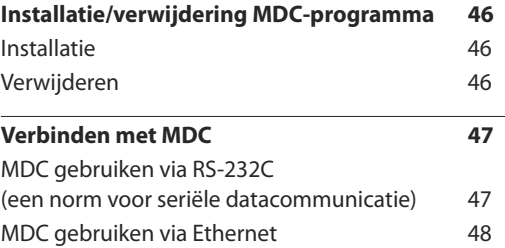

#### [Startfunctie](#page-49-0)

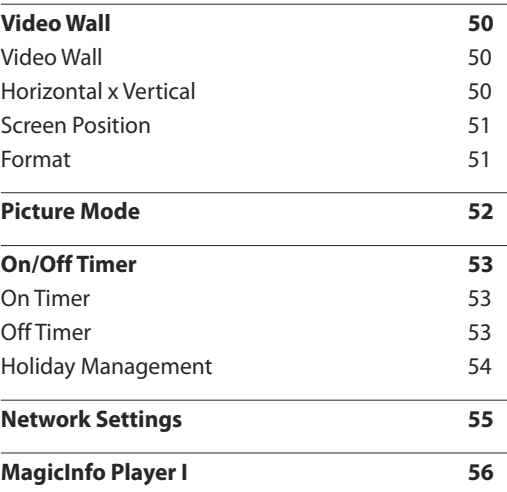

### **Inhoudsopgave**

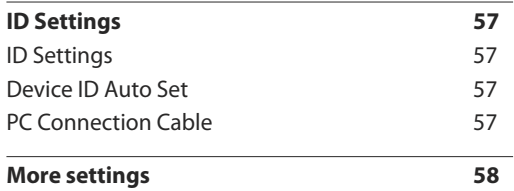

\_\_\_\_\_\_\_

#### [Schermaanpassing](#page-58-0)

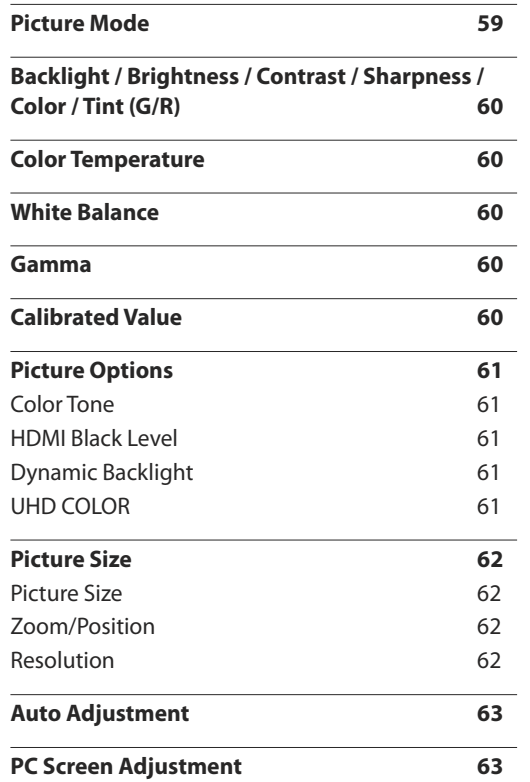

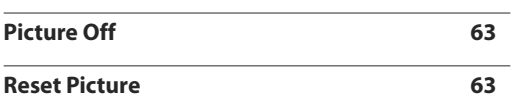

#### [OnScreen Display](#page-63-0)

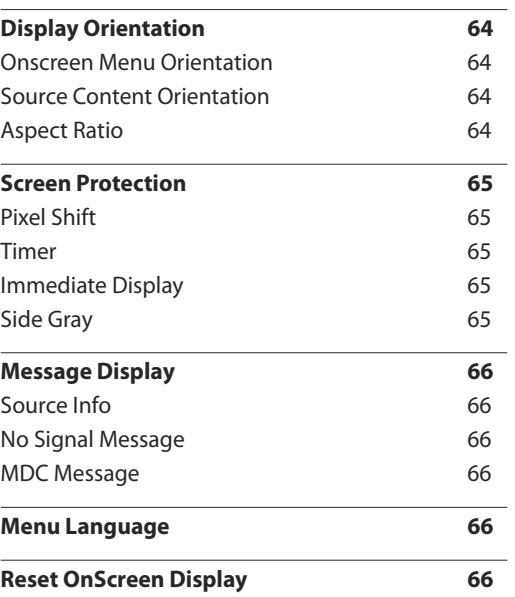

#### [System](#page-66-0)

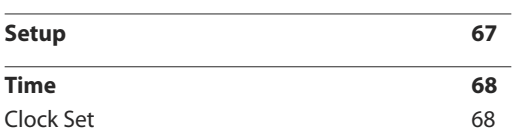

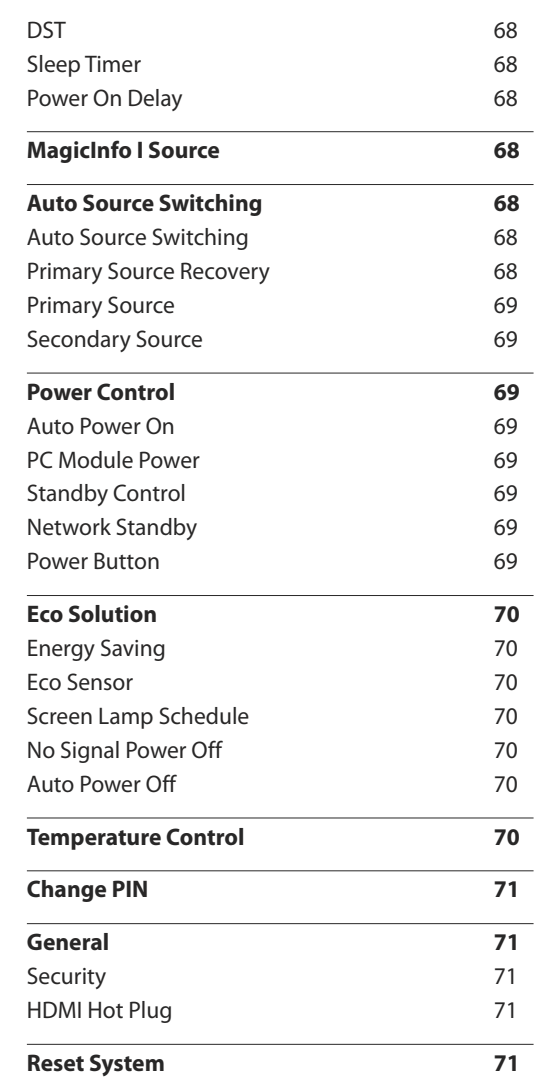

### **Inhoudsopgave**

#### Het geluid [aanpassen](#page-71-0)

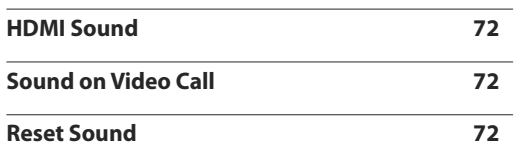

#### [Ondersteuning](#page-72-0)

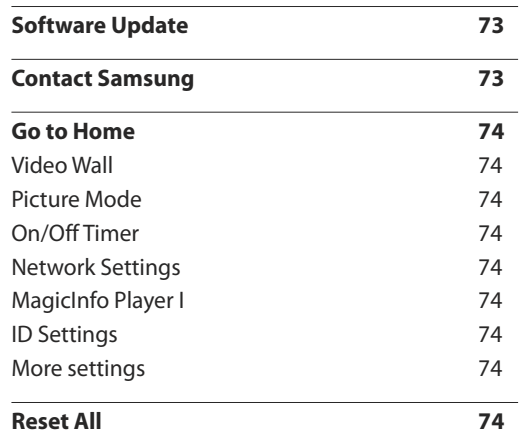

#### [Problemen](#page-74-0) oplossen

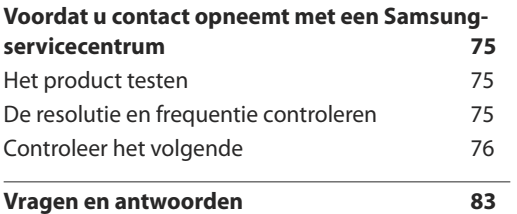

#### [Specificaties](#page-84-0)

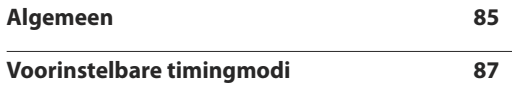

#### [Bijlage](#page-89-0)

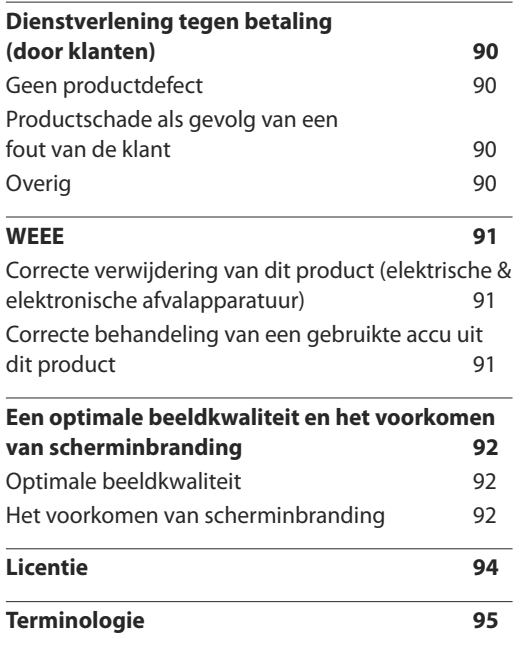

## <span id="page-4-0"></span>**Voordat u het product in gebruik neemt Hoofdstuk 01**

### **Auteursrecht**

Wijzigingen voorbehouden.

**©** 2015 Samsung Electronics

Het auteursrecht op deze handleiding is eigendom van Samsung Electronics.

Gebruik of vermenigvuldiging van deze handleiding, geheel of gedeeltelijk, zonder toestemming van Samsung Electronics niet toegestaan.

Microsoft, Windows zijn wettig gedeponeerde handelsmerken van Microsoft Corporation.

VESA, DPM en DDC zijn wettig gedeponeerde handelsmerken van de Video Electronics Standards Association.

Alle andere genoemde handelsmerken zijn eigendom van de desbetreffende bedrijven.

- In de volgende gevallen kunnen administratiekosten in rekening worden gebracht:
	- (a) Er wordt op uw verzoek een engineer gestuurd, maar het product is niet defect. (wanneer u deze gebruikershandleiding niet hebt gelezen).
	- (b) U brengt het apparaat naar een reparatiecentrum, maar het product is niet defect. (wanneer u deze gebruikershandleiding niet hebt gelezen).
- U wordt op de hoogte gesteld van deze administratiekosten voordat een dergelijke reparatie of bezoek wordt uitgevoerd.

### <span id="page-5-0"></span>**Veiligheidsvoorzorgen**

#### **Waarschuwing**

Als de aanwijzingen niet worden opgevolgd, kan dit ernstig letsel of de dood tot gevolg hebben.

#### **Let op**

Als de aanwijzingen niet worden opgevolgd, kan dit lichamelijk letsel of schade aan eigendommen tot gevolg hebben.

 $\bigcap$ 

Activiteiten met dit symbool erbij zijn niet toegestaan.

Aanwijzingen met dit symbool erbij moeten worden opgevolgd.

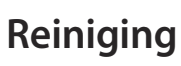

- ― Wees voorzichtig bij het reinigen. De behuizing en het scherm van geavanceerde LCD-panelen zijn gevoelig voor krassen.
- ― Ga bij het reinigen als volgt te werk.
- ― De volgende afbeeldingen zijn alleen bedoeld als referentie. De situatie in de praktijk kan afwijken van de afbeeldingen.

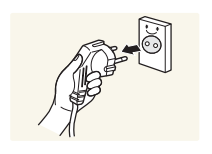

Zet het product en de computer uit.

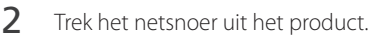

― Pak het netsnoer vast aan de stekker en kom niet met natte handen aan de kabel. Anders kan een elektrische schok worden veroorzaakt.

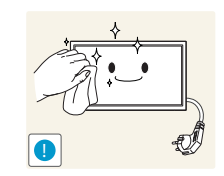

3 Veeg het product af met een schone, zachte, droge doek.

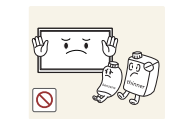

• Gebruik geen reinigingsmiddelen die alcohol, oplosmiddelen of oppervlakteactieve middelen bevatten.

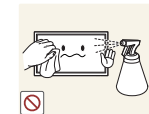

• Spuit geen water of reinigingsmiddel rechtstreeks op het product.

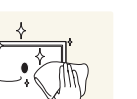

4 Maak een zachte en droge doek nat met water en wring de doek goed uit, voordat u daarmee de behuizing van het product reinigt.

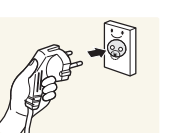

- 5 Sluit het netsnoer weer op het product aan wanneer u klaar bent met reinigen.
- 6 Zet het product en de computer aan.

### <span id="page-6-0"></span>**Opslag**

Op het oppervlak van hoogglansmodellen kunnen witte vlekken ontstaan als in de buurt een ultrasone luchtbevochtiger wordt gebruikt.

― Neem contact op met ons servicecentrum als het product binnenin moet worden gereinigd (niet gratis).

#### **Elektriciteit en veiligheid**

― De volgende afbeeldingen zijn alleen bedoeld als referentie. De situatie in de praktijk kan afwijken van de afbeeldingen.

#### **Waarschuwing**

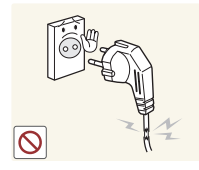

- Gebruik geen beschadigd netsnoer of beschadigde stekker en gebruik geen loszittend stopcontact.
- Dit zou een elektrische schok of brand kunnen veroorzaken.

Sluit niet meerdere producten aan op één stopcontact.

• Oververhitte stopcontacten kunnen brand veroorzaken.

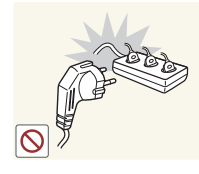

Kom niet met natte handen aan de stekker. Anders kan een elektrische

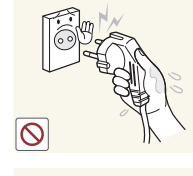

schok worden veroorzaakt.

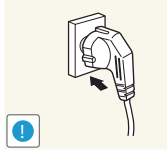

Steek de stekker helemaal in het stopcontact (moet goed vastzitten).

• Een slechte verbinding kan brand veroorzaken.

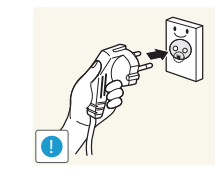

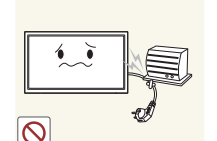

Steek de stekker in een geaard stopcontact (alleen voor apparaten met isolatie van type 1).

• Dit zou een elektrische schok of letsel kunnen veroorzaken.

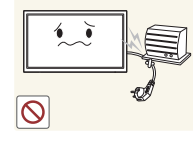

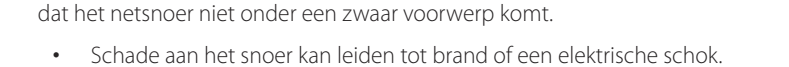

Buig het netsnoer niet te sterk en trek nooit te hard aan het snoer. Let erop

Houd het netsnoer en product uit de buurt van warmtebronnen.

• Dit zou brand of een elektrische schok kunnen veroorzaken.

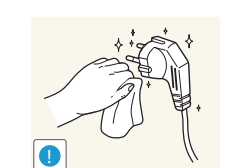

Verwijder stof van de pennen van de stekker of het stopcontact met een droge doek.

• Er kan brand ontstaan.

#### <span id="page-7-0"></span>**Let op**

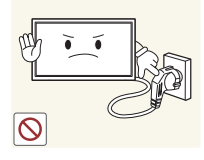

Trek de stekker niet uit het stopcontact wanneer het product in gebruik is.

• Het product kan schade oplopen door een elektrische schok.

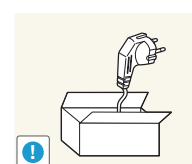

- Gebruik alleen het netsnoer dat Samsung met uw product heeft meegeleverd. Gebruik het netsnoer niet voor andere producten.
- Dit zou brand of een elektrische schok kunnen veroorzaken.

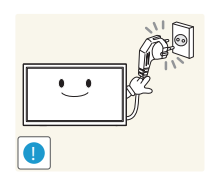

Houd voldoende ruimte vrij rond het stopcontact waarop het netsnoer is aangesloten.

- Bij problemen moet u de stekker gemakkelijk uit het stopcontact kunnen trekken om de stroom naar het product volledig uit te schakelen.
- Met alleen de aan-uitknop op de afstandsbediening wordt het product niet volledig uitgeschakeld.

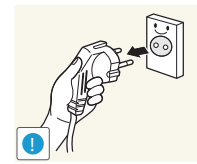

Trek het netsnoer altijd aan de stekker uit het stopcontact.

• Dit zou een elektrische schok of brand kunnen veroorzaken.

### **Installatie**

#### **Waarschuwing**

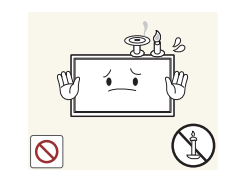

Zet geen kaarsen, insectenwerende middelen of sigaretten boven op het product. Plaats het product niet in de buurt van een warmtebron.

• Er kan brand ontstaan.

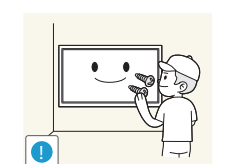

Laat de wandbevestiging monteren door daartoe gekwalificeerde mensen.

- Installatie door ongekwalificeerde personen kan tot letsel leiden.
- Gebruik alleen geschikte kasten.

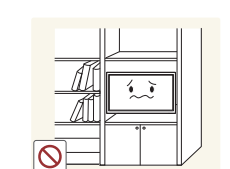

Plaats het product niet in een slecht geventileerde ruimte, zoals een (boeken) kast.

• Een te hoge binnentemperatuur kan brand veroorzaken.

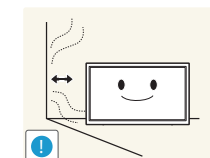

**!**

Houd tussen het product en de muur een afstand van minimaal 10 cm aan voor ventilatie.

• Een te hoge binnentemperatuur kan brand veroorzaken.

Houd de plastic verpakking buiten bereik van kinderen.

• Kinderen kunnen stikken.

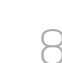

Plaats het product niet op een instabiele of trillende ondergrond (bijvoorbeeld een plank die niet goed vastzit of een tafel die niet goed recht staat).

- Het product kan omvallen, schade oplopen en/of letsel veroorzaken.
- Wanneer het product wordt gebruikt in een ruimte met erg veel trillingen, kan het product schade oplopen of brand veroorzaken.

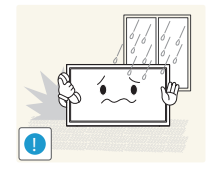

Plaats het product niet in een voertuig of op een locatie waar het blootstaat aan stof, vocht (waterdruppels bijvoorbeeld), olie of rook.

• Dit zou brand of een elektrische schok kunnen veroorzaken.

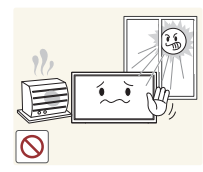

Stel het product niet bloot aan direct zonlicht, warmte of warme voorwerpen, zoals een kachel.

• De levensduur van het product kan korter worden of er kan brand ontstaan.

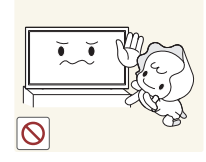

Zorg ervoor dat jonge kinderen niet bij het product kunnen.

- Het product kan omvallen en letsel veroorzaken bij kinderen.
- De voorkant is zwaar. Plaats het product daarom op een vlakke en stabiele ondergrond.

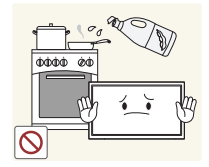

Olie die als voedingsproduct wordt gebruikt, sojaolie bijvoorbeeld, kan het product beschadigen of vervormen. Installeer het project niet in een keuken of in de buurt van een aanrecht.

#### **Let op**

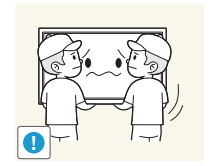

- Laat het product niet vallen wanneer u het verplaatst.
	- Het product kan defect raken of er kan lichamelijk letsel ontstaan.

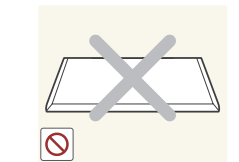

- Leg het product niet op de voorkant.
- U zou het scherm kunnen beschadigen.

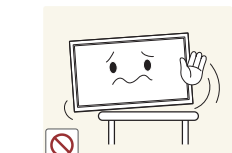

Zorg er bij plaatsing van het product in een kast of op een plank voor dat de onderrand van de voorkant van het product niet uitsteekt.

- Het product kan omvallen, schade oplopen en/of letsel veroorzaken.
- Plaats het product alleen in een kast of op een plank van het juiste formaat.

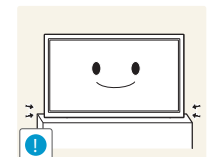

Zet het product voorzichtig neer.

• Het product kan defect raken of er kan lichamelijk letsel ontstaan.

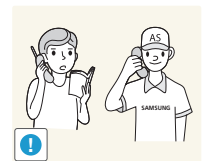

Als u het product op een ongebruikelijke plek plaatst (blootgesteld aan veel fijne stofdeeltjes, chemische stoffen, extreme temperaturen, veel vocht of een plek waar het product lange tijd achter elkaar continu in gebruik is), kan dit ernstige gevolgen hebben voor de prestaties.

• Neem contact op met een Samsung-servicecentrum als u het product op een dergelijke plek wilt plaatsen.

### <span id="page-9-0"></span>**Bediening**

#### **Waarschuwing**

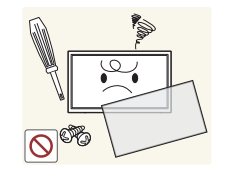

In het product komt hoogspanning voor. Haal het product niet uit elkaar en repareer of wijzig het product niet zelf.

- Dit zou brand of een elektrische schok kunnen veroorzaken.
- Neem voor reparatie contact op met een Samsung-servicecentrum.

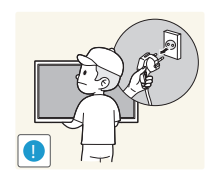

Voordat u het product verplaatst, moet u het product uitzetten met de aanuitschakelaar en het netsnoer en alle overige aangesloten kabels losmaken.

• Anders kan het netsnoer schade oplopen met brand of een elektrische schok tot gevolg.

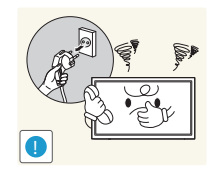

Als het product vreemde geluiden, een brandgeur of rook produceert, moet u onmiddellijk de stekker uit het stopcontact trekken en contact opnemen met een Samsung-servicecentrum.

• Dit zou een elektrische schok of brand kunnen veroorzaken.

Zorg ervoor dat kinderen het product niet als klimrek kunnen gebruiken.

• Kinderen kunnen ernstig letsel oplopen.

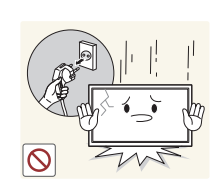

Als u het product laat vallen of als de behuizing beschadigd raakt, moet u het product uitzetten en het netsnoer losmaken. Neem vervolgens contact op met een Samsung-servicecentrum.

• Langdurig gebruik kan leiden tot brand of een elektrische schok.

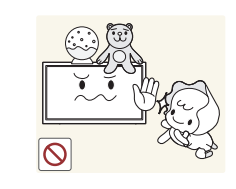

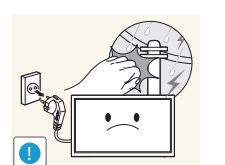

Leg geen zware voorwerpen of voorwerpen die de aandacht trekken van kinderen, zoals speelgoed of snoep, boven op het product.

• Het product of de zware voorwerpen kunnen vallen wanneer kinderen dat speelgoed of snoep proberen te pakken, met mogelijk ernstig letsel tot gevolg.

Zet bij onweer het product uit en trek de stekker uit het stopcontact.

• Dit zou brand of een elektrische schok kunnen veroorzaken.

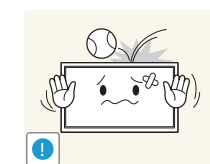

Laat geen voorwerpen op het product vallen en stoot niet tegen het product.

• Dit zou brand of een elektrische schok kunnen veroorzaken.

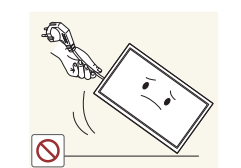

Verplaats het product niet door aan het netsnoer of ander kabels te trekken.

• Een beschadigde kabel kan leiden tot een defect in het product, een elektrische schok of brand.

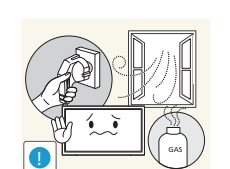

Raak het product of de stekker niet aan als er een gaslek is. Laat de ruimte onmiddellijk goed luchten.

• Vonken kunnen een explosie of brand veroorzaken.

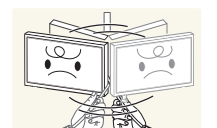

Verplaats het product niet en til het niet op door aan het netsnoer of andere kabels te trekken.

• Een beschadigde kabel kan leiden tot een defect in het product, een elektrische schok of brand.

Gebruik en bewaar geen brandbare sprays of ontvlambare stoffen in de buurt van het product.

• Dit zou een explosie of brand kunnen veroorzaken.

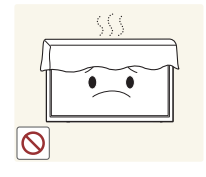

Zorg ervoor dat de ventilatieopeningen niet worden geblokkeerd door een tafelkleed of gordijn.

• Een te hoge binnentemperatuur kan brand veroorzaken.

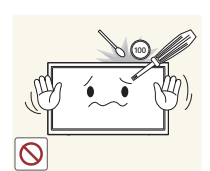

Steek geen metalen voorwerpen (een mes, muntstuk of haarspeld bijvoorbeeld) of ontvlambare voorwerpen (papier, lucifers en dergelijke) in het product (via de ventilatieopeningen of in- en uitgangen en dergelijke).

- Zet het product uit en maak het netsnoer los als er water of vreemde substanties in het product komen. Neem vervolgens contact op met een Samsung-servicecentrum.
- Een defect in het product, een elektrische schok of brand kan het gevolg zijn.

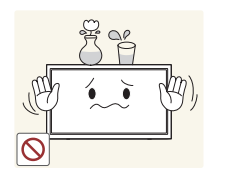

Zet geen voorwerpen met een vloeistof erin, zoals een vaas, bloempot of fles, boven op het product.

- Zet het product uit en maak het netsnoer los als er water of vreemde substanties in het product komen. Neem vervolgens contact op met een Samsung-servicecentrum.
- Een defect in het product, een elektrische schok of brand kan het gevolg zijn.

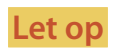

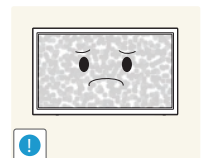

-\_-

**VVV** 

- Wanneer er langere tijd een statisch beeld op het scherm wordt weergegeven, kan het beeld op het scherm inbranden of kunnen er pixels beschadigd raken.
- Activeer de energiespaarstand of gebruik een schermbeveiliging met een bewegend beeld als u het product gedurende langere tijd niet gebruikt.

Trek de stekker uit het stopcontact als u van plan bent het product lang niet te gebruiken (tijdens een vakantie bijvoorbeeld).

• Een teveel aan stof kan in combinatie met warmte een elektrische schok of een stroomlek veroorzaken.

Gebruik het product op de aanbevolen resolutie en frequentie.

• Uw ogen kunnen vermoeid raken.

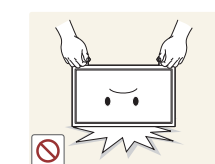

**!**

Houd het product niet op zijn kop en verplaats het product niet aan de voet alleen.

• Het product kan omvallen, schade oplopen en/of letsel veroorzaken.

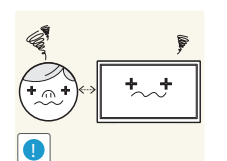

Te lang van te dichtbij naar het scherm kijken kan slecht zijn voor de ogen.

Gebruik geen luchtbevochtiger of waterkoker in de buurt van het product.

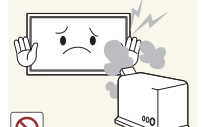

• Dit zou brand of een elektrische schok kunnen veroorzaken.

11

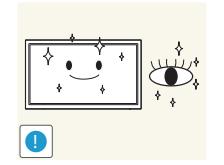

Laat uw ogen minstens vijf minuten rusten na elk uur dat u de monitor hebt gebruikt.

• Zo geeft u uw ogen rust.

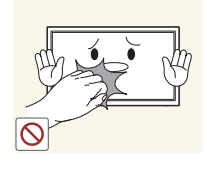

Het product wordt na verloop van tijd warm. Raak het beeldscherm niet aan wanneer het product al geruime tijd is ingeschakeld.

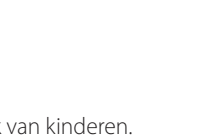

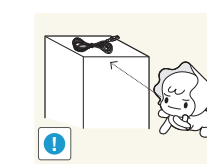

Houd kleine onderdelen buiten bereik van kinderen.

• U kunt uw handen of vingers knellen en u pijn doen.

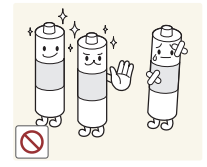

**!**

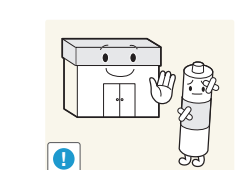

Voorkom dat kinderen de batterij in hun mond stoppen als deze uit de afstandsbediening wordt gehaald. Houd de batterij buiten bereik van kinderen.

• Neem direct contact op met uw arts als een kind een batterij in zijn mond heeft gestopt.

Let bij het vervangen van de batterij op de juiste polariteit (+, -).

• Anders kan de batterij beschadigd raken of brand, persoonlijk letsel of schade veroorzaken als gevolg van lekkage van batterijvloeistof.

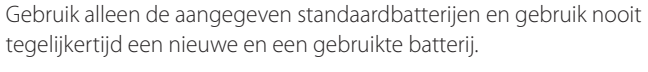

• Anders kunnen de batterijen beschadigd raken of brand, persoonlijk letsel of schade veroorzaken als gevolg van lekkage van batterijvloeistof.

Batterijen (oplaadbaar en niet oplaadbaar) zijn geen standaard afval en dienen ter recycling te worden aangeboden. Als verbruiker is de klant verantwoordelijk voor het op de juiste manier retourneren van gebruikte of oplaadbare batterijen.

• De klant kan gebruikte of oplaadbare batterijen afgeven bij het dichtstbijzijnde gemeentelijke afvaldepot of bij een winkel die eenzelfde type batterijen verkoopt.

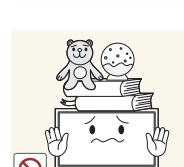

Zet geen zware voorwerpen op het product.

• Het product kan defect raken of er kan lichamelijk letsel ontstaan.

Wees voorzichtig bij het aanpassen van de hoek of hoogte van het product.

• Als u het product te scheef zet, kan het vallen en letsel veroorzaken.

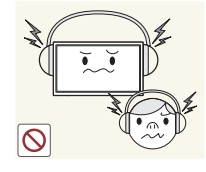

Zet bij het gebruik van een koptelefoon het volume niet te hard.

• Dit kan uw gehoor beschadigen.

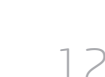

### <span id="page-12-0"></span>**Veiligheidsinstructies bij het omgaan met het scherm**

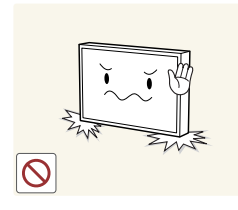

Stel het product niet op zoals in de afbeelding wordt weergegeven. Het scherm is kwetsbaar en kan beschadigd raken.

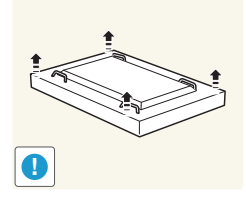

Leg het product plat zoals in de afbeelding wordt weergegeven. (de verpakking kan worden gebruikt).

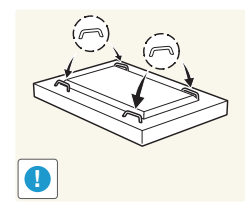

Zorg ervoor dat u de handgrepen aan de achterkant gebruikt bij het verplaatsen van het product.

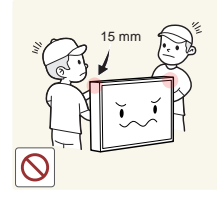

Pak het product niet beet binnen 15 mm vanaf de voorzijde.

# <span id="page-13-0"></span>**Voorbereidingen Hoofdstuk 02**

### **De componenten controleren**

- Indien er componenten ontbreken, neemt u contact op met de leverancier waar u het product hebt gekocht.
- De afbeeldingen kunnen afwijken van de echte componenten.

#### **Componenten**

― De componenten kunnen verschillen, afhankelijk van de locatie.

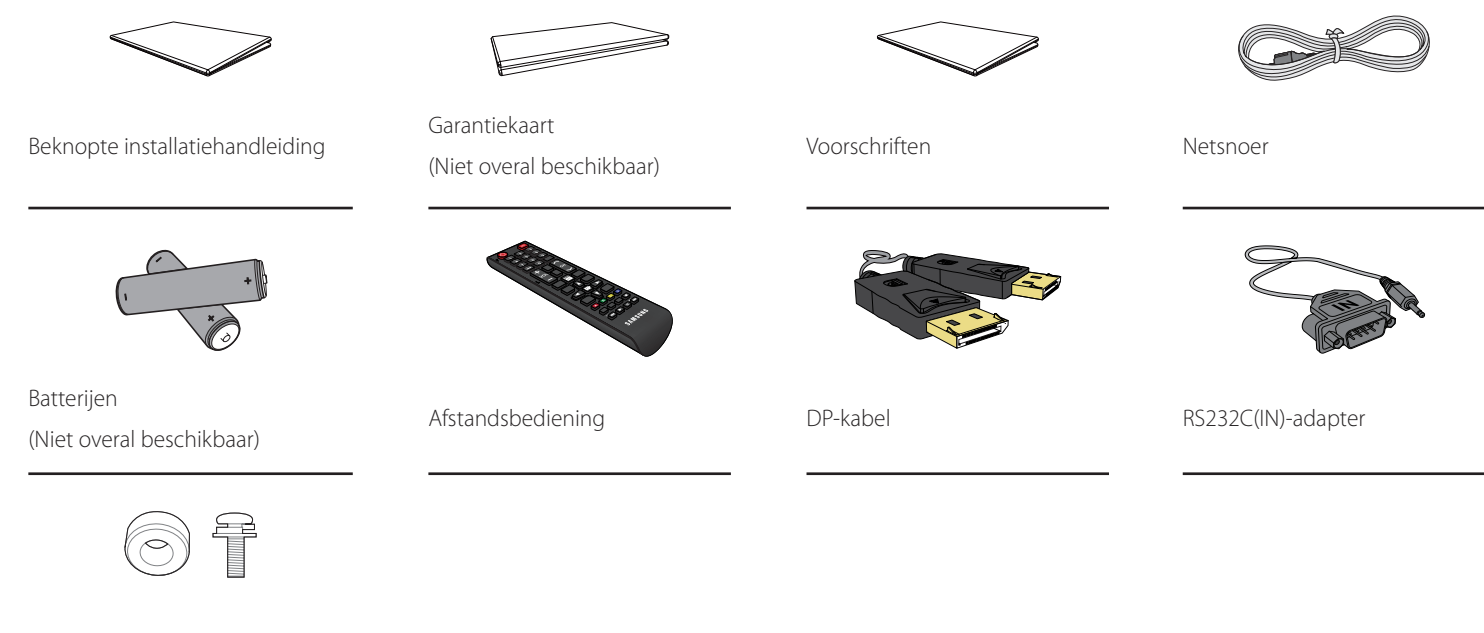

Houderring x 4 / Schroef x 4

### <span id="page-14-0"></span>**Onderdelen**

#### **Externe sensor**

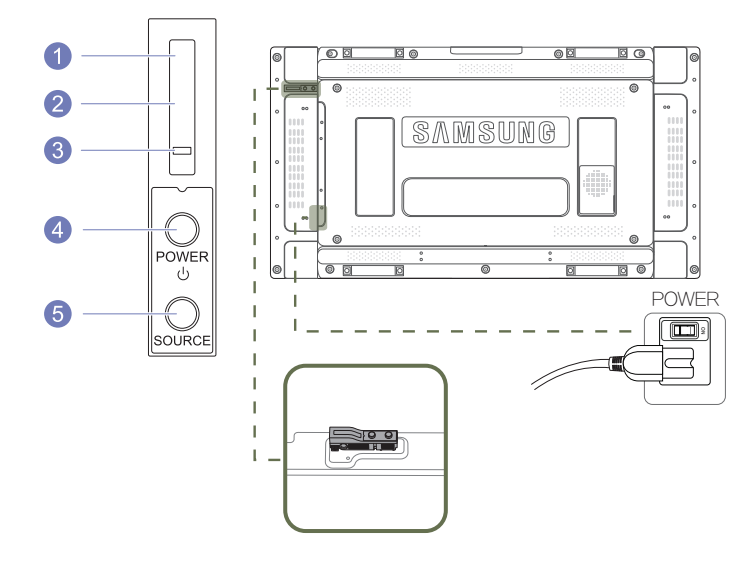

- ― De externe sensor bestaat uit een sensor voor de afstandsbediening, een sensor voor de helderheid en functietoetsen. Als u het scherm aan de wand bevestigt, kunt u de externe sensor verplaatsen naar de zijkant van het scherm.
- ― De kleur en vorm van de onderdelen kan afwijken van de afbeelding. De specificaties kunnen zonder voorafgaande kennisgeving worden gewijzigd ter verbetering van de kwaliteit.

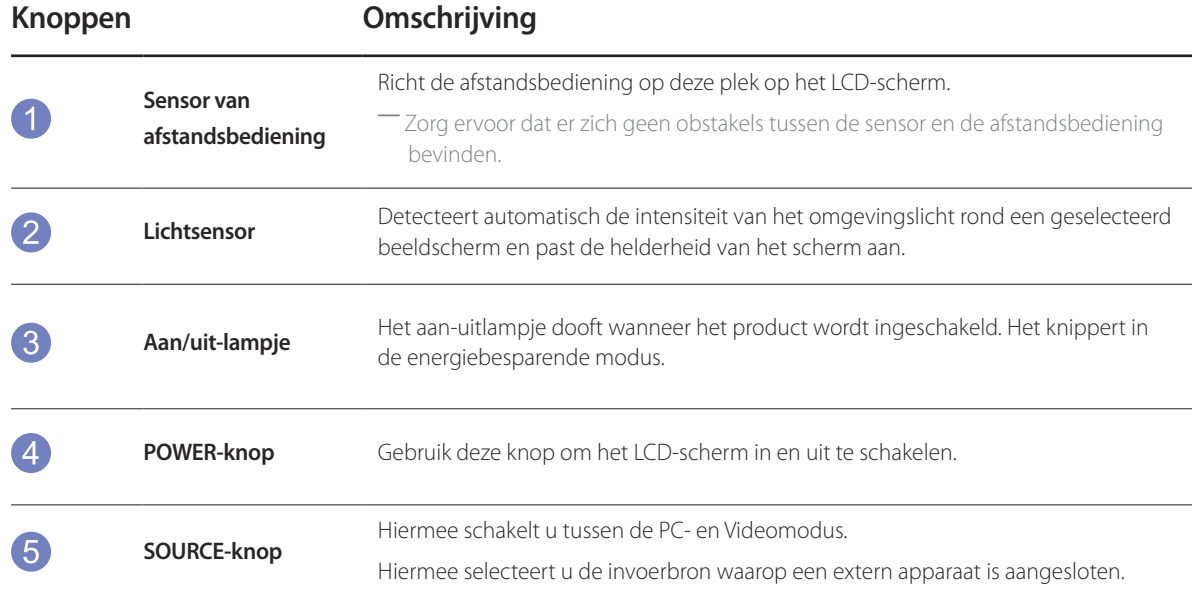

Gebruik de afstandsbediening binnen 7 tot 10 meter van de sensor op het product en onder een hoek van 30<sup>°</sup> links en rechts van de sensor.

― Bewaar de gebruikte batterijen buiten bereik van kinderen en recycle de batterijen.

― Gebruik geen oude en nieuwe batterijen door elkaar. Vervang beide batterijen tegelijkertijd.

― Als u de afstandsbediening langere tijd niet gebruikt, verwijdert u de batterijen.

#### <span id="page-15-0"></span>**Achterkant**

― De kleur en vorm van de onderdelen kan afwijken van de afbeelding. De specificaties kunnen zonder voorafgaande kennisgeving worden gewijzigd ter verbetering van de kwaliteit.

ার বে

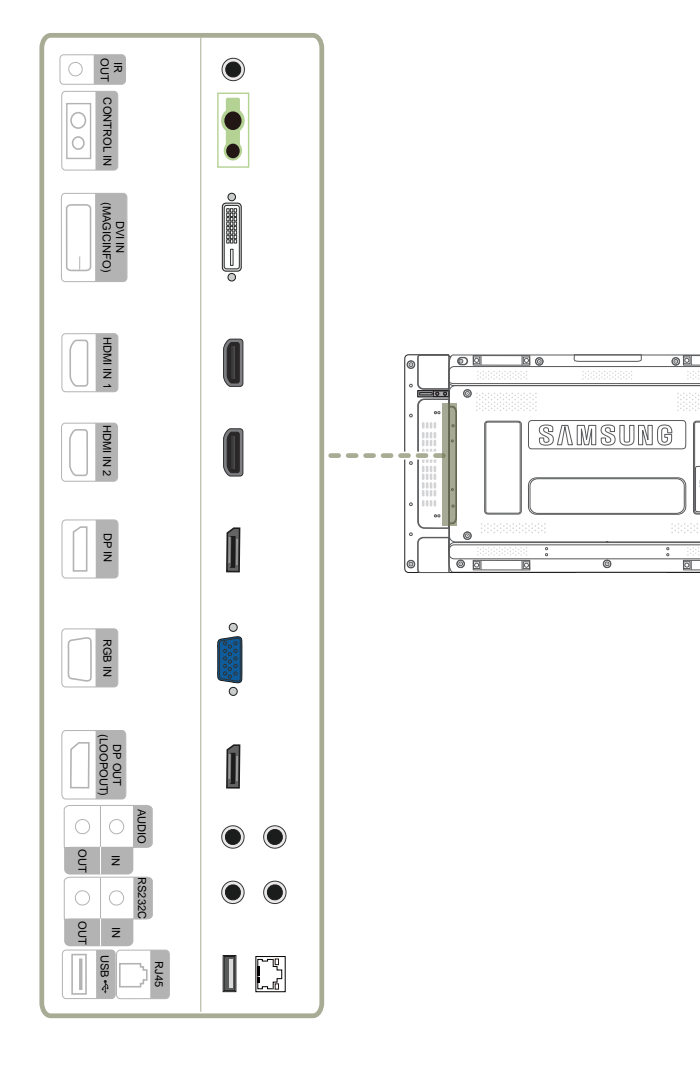

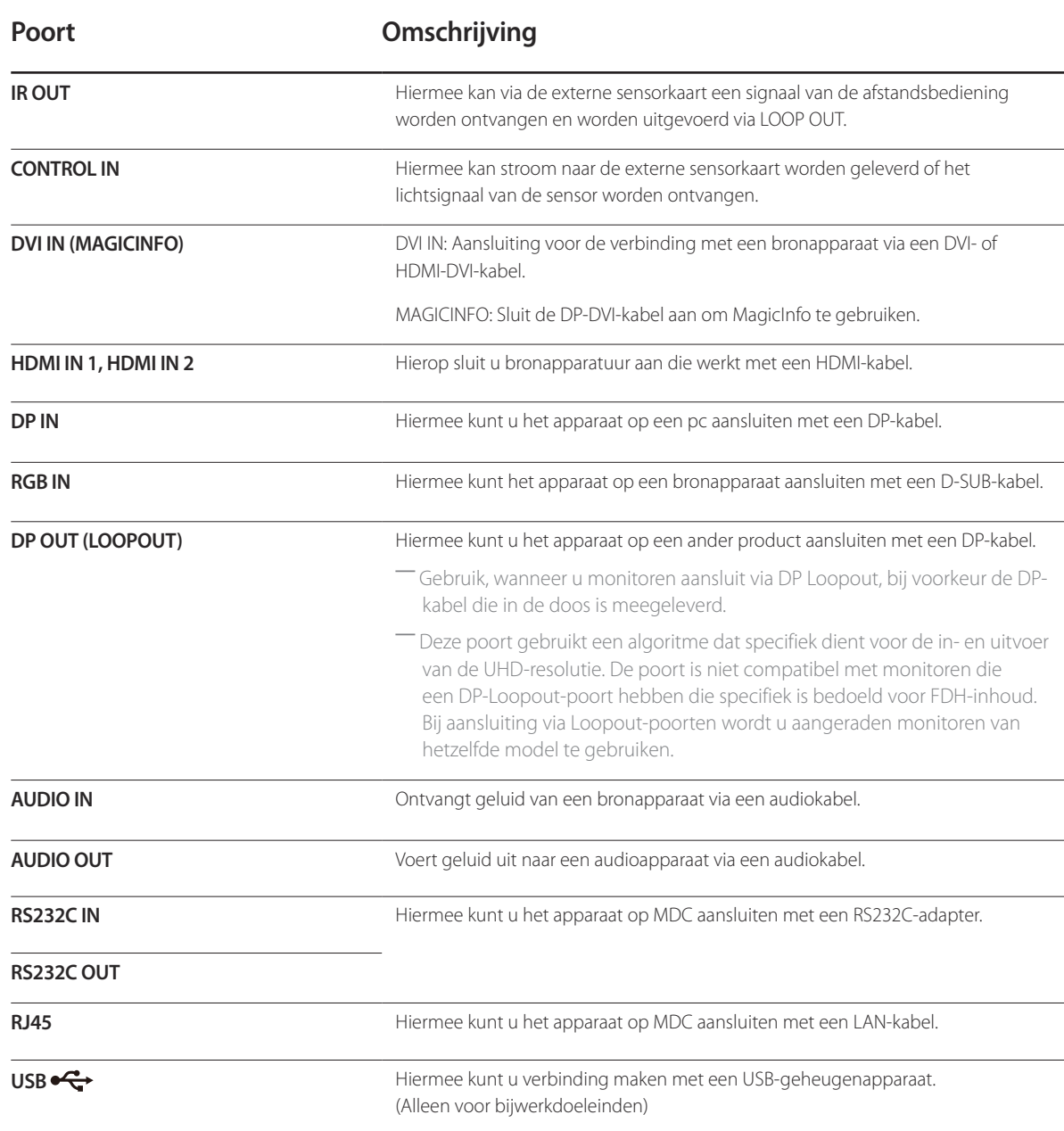

### <span id="page-16-0"></span>**Afstandsbediening**

― Wanneer u nog andere weergaveapparaten gebruikt in dezelfde als waar deze afstandsbediening wordt gebruikt, kan het voorkomen dat de andere weergaveapparaten onbedoeld worden bediend.

― Wanneer een knop in de onderstaande afbeelding geen beschrijving heeft, wordt die knop niet ondersteund door het product.

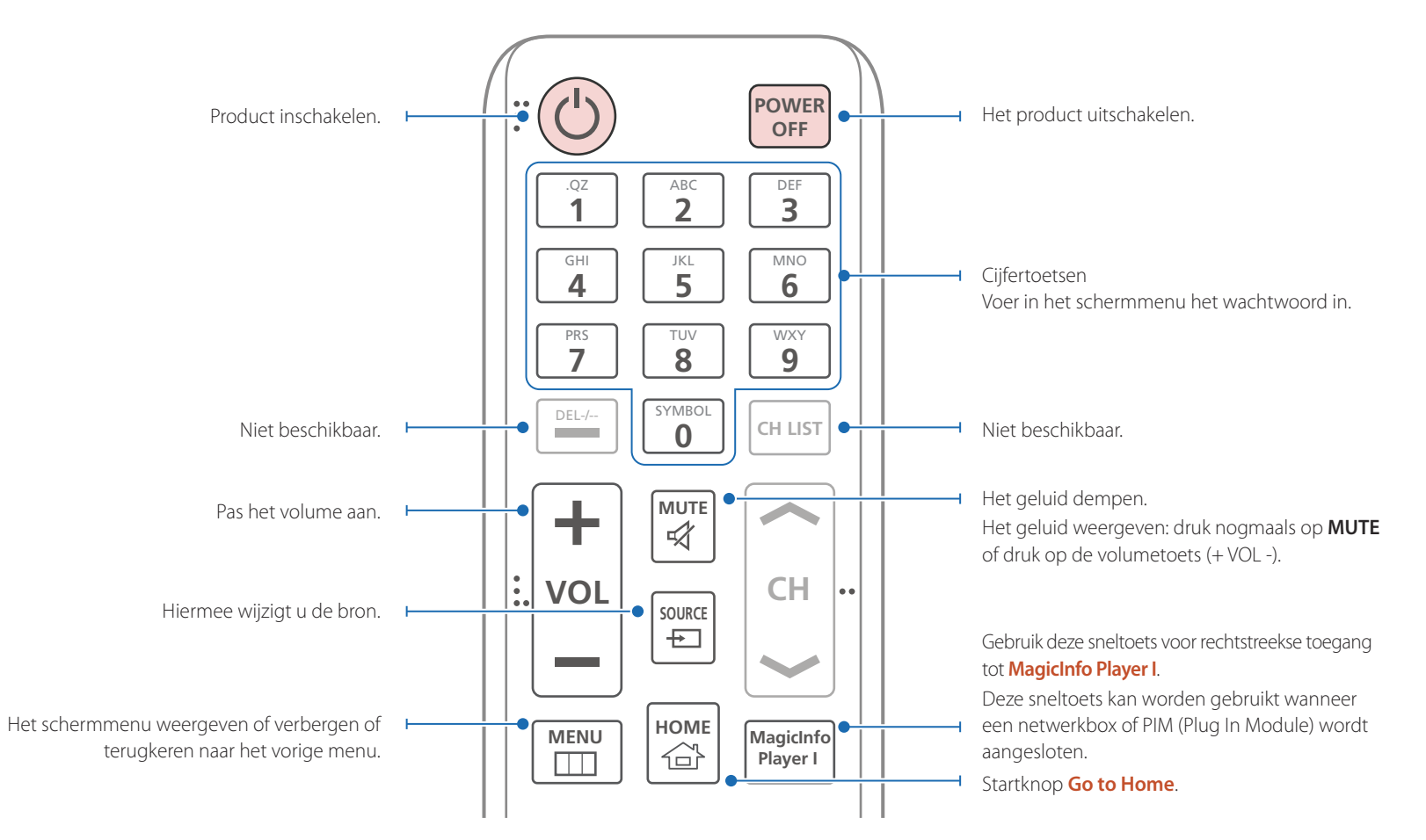

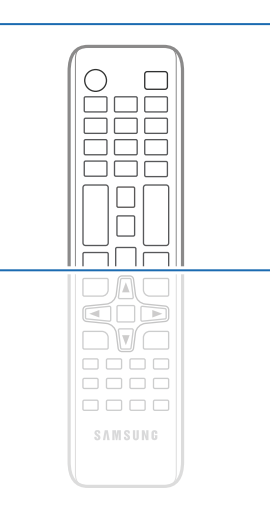

- De functies van de toetsen op de afstandsbediening kunnen per product verschillen.

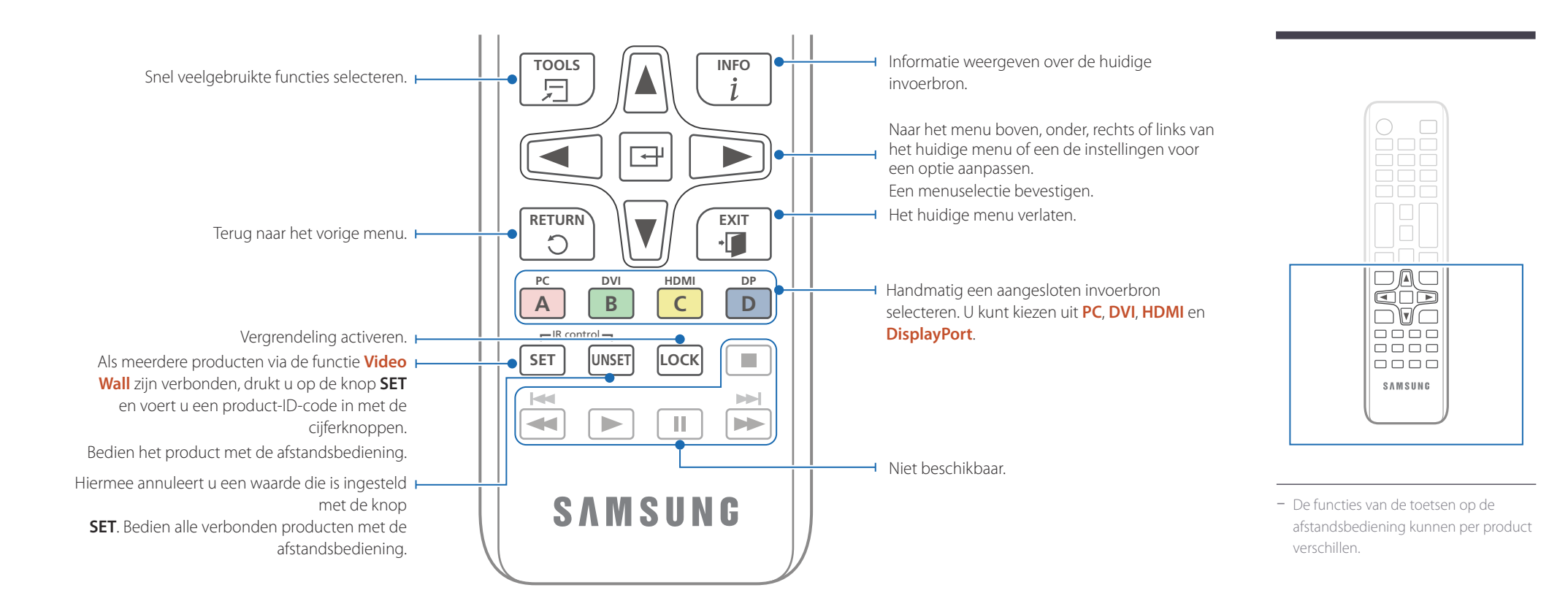

#### **De batterijen in de afstandsbediening plaatsen**

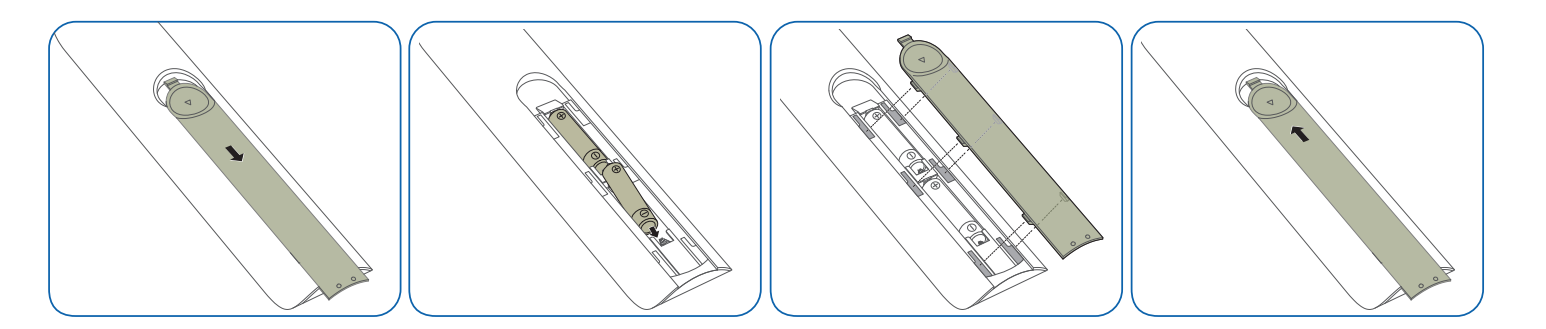

#### <span id="page-18-0"></span>**Een IR-stereokabel aansluiten (apart verkrijgbaar)**

Sluit de externe omgevingssensor aan met het product uitgeschakeld. Schakel het product vervolgens in.

#### **Meer dan één scherm bedienen met de afstandsbediening**

- Sluit de aparte stereokabel aan op de **IR OUT**-poort van het ene product en de **CONTROL IN**-poort van het andere product.
- Wanneer u met de afstandsbediening naar product **1** wijst en een knop indrukt, wordt die opdracht ontvangen door beide schermen (1 en 2).

― Hoe dit onderdeel er precies uitziet, kan per product verschillen.

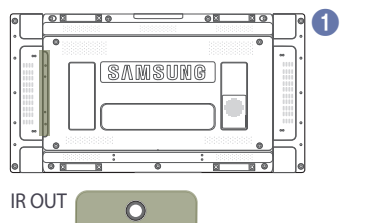

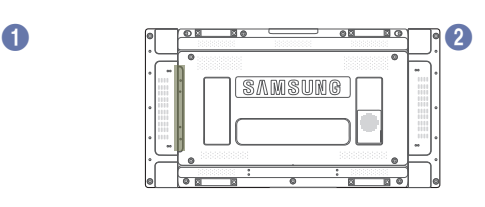

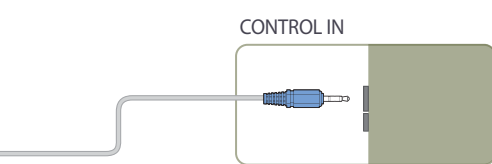

#### **Meer dan één scherm bedienen met een externe omgevingssensor (apart verkrijgbaar)**

• Wanneer u met de afstandsbediening naar product  $\bigcirc$  (waarop de externe omgevingssensor is aangesloten) wijst en een knop indrukt, wordt die opdracht ontvangen door beide schermen (1 en 2).

― Hoe dit onderdeel er precies uitziet, kan per product verschillen.

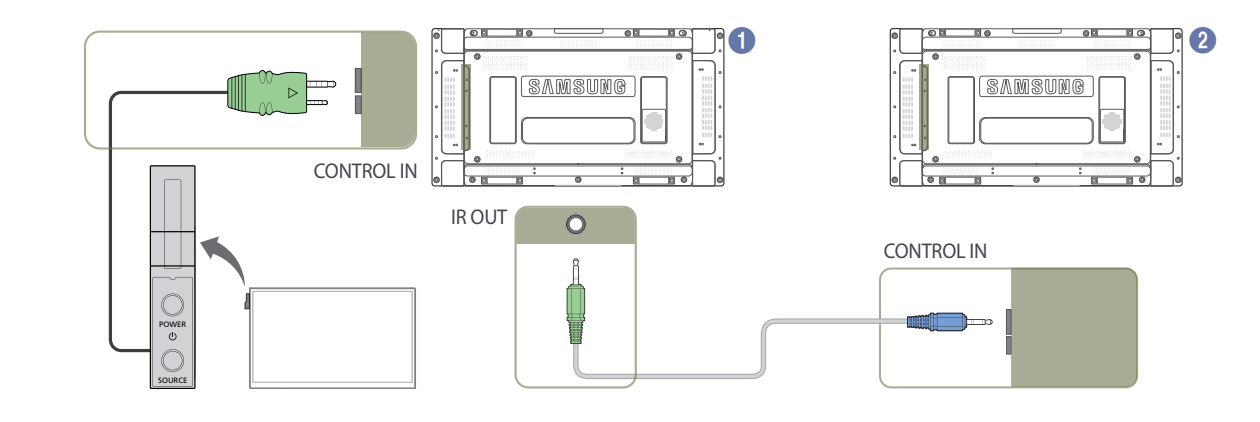

### <span id="page-19-0"></span>**Voordat u het product installeert (installatiehandleiding)**

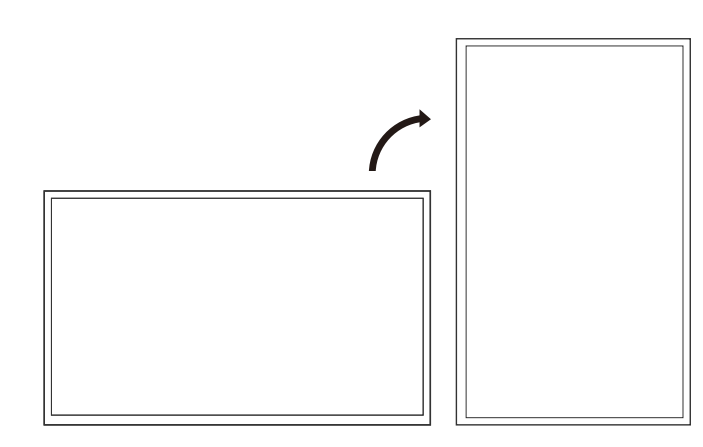

Om letsel te voorkomen moet dit apparaat, overeenkomstig de installatie-instructies, stevig aan de vloer/wand zijn bevestigd.

- Zorg dat een bevoegd installatiebedrijf de wandmontage installeert.
- Het kan anders vallen en persoonlijk letsel veroorzaken.
- Zorg dat de aangegeven wandmontage wordt geïnstalleerd.

#### **Wisselen tussen staand en liggend**

― Voor meer informatie kunt u contact opnemen met de klantenservice van Samsung.

- Draai het product met de klok mee als u het product staand wilt gebruiken.
- ― Gebruik dit model niet geïnstalleerd op een plafond, vloer of tafel.

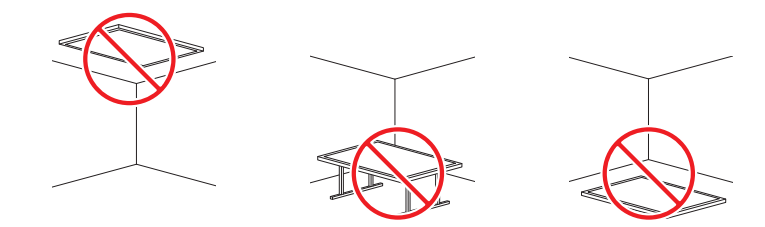

**Ventilatie**

#### **Installatie aan een rechte muur**

A Minimaal 40 mm

B Omgevingstemperatuur: lager dan 35 C

• Wanneer u het product aan een verticale muur bevestigt, moet u ervoor zorgen dat het product aan de achterzijde minimaal 40 mm ruimte heeft voor de ventilatie en dat de omgevingstemperatuur beneden de 35 C blijft.

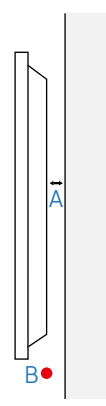

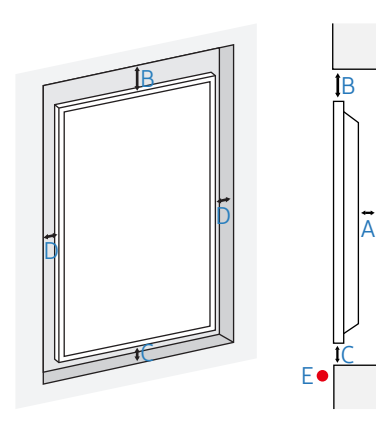

#### **Installatie in een nis in de muur**

― Voor meer informatie kunt u contact opnemen met de klantenservice van Samsung.

#### **Bovenaanzicht**

A Minimaal 40 mm

B Minimaal 70 mm

C Minimaal 50 mm

D Minimaal 50 mm

E Omgevingstemperatuur: lager dan 35 C

― Wanneer u het product in een nis aan een verticale muur bevestigt, moet u ervoor zorgen dat het product aan de achterzijde minimaal 40 mm ruimte heeft voor de ventilatie en dat de omgevingstemperatuur beneden de 35 C blijft.

### <span id="page-21-0"></span>**Installeren van de wandmontage**

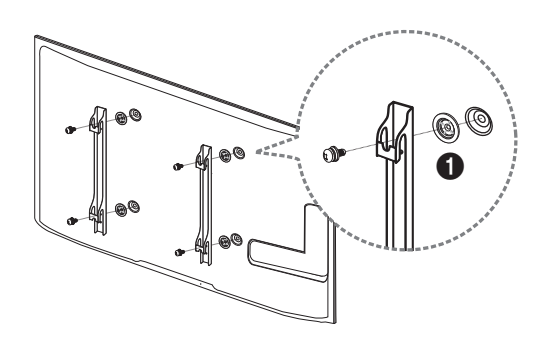

### **Voorbereiding voorafgaand aan installeren wandmontage**

Voor het installeren van een wandmontage van een andere fabrikant gebruikt u de houderring ( $\bigcirc$ ).

#### **Installeren van de wandmontage**

De wandmontageset (afzonderlijk verkocht) stelt u in staat om het product aan de wand te monteren.

Voor gedetailleerde informatie over het installeren van de wandmontage, wordt verwezen naar de instructies die meegeleverd worden met de wandmontage.

Wij raden aan dat u contact opneemt met een technicus voor hulp bij het installeren van de beugel van de wandmontage.

Samsung Electronics is niet verantwoordelijk voor enige schade aan het product of verwondingen aan uzelf of anderen als u ervoor kiest om de wandmontage zelf te installeren.

### <span id="page-22-0"></span>**Specificaties wandmontageset (VESA)**

― Installeer uw wandmontage op een stevige wand loodrecht op de vloer. Voordat u de wandmontage bevestigt op oppervlakken zoals gipsplaat, dient u contact op te nemen met uw dichtstbijzijnde dealer voor aanvullende informatie.

Als u het product installeert tegen een schuine wand, kan het vallen en dit kan leiden tot ernstige persoonlijke verwondingen.

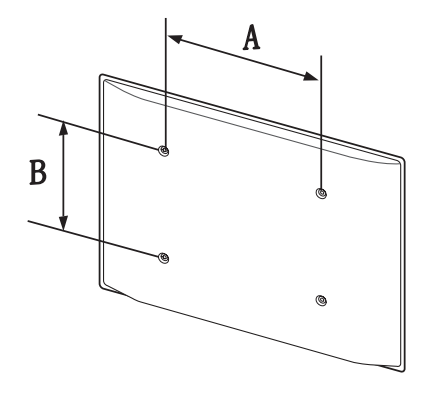

- Samsung-wandmontagesets bevatten een gedetailleerde installatiehandleiding en alle onderdelen die nodig zijn voor montage worden meegeleverd.
- Gebruik geen langere schroeven dan de standaardlengte en gebruik geen schroeven die niet voldoen aan de standaard VESA-schroefspecificaties. Te lange schroeven kunnen schade veroorzaken aan de binnenkant van het product.
- Voor wandmontages die niet voldoen aan de standaard VESA-schroefspecificaties, kan de lengte van de schroeven variëren afhankelijk van de specificaties van de wandmontage.
- Draai de schroeven niet te hard vast. Dit kan het product beschadigen of ertoe leiden dat het product valt, wat leidt tot persoonlijke verwondingen. Samsung is niet aansprakelijk voor dit soort ongelukken.
- Samsung is niet aansprakelijk voor schade aan het product of persoonlijke verwondingen wanneer een niet-VESA of nietgespecificeerde wandmontage gebruikt wordt of wanneer de consument de installatie-instructies voor het product niet opvolgt.
- Laat altijd twee mensen het product tegen een wand monteren.
- Standaardafmetingen voor wandmontagesets worden getoond in de onderstaande tabel.

Eenheid: mm

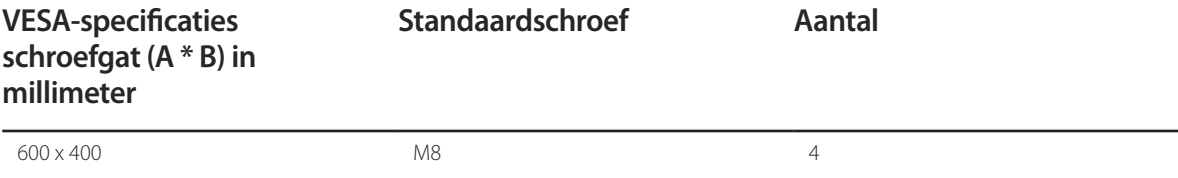

― Installeer uw wandmontageset niet terwijl uw product aan staat. Dit kan leiden tot persoonlijke verwondingen als gevolg van een elektrische schok.

### <span id="page-23-0"></span>**Afstandsbediening (RS232C)**

### **Kabelaansluitingen**

#### **RS232C-kabel**

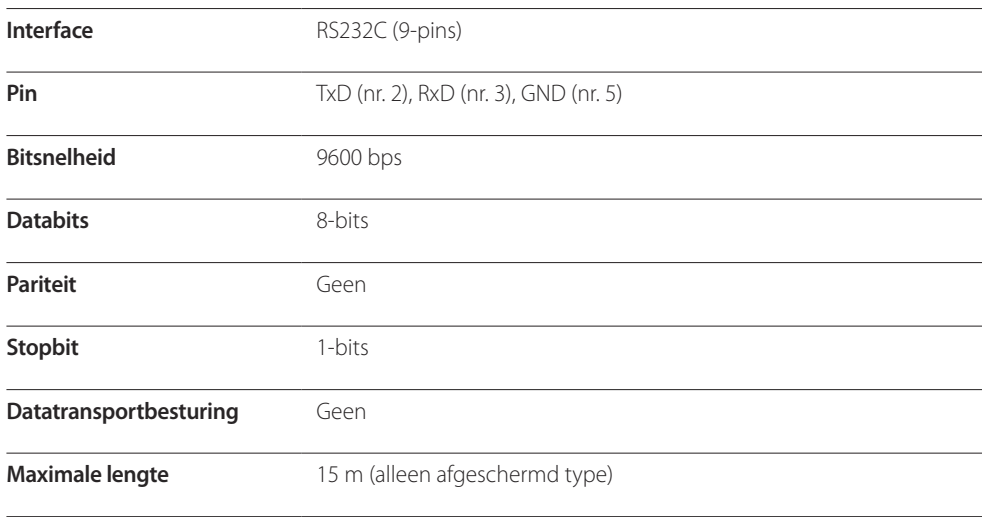

• Pintoewijzingen

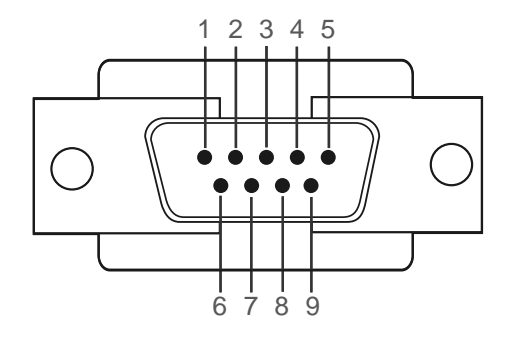

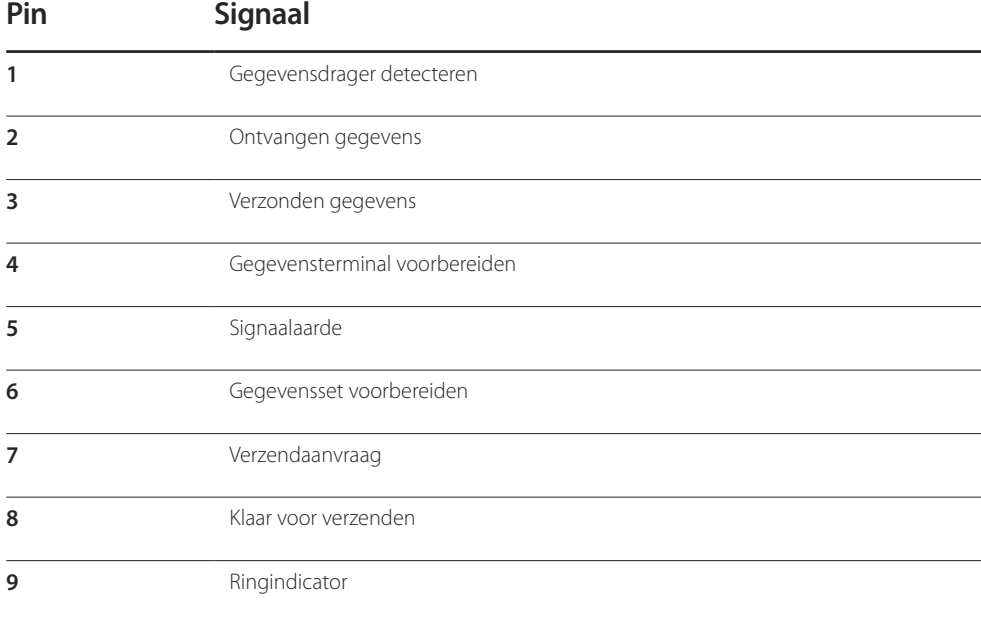

• RS232C-kabel Aansluiting: 9-pins D-Sub-naar-stereokabel

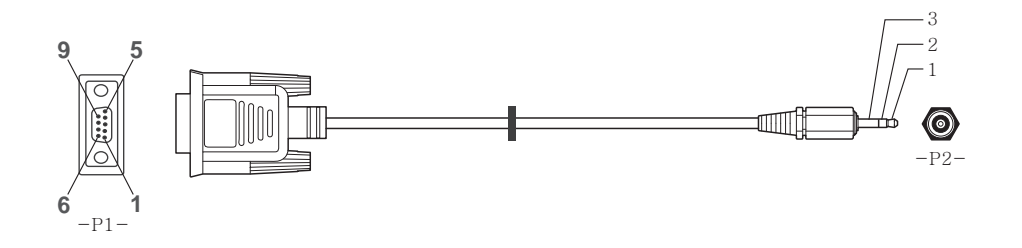

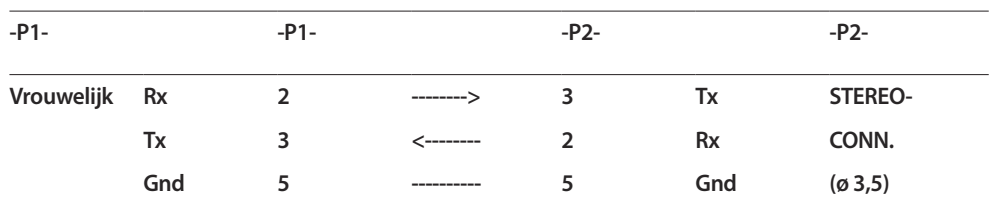

#### **LAN-kabel**

• Pintoewijzingen

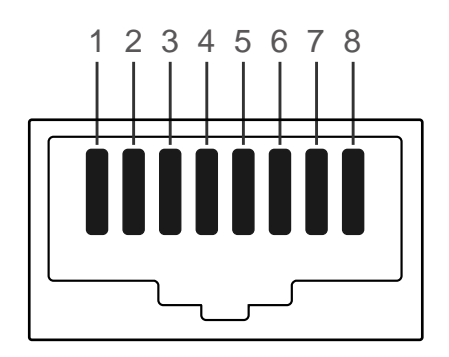

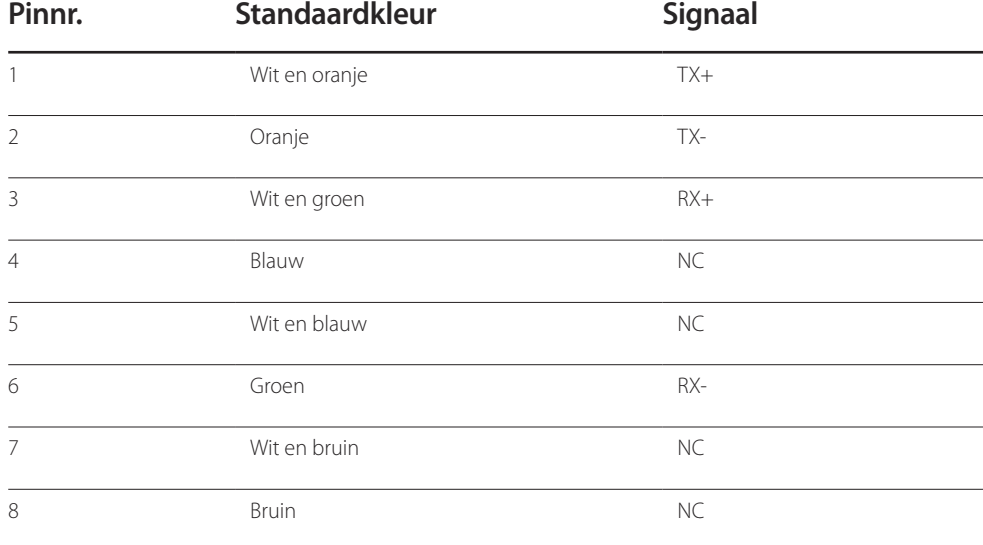

• Aansluiting: RJ45

#### **Directe LAN-kabel (PC naar HUB)**

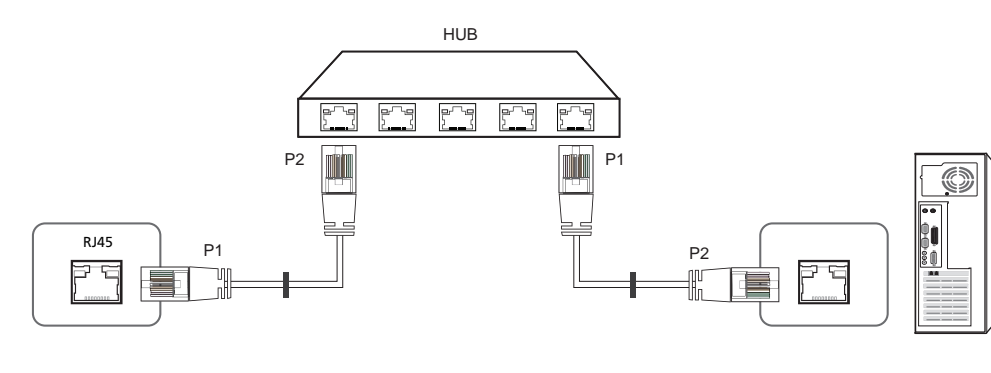

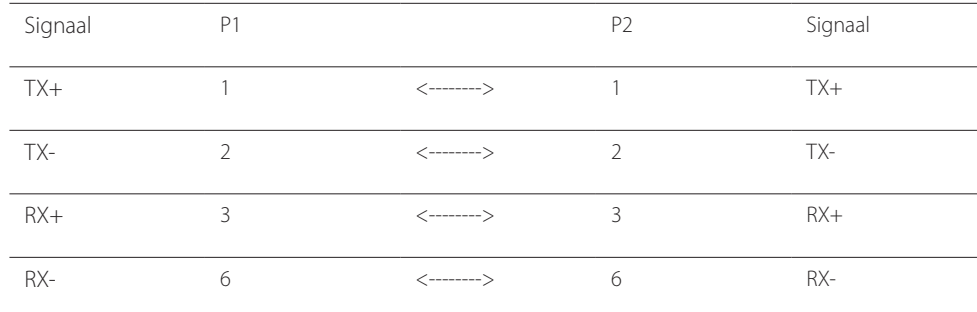

#### **Crossover-LAN-kabel (PC naar PC)**

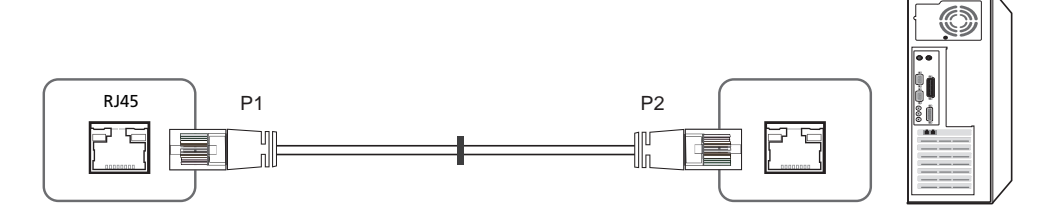

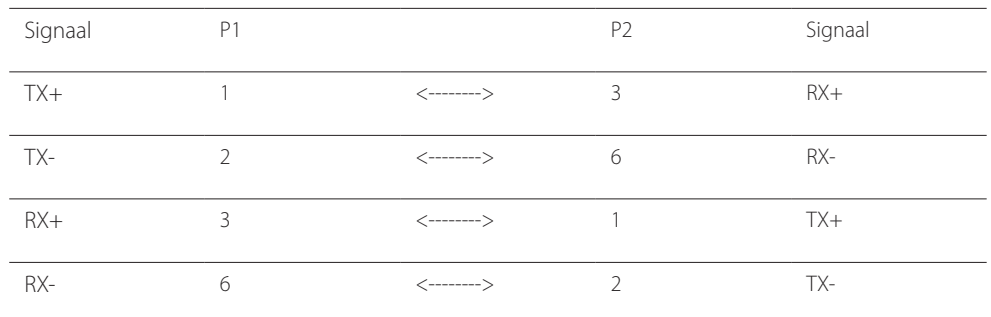

### <span id="page-26-0"></span>**Aansluiting**

- ― Zorg ervoor dat u elk van de adapters aansluit op de juiste RS232C IN- of OUT-poort op het product.
- Aansluiting 1

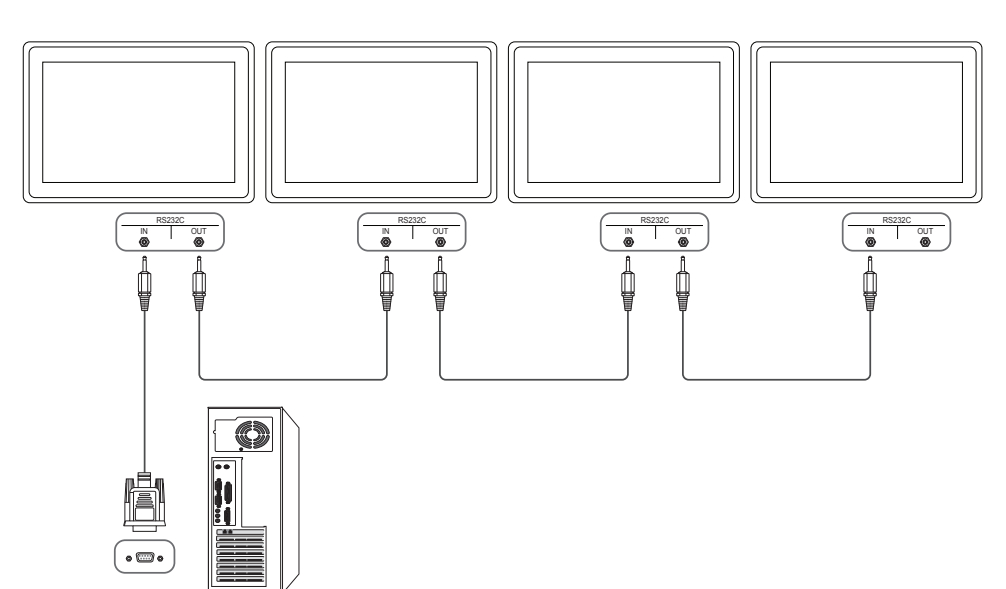

• Aansluiting 2

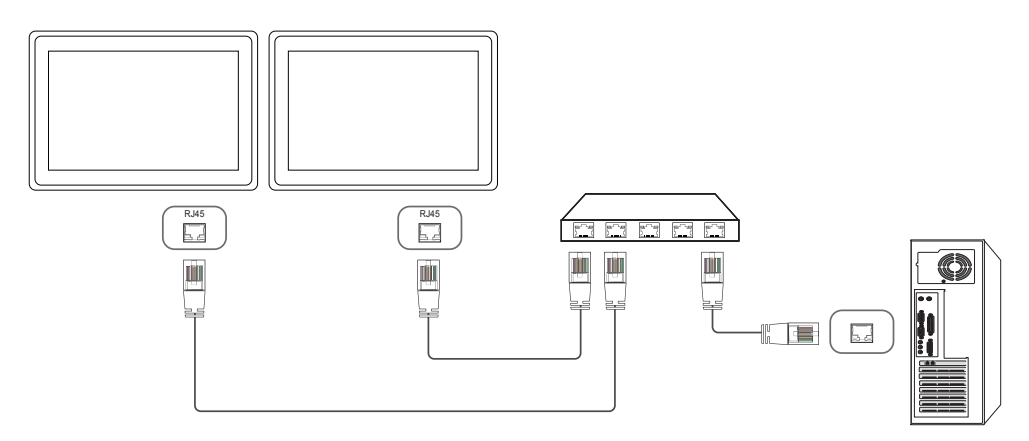

• Aansluiting 3

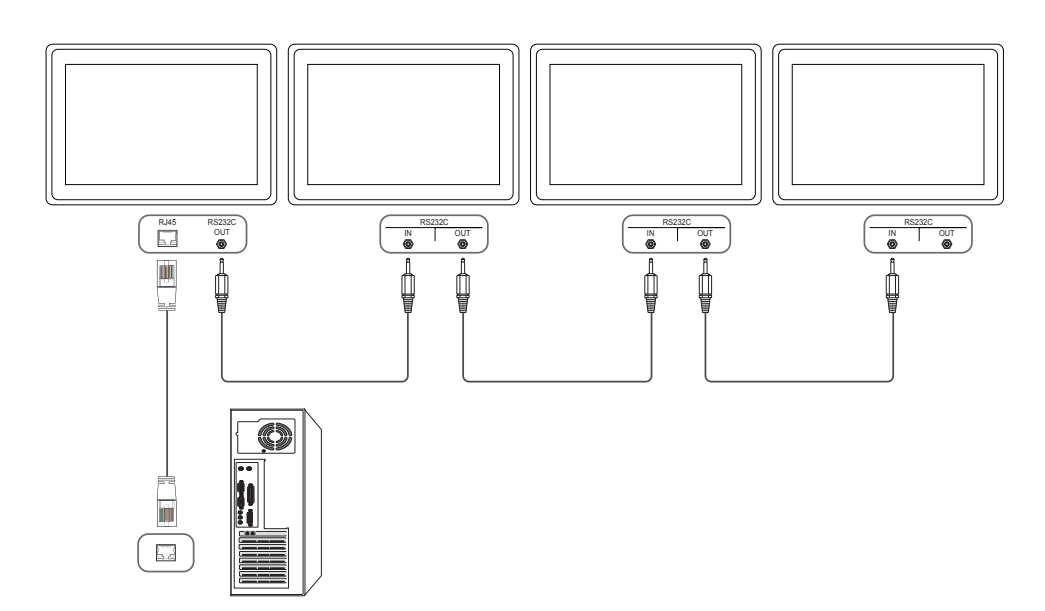

#### <span id="page-27-0"></span>**Controlecodes**

#### **Status weergavebieding (Opdracht bediening ophalen)**

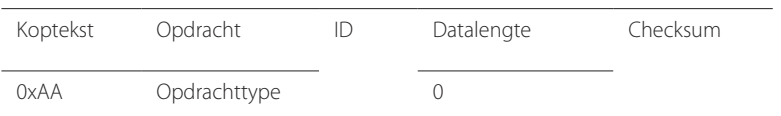

#### **Bediening (Opdracht bediening instellen)**

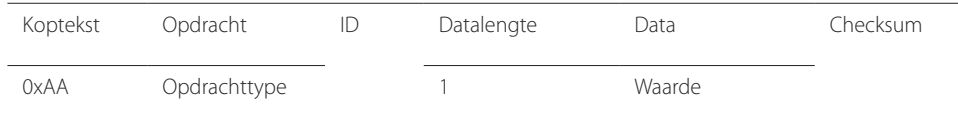

#### **Opdracht**

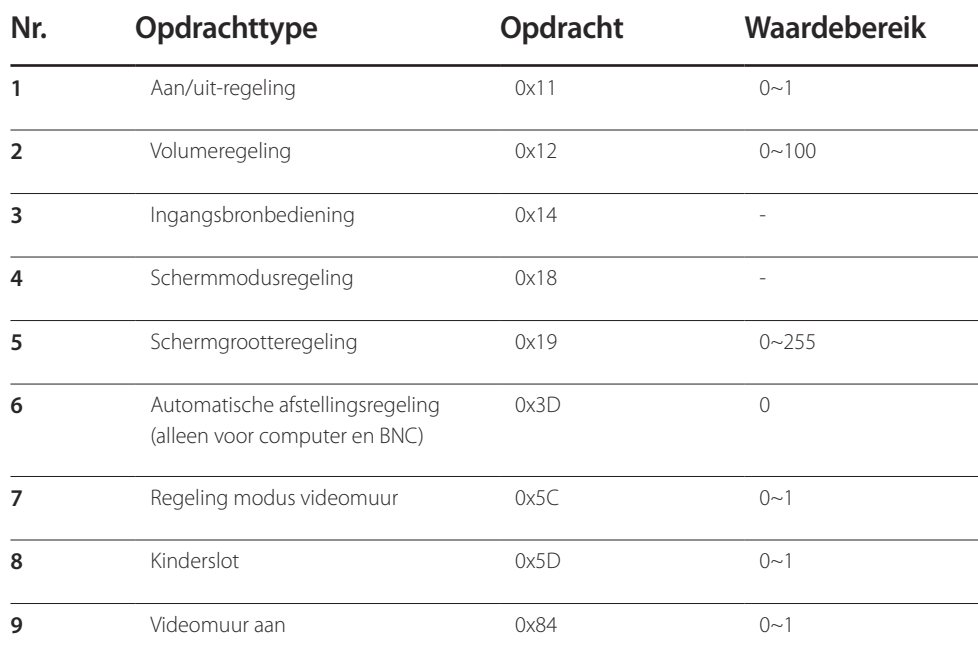

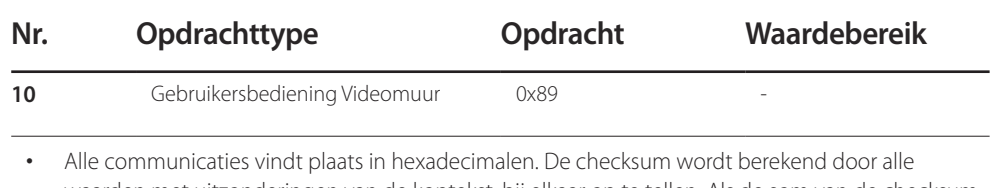

waarden met uitzonderingen van de koptekst, bij elkaar op te tellen. Als de som van de checksum uit meer dan 2 cijfers bestaat, zoals hieronder (11+FF+01+01=112), wordt het eerste cijfer verwijderd.

Bijvoorbeeld Power On & ID=0

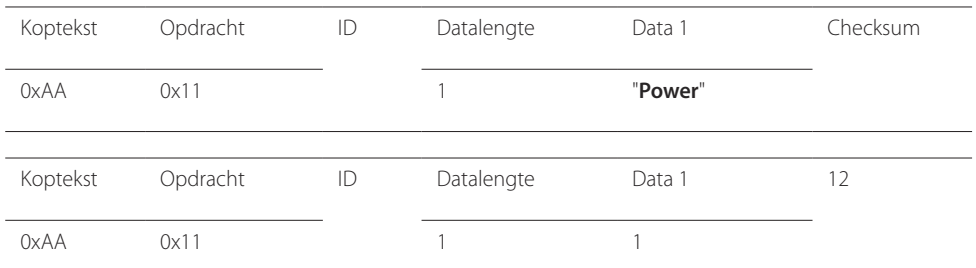

• Als u alle apparaten die met een seriële kabel zijn aangesloten, wilt bedienen, ongeacht de ID's, stelt u voor de ID '0xFE' in en verzend u de opdrachten. De opdrachten worden door elk apparaat uitgevoerd, maar de ACK reageert niet.

#### **Aan/uit-regeling**

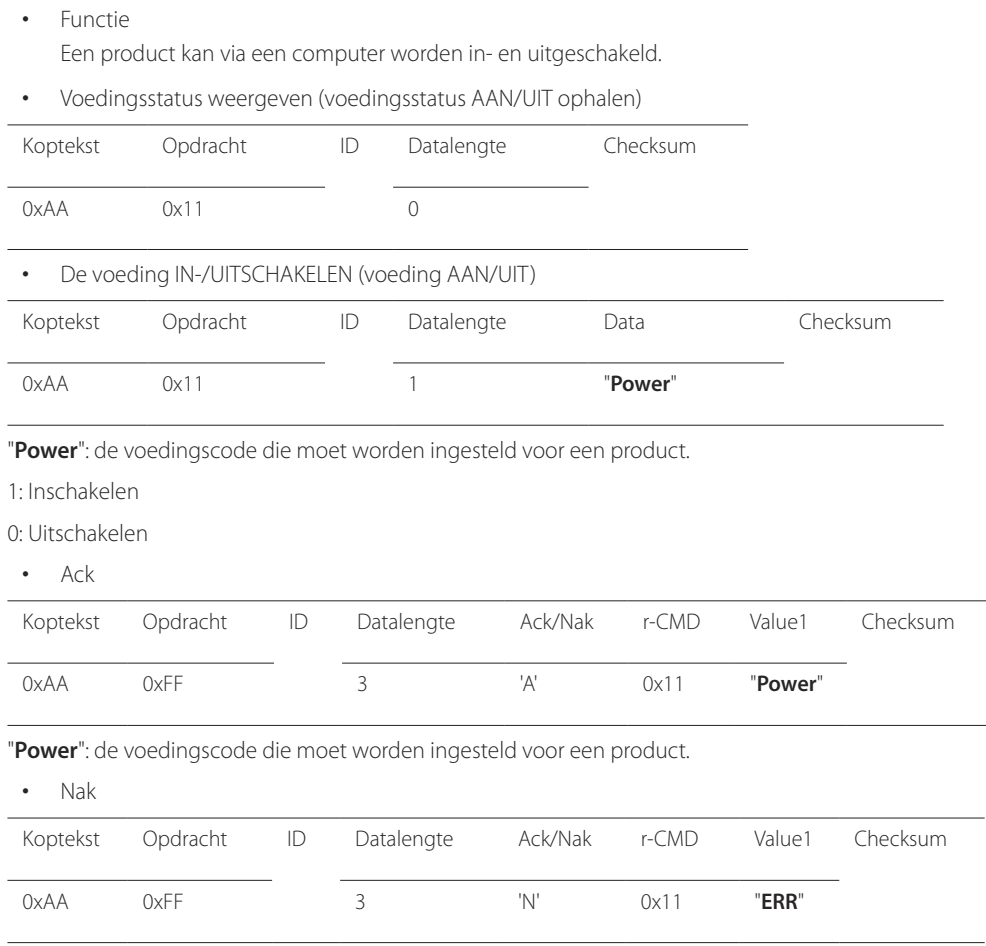

"**ERR**" : een code die aangeeft welke fout er is opgetreden.

#### **Volumeregeling**

• Functie

Het volume van een product kan worden aangepast via een computer.

• Volumestatus weergaven (Volumestatus ophalen)

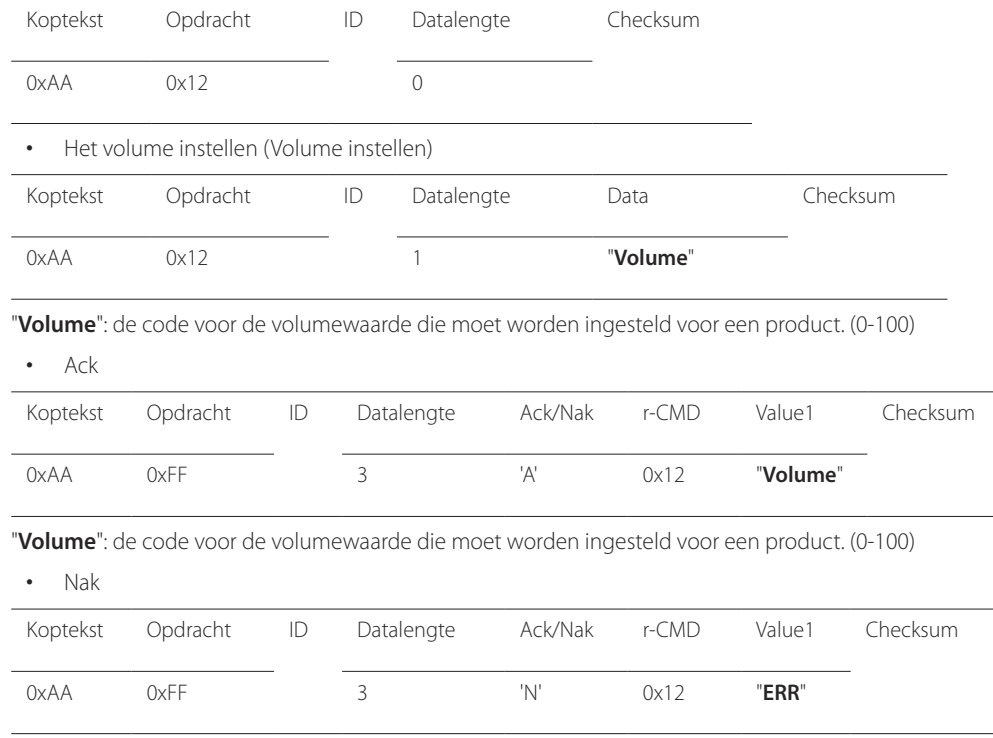

"**ERR**" : een code die aangeeft welke fout er is opgetreden.

#### **Ingangsbronbediening**

#### • Functie

De ingangsbron voor een tv/product kan worden gewijzigd via een computer.

• Ingangsbronstatus weergeven (Status ingangsbron ophalen)

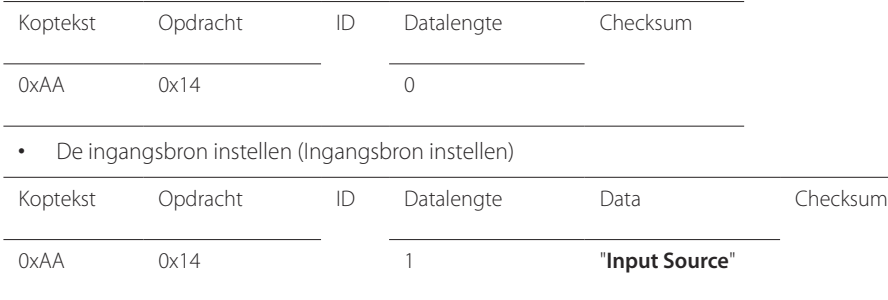

"**Input Source**": de code voor de ingangsbron die moet worden ingesteld voor een product.

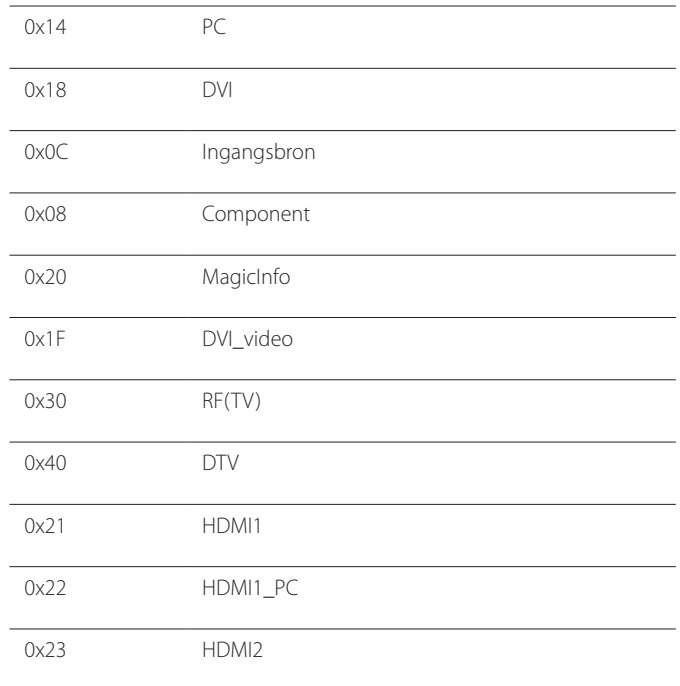

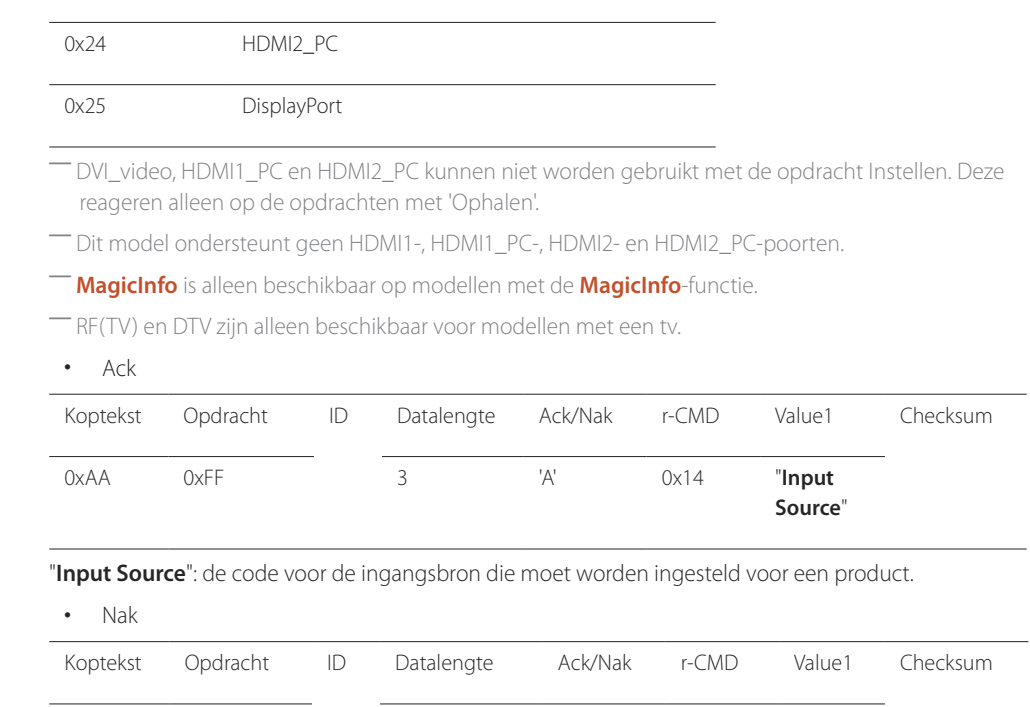

0xAA 0xFF 3 'N' 0x14 "**ERR**"

"**ERR**" : een code die aangeeft welke fout er is opgetreden.

#### **Schermmodusregeling**

#### • Functie

De schermmodus van een tv/product kan worden gewijzigd via een computer. De schermmodus kan niet worden geregeld wanneer de functie **Video Wall** is ingeschakeld.

― Deze bediening kan alle worden uitgevoerd voor modellen met een tv.

• De schermstatus weergeven (Status schermmodus ophalen)

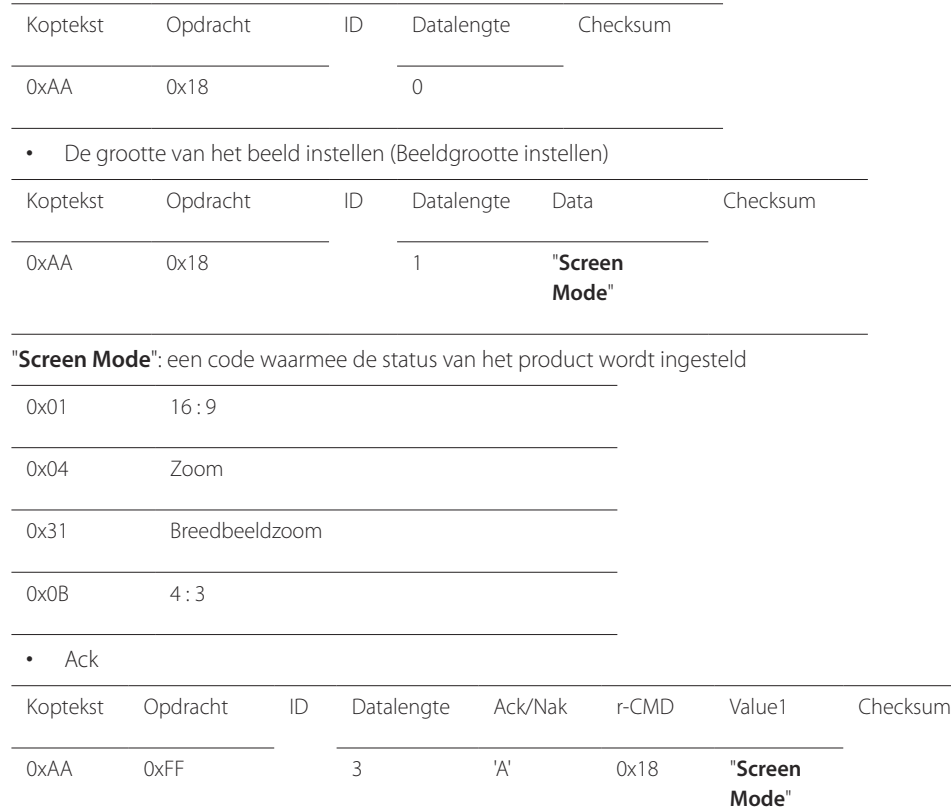

• Nak

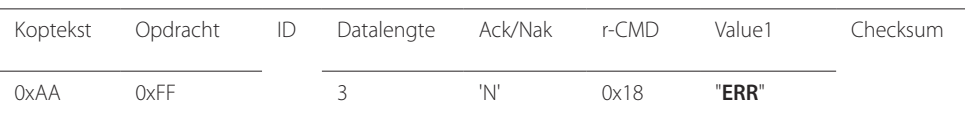

"**ERR**" : een code die aangeeft welke fout er is opgetreden.

#### **Schermgrootteregeling**

• Functie

De schermgrootte van een product kan worden gewijzigd via een computer.

• De schermgrootte weergeven (Status schermgrootte ophalen)

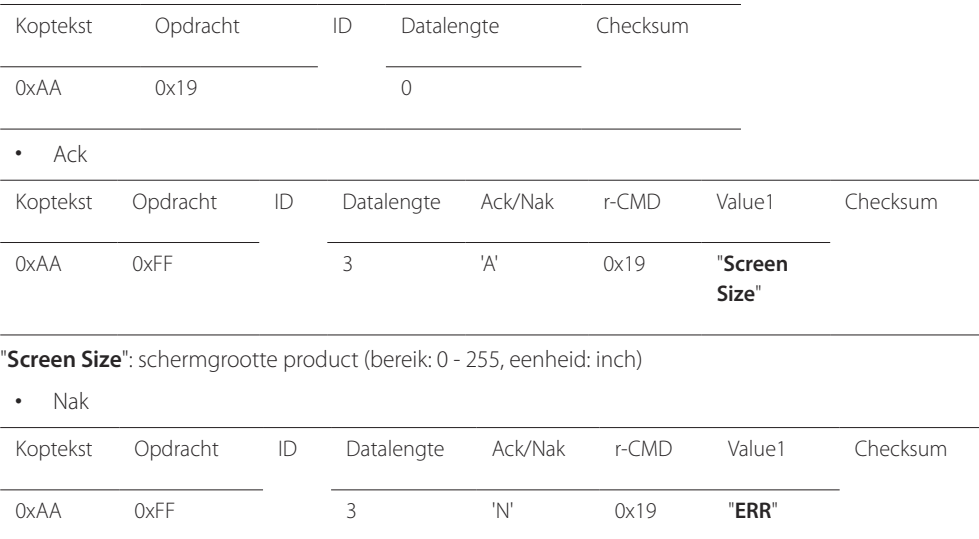

"**ERR**" : een code die aangeeft welke fout er is opgetreden.

"**Screen Mode**": een code waarmee de status van het product wordt ingesteld

#### **Automatische afstellingsregeling (alleen voor computer en BNC)**

• Functie

Het scherm van het computersysteem automatisch aanpassen via de computer.

- De status voor de automatisch afstelling weergeven (Auto Adjustment-status ophalen) Geen
- De automatische afstelling instellen (Set Auto Adjustment)

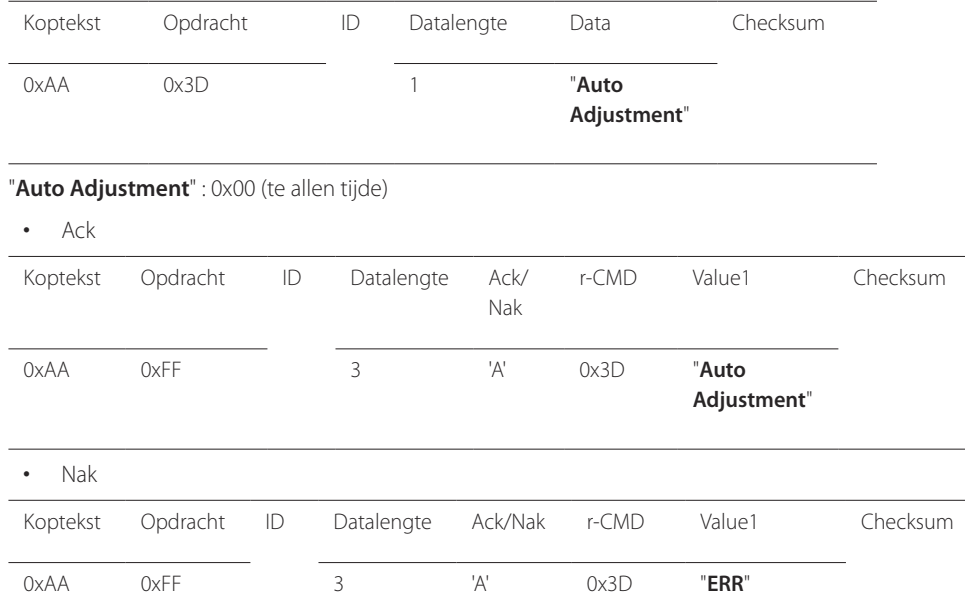

"**ERR**" : een code die aangeeft welke fout er is opgetreden.

#### **Regeling modus Video Wall**

• Functie

De modus **Video Wall** kan voor een product worden geactiveerd via een computer. Deze bediening is alleen beschikbaar voor een product waarvoor de functie **Video Wall** is ingeschakeld.

• De videomuurmodus weergeven (Get Video Wall Mode)

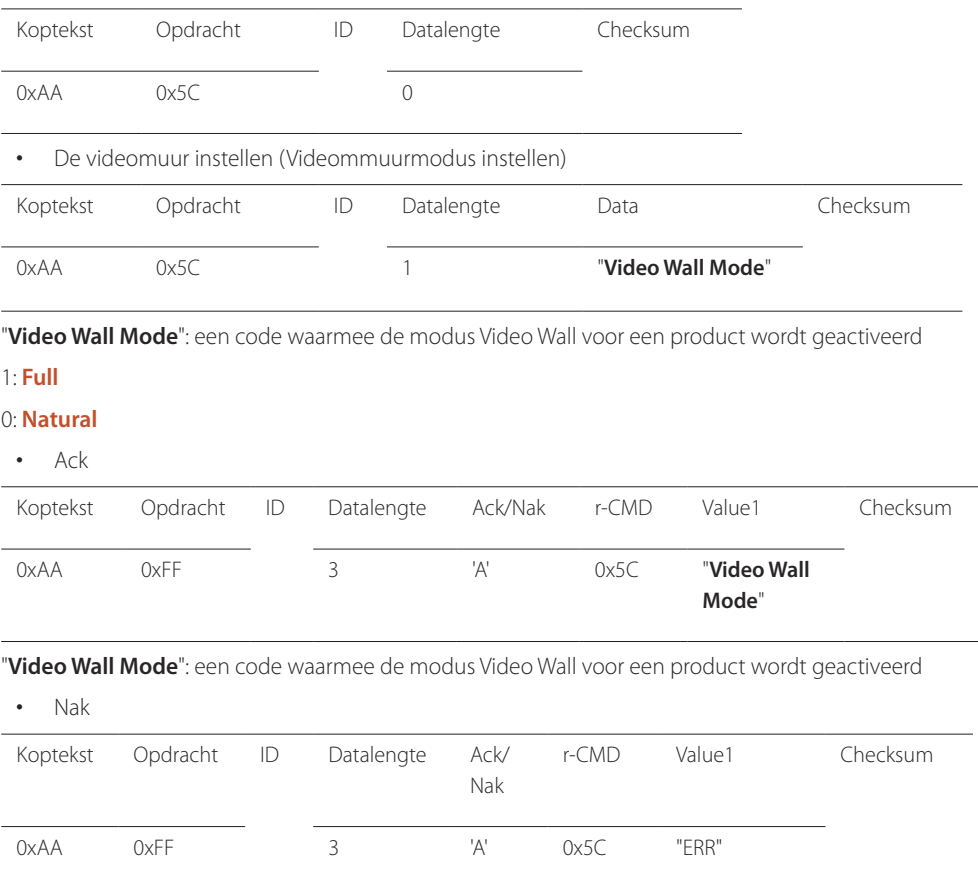

"**ERR**" : een code die aangeeft welke fout er is opgetreden.

#### **Kinderslot**

#### • Functie

De pc kan worden gebruikt om de functie **Safety Lock** op een product in of uit te schakelen. Deze functie kan altijd worden ingesteld, ongeacht of het apparaat is in- of uitgeschakeld.

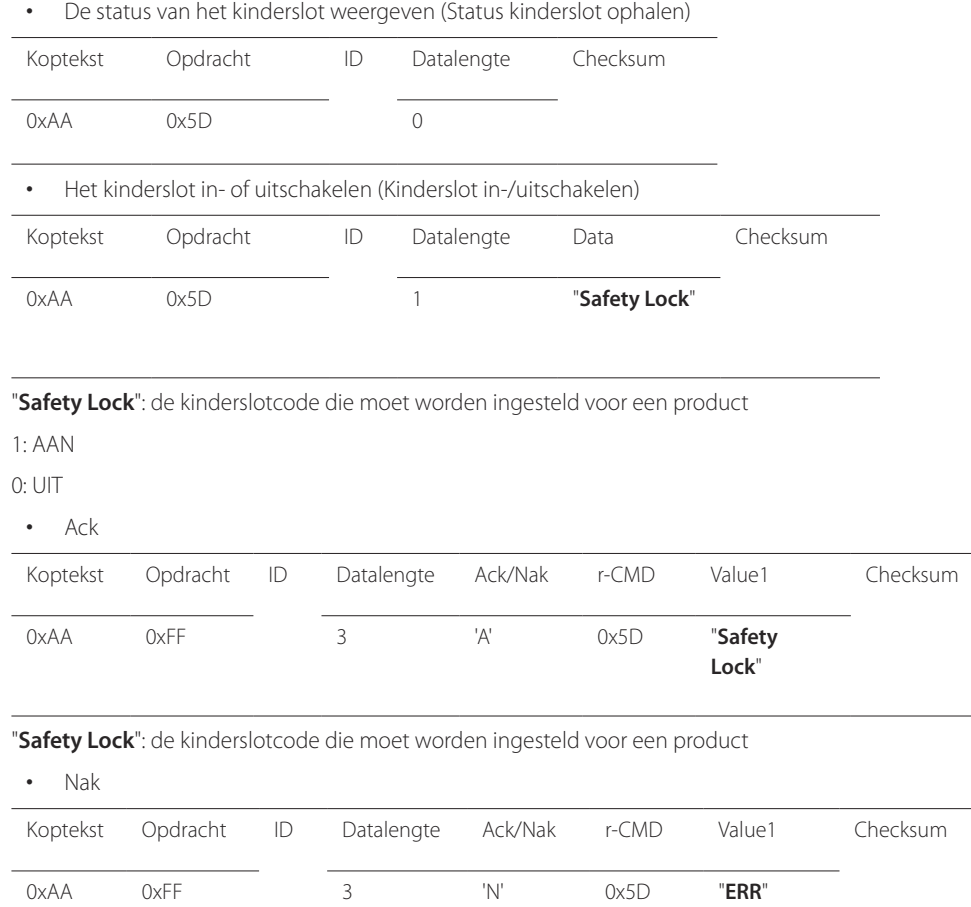

#### **Videomuur aan**

• Functie

PC schakelt Videomuur van product AAN/UIT.

• Haal aan/uit-status van Videomuur op

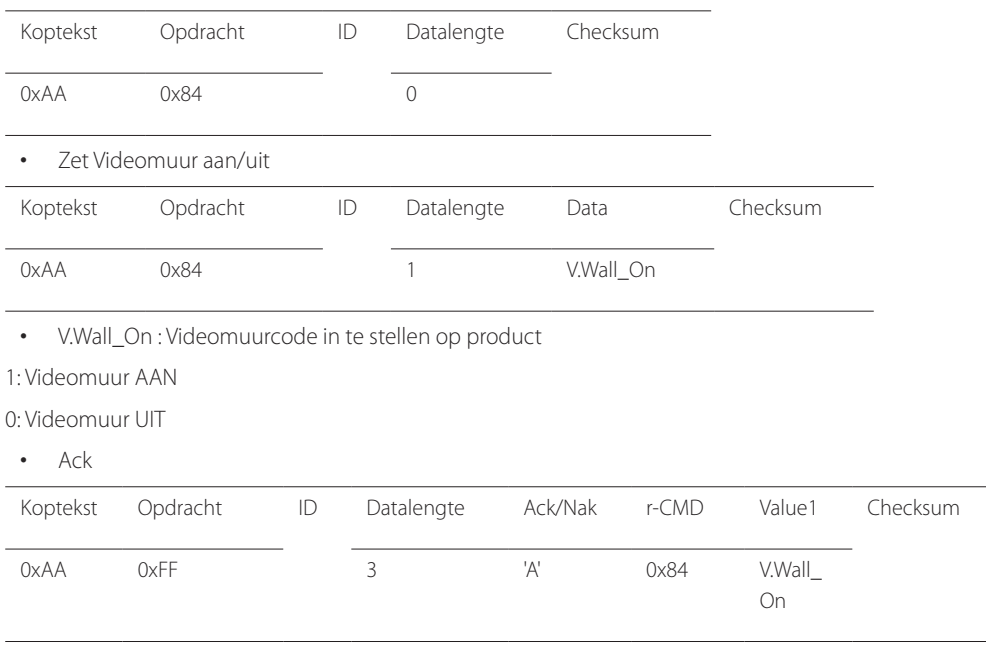

V.Wall\_On : Zie hierboven

"**ERR**" : een code die aangeeft welke fout er is opgetreden.

• Nak

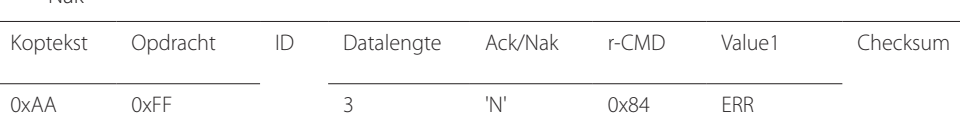

"ERR" : een code die aangeeft welke fout er is opgetreden.

#### **Gebruikersbediening Videomuur**

- Functie PC schakelt functie Videomuur van product aan/uit.
- Haal status Videomuur op

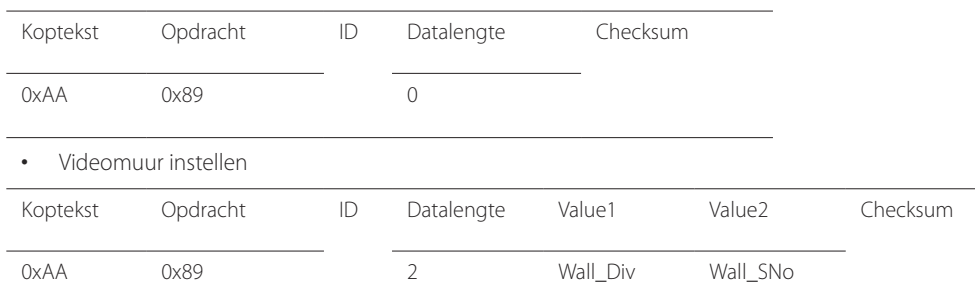

Wall\_Div: Videomuur-scheidingscode instellen op product

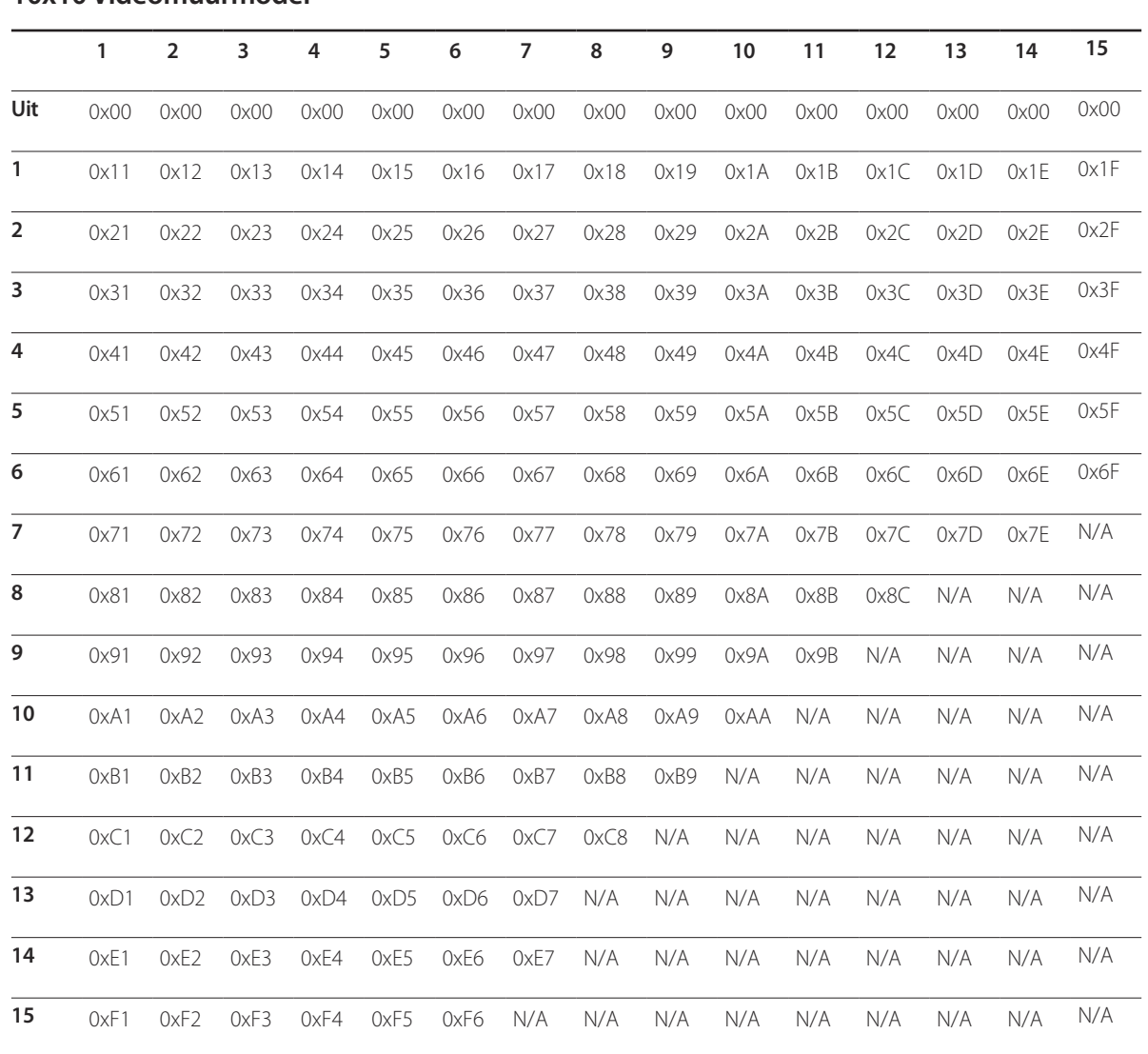

#### **10x10 Videomuurmodel**

Wall\_SNo : Productnummercode instellen op product

#### **10x10 Videomuurmodel: ( 1 ~ 100)**

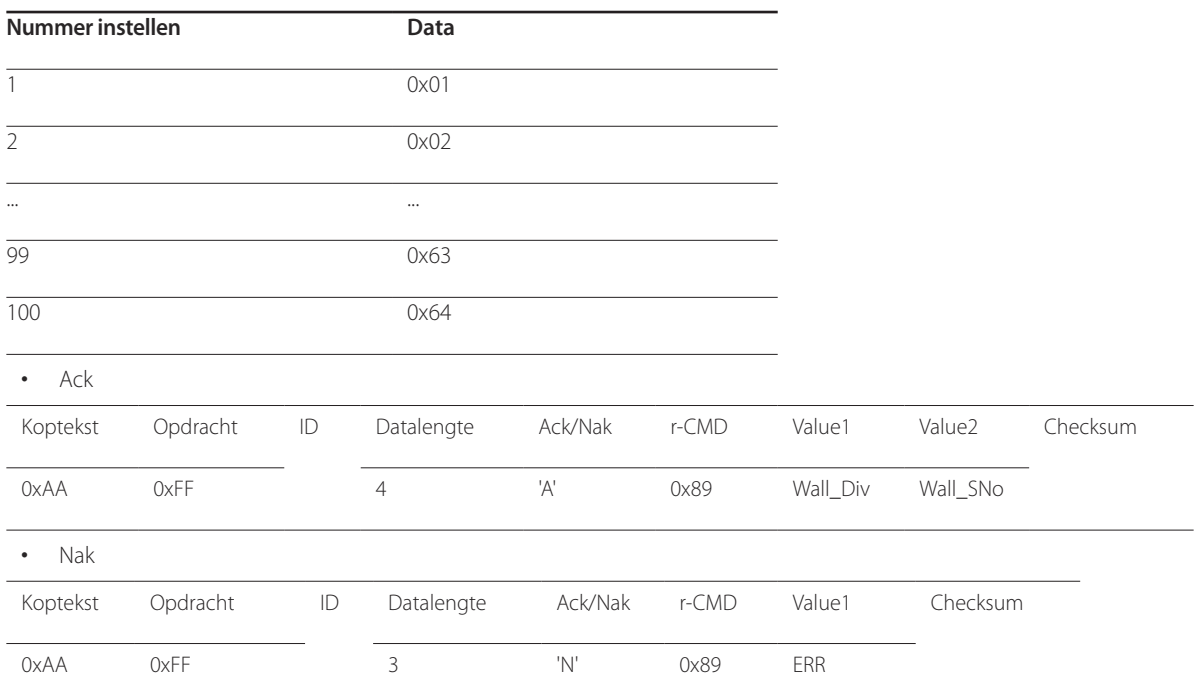

"ERR" : een code die aangeeft welke fout er is opgetreden.
# **Een bronapparaat aansluiten en gebruiken Hoofdstuk 03**

# **Voordat u een apparaat aansluit**

### **Controlepunten voordat u een apparaat aansluit**

- ― Lees de gebruikershandleiding die bij het bronapparaat is geleverd voordat u het apparaat aansluit. Het aantal poorten en de locatie van de poorten kan op bronapparaten kan per apparaat verschillen.
- ― Sluit het netsnoer niet aan totdat alle aansluitingen zijn voltooid. Wanneer u het netsnoer aansluit tijden het aansluiten, kan het product beschadigd raken.
- $-$  Sluit de geluidspoorten correct aan: links  $=$  wit en rechts  $=$  rood.
- ― Controleer het type poorten aan de achterzijde van het product dat u wilt aansluiten.

## **Aansluiten op een computer**

- Sluit de voedingskabel pas aan wanneer alle andere kabels zijn aangesloten. Sluit eerst een bronapparaat aan voordat u de voedingskabel aansluit.
- U kunt op verschillende manieren een computer op het product aansluiten. Selecteer een verbindingsmethode die geschikt is voor uw computer.

― De aansluitingen kunnen per product verschillen.

### **Aansluiten met de D-SUB-kabel (analoog type)**

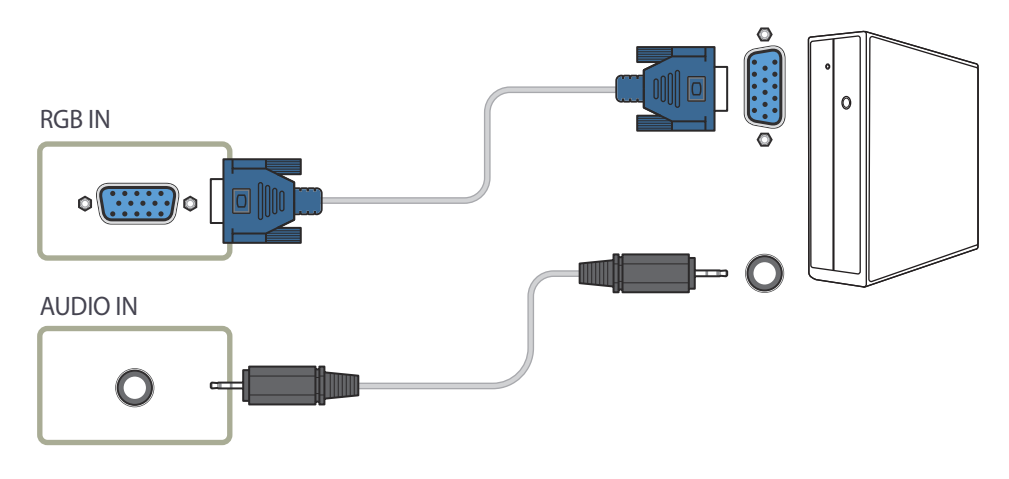

### **Aansluiten met een DVI-kabel (digitaal type)**

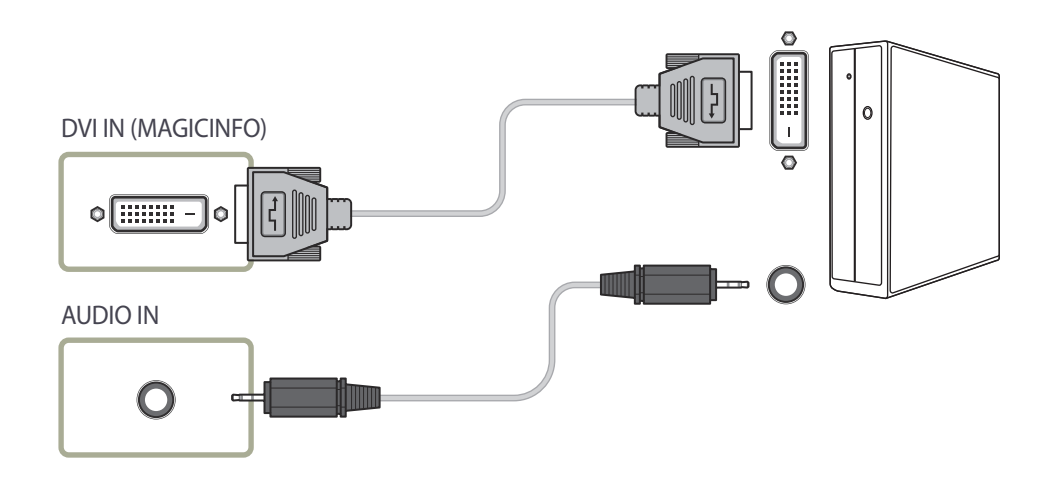

### **Aansluiten met een HDMI-DVI-kabel**

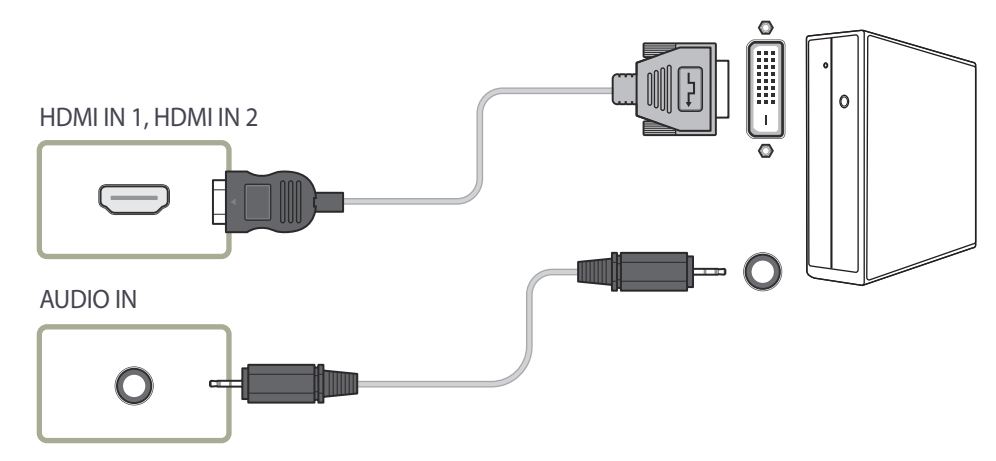

#### **Aansluiten met een HDMI-kabel**

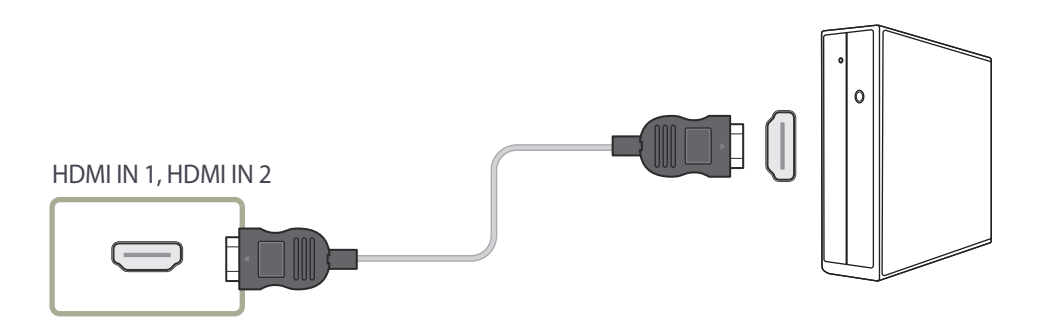

#### **Aansluiten met een DP-kabel**

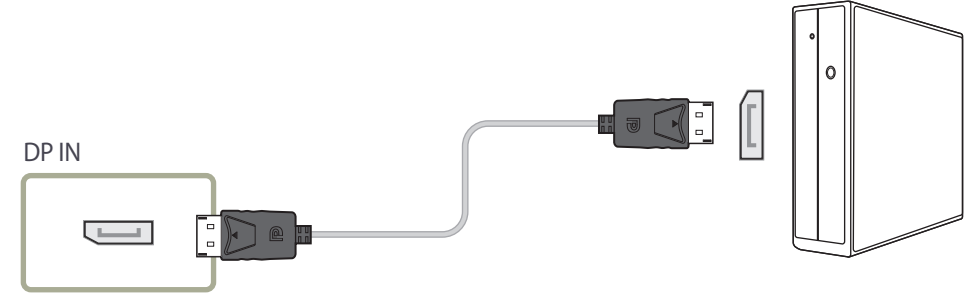

#### • Voorzorgsmaatregelen voor het gebruik van DP

― Om de stand-by-energiecapaciteit te verhogen, stopt het product de DP-communicatie wanneer het product wordt uitgeschakeld of in de energiebesparingsmodus wordt gezet.

- ― Wanneer het product in de tweemonitormodus wordt uitgeschakeld of wanneer de energiebesparingsmodus wordt geactiveerd, worden wijzigingen in de monitorinstellingen mogelijk niet bijgewerkt. Hierdoor kan de schermweergave onjuist zijn.
- ― Zet als dit gebeurt **Max. Power Saving** op **Off** voor gebruik van het product.
- ― Sommige grafische kaarten die niet compatibel zijn met de DP-standaard kunnen verhinderen dat het Windows Booting/Bios-scherm wordt weergegeven wanneer het product zich in de energiebesparingsmodus bevindt. Schakel in dit geval het product eerst in en vervolgens de computer.
- ― De DisplayPort-aansluiting (**DP IN**) op het product en de meegeleverde DP-kabel zijn ontworpen volgens de VESA-normen. Gebruik van een DP-kabel die niet aan de VESA-normen voldoet kan een storing van het product veroorzaken. Samsung Electronics is niet aansprakelijk voor problemen die voortvloeien uit het gebruik van een kabel die niet aan de normen voldoet. Gebruik een DP-kabel die aan de VESA-normen voldoet.

# **Aansluiten op een videoapparaat**

- Sluit de voedingskabel pas aan wanneer alle andere kabels zijn aangesloten. Sluit eerst een bronapparaat aan voordat u de voedingskabel aansluit.
- U kunt een videoapparaat op het product aansluiten door gebruik te maken van een kabel.
	- ― De aansluitingen kunnen per product verschillen.
	- ― Druk op de afstandsbediening op de toets **SOURCE** om de bron te wijzigen.

### **Aansluiten met een HDMI-DVI-kabel**

- ― Er wordt geen geluid weergegeven als er een videoapparaat op het product wordt aangesloten middels een HDMI-DVI-kabel. Om dit probleem op te lossen, kunt u een audiokabel op de audiopoorten op het product en het videoapparaat aansluiten.
- ― Ondersteunde resoluties zijn onder andere 1080p (50/60Hz), 720p (50/60Hz), 480p en 576p.

![](_page_39_Figure_8.jpeg)

### **Aansluiten met een HDMI-kabel**

#### **Gebruik een HDMI-kabel of HDMI-naar-DVI-kabel (tot 1080p)**

- Gebruik een HDMI-kabel om een digitaal apparaat aan te sluiten en een betere beeld- en audiokwaliteit te krijgen.
- Een HDMI-kabel ondersteunt digitale video- en audiosignalen en vereist geen audiokabel.
	- Gebruik een HDMI-DVI-kabel en audiokabel om het product op een digitaal apparaat aan te sluiten dat geen HDMI-uitvoer ondersteunt.
- Het beeld wordt mogelijk niet normaal weergegeven (of helemaal niet) of de audio werkt mogelijk niet als een extern apparaat, dat een oudere versie van HDMI-modus gebruikt, op het product is aangesloten. Vraag de fabrikant van het externe apparaat om informatie over de HDMI-versie en vraag, wanneer deze is verouderd, om een upgrade als zich een dergelijk probleem voordoet.
- Zorg dat u een HDMI-kabel met een dikte van 14 mm of minder gebruikt.
- Zorg dat u een gecertificeerde HDMI-kabel koopt. Anders wordt het beeld mogelijk niet weergegeven of doet zich een verbindingsstoring voor.
- Een HDMI-basiskabel met hoge snelheid of een kabel met ethernet wordt aanbevolen. Dit product ondersteunt niet de ethernetfunctie via HDMI.

![](_page_40_Figure_9.jpeg)

# **Een audiosysteem aansluiten**

― De aansluitingen kunnen per product verschillen.

![](_page_40_Picture_12.jpeg)

# **De LAN-kabel aansluiten**

― De aansluitingen kunnen per product verschillen.

![](_page_41_Figure_2.jpeg)

• Gebruik voor de verbinding een kabel van categorie 7 (STP\*). \*Shielded Twisted Pair

# **De netwerkbox aansluiten (los verkrijgbaar)**

― Raadpleeg de gebruikershandleiding die u bij de netwerkbox hebt gekregen voor meer informatie over het aansluiten van een netwerkbox.

### **MagicInfo**

Voor het gebruik van **MagicInfo** moet er een (apart verkrijgbare) netwerkbox worden aangesloten op het product.

- ― Als u de MagicInfo-instellingen wilt aanpassen, moet u "MagicinfoSetupWizard" starten op het bureaublad.
- ― Raadpleeg de dvd die u bij de netwerkbox hebt gekregen voor meer informatie over het gebruik van **MagicInfo**.
- ― Wijzigingen voorbehouden.
- ― Als er zich een probleem voordoet na het installeren van een ander besturingssysteem dan het systeem dat bij de netwerkbox is geleverd, na het terugzetten van een eerdere versie van het besturingssysteem of na het installeren van software die niet compatibel is met het besturingssysteem, kunt u geen beroep meer doen op de technische ondersteuning en zullen kosten worden aangerekend voor een bezoek van een monteur. Omruil of terugbetaling is dan evenmin mogelijk.

![](_page_42_Picture_126.jpeg)

#### **De modus MagicInfo openen**

- 1 Nadat u de (apart verkrijgbare) netwerkbox hebt geïnstalleerd en aangesloten op het product, moet u het product inschakelen.
- 2 Druk op **SOURCE** op de afstandsbediening en selecteer **MagicInfo**.
- ― Wanneer u de netwerkbox aansluit op de **DVI IN (MAGICINFO)**-poort van het product, verandert **Source** van **DVI** in **MagicInfo**.
- 3 Selecteer het programma dat standaard moet worden gestart wanneer MagicInfo wordt gestart.

![](_page_43_Picture_213.jpeg)

![](_page_43_Picture_214.jpeg)

4 Voer de IP-gegevens in.

![](_page_43_Picture_3.jpeg)

5 Selecteer een taal. (Standaard wordt **English** gebruikt.)

![](_page_43_Picture_215.jpeg)

- 7 Kijk de zojuist geconfigureerde instellingen goed na.
- ― Als het uitvoerpictogram niet wordt weergegeven, dubbelklikt u op het pictogram **MagicInfo** op het bureaublad. Het pictogram wordt rechtsonder op het scherm weergegeven.

# **De invoerbron wijzigen**

#### **Source**

**SOURCE** → **Source**

![](_page_44_Picture_3.jpeg)

- De weergegeven afbeelding kan verschillen van het model.

Met **Source** kunt u verschillende bronnen selecteren en de naam van de bronapparaten wijzigen.

U kunt het scherm van een bronapparaat weergeven dat op het product is aangesloten. Selecteer in de Source List een bron om het scherm van de geselecteerde bron weer te geven.

- ― Door de knop **SOURCE** op de afstandsbediening te gebruiken, kan ook de invoerbron worden gewijzigd.
- ― Het scherm wordt mogelijk niet goed weergegeven als er een onjuiste bron is geselecteerd voor het bronapparaat waarnaar u wilt converteren.

#### **Edit Name**

#### **SOURCE** → **Source** → **TOOLS** → **Edit Name** → **ENTER** E

Soms wordt het scherm niet goed weergegeven tenzij de naam van het bronapparaat wordt opgegeven in **Edit Name**.

Daarnaast kunt u voor een optimale beeldkwaliteit de naam van het bronapparaat het beste wijzigen in **Edit Name**.

― De lijst kan de volgende bronapparaten bevatten. Welke apparaten bij **Source** worden vermeld, hangt af van de geselecteerde bron.

**VCR** / **DVD** / **Cable STB** / **HD STB** / **Satellite STB** / **AV Receiver** / **DVD Receiver** / **Game** / **Camcorder** / **DVD Combo** / **DHR** / **PC** / **DVI PC** / **DVI Devices**

― Welke instellingen in het menu **Picture** beschikbaar zijn, hangt af van de actieve bron en de instellingen in **Edit Name**.

- Stel bij aansluiting van een pc op de **HDMI IN 1**, **HDMI IN 2**-poort de optie **Edit Name** in op **PC**. Stel in andere gevallen **Edit Name** in op AV-apparaten.
- Wanneer u een computer met een HDMI-kabel aansluit op de **HDMI IN 1**, **HDMI IN 2**-poort van het product, moet u het product in de modus **PC** zetten onder **Edit Name**.
- Wanneer u een computer met een HDMI-DVI-kabel aansluit op de **HDMI IN 1**, **HDMI IN 2**-poort van het product, moet u het product in de modus **DVI PC** zetten onder **Edit Name**.
- Wanneer u een AV-apparaat met een HDMI-DVI-kabel aansluit op de **HDMI IN 1**, **HDMI IN 2**-poort van het product, moet u het product in de modus **DVI Devices** zetten onder **Edit Name**.

# **MDC gebruiken Hoofdstuk 04**

MDC (Multiple Display Control) is een toepassing waarmee u eenvoudig meerdere weergaveapparaten tegelijk kunt besturen via een computer. Raadpleeg Help na installatie van het MDC-programma, als u meer informatie wilt over het gebruik van het programma. Het MDC-programma is beschikbaar op de website.

Na een druk op de knop **On** en daarvoor op de knop **Off** wordt ongeveer een minuut lang de status van het product gecontroleerd. Voer opdrachten pas uit na een minuut.

# **Installatie/verwijdering MDC-programma**

#### **Installatie**

- ― De installatie van MDC kan worden beïnvloed door de grafische kaart, het moederbord en de netwerkomstandigheden.
- 1 Klik op het installatieprogramma voor **MDC Unified**.
- 2 Selecteer een taal voor de installatie. Klik vervolgens op '**OK**'.
- 3 Wanneer het scherm '**Welcome to the InstallShield Wizard for MDC\_Unified**' wordt weergegeven, klik dan op '**Next**'.
- 4 Selecteer in het venster '**License Agreement**' dat wordt weergegeven de optie '**I accept the terms in the license agreement**' en klik op '**Next**'.
- 5 Vul in het venster '**Customer Information**' alle informatievelden in en klik op '**Next**'.
- 6 Selecteer in het venster '**Destination Folder**' het directorypad voor de installatielocatie en klik op '**Next**'.
	- ― Als geen directorypad wordt opgegeven, wordt het programma geïnstalleerd op de standaard locatie.
- 7 Controleer in het venster '**Ready to Install the Program**' het directorypad voor de installatielocatie en klik op '**Install**'.
- 8 De voortgang van de installatie wordt weergegeven.
- 9 Klik op '**Finish**' in het venster '**InstallShield Wizard Complete**' dat wordt weergegeven.
	- ― Selecteer '**Launch MDC Unified**' en klik op '**Finish**' om het MDC-programma meteen uit te voeren.
- 10 Nadat het programma is geïnstalleerd wordt het snelkoppelingspictogram **MDC Unified** op het bureaublad gemaakt.
	- ― Het is mogelijk dat het uitvoerpictogram MDC niet wordt weergegeven, afhankelijk van het computersysteem of de productspecificaties.
	- ― Druk op F5 als het uitvoerpictogram niet wordt weergegeven.

#### **Verwijderen**

- 1 Selecteer **Instellingen** > **Configuratiescherm** in het menu **Start** en dubbelklik op **Programma toevoegen/verwijderen**.
- 2 Selecteer **MDC Unified** in de lijst **Wijzigen/verwijderen**.

# **Verbinden met MDC**

### **MDC gebruiken via RS-232C (een norm voor seriële datacommunicatie)**

Sluit een seriële RS-232C-kabel aan op de seriële poort op de computer en de monitor.

![](_page_46_Figure_3.jpeg)

### **MDC gebruiken via Ethernet**

Geef het IP-adres van het primaire weergaveapparaat op en sluit het apparaat aan op de computer. Weergaveapparaten kunnen met een LAN-kabel op elkaar worden aangesloten.

#### **Verbinding met een gewone LAN-kabel**

― Met de **RJ45**-poort op het product en de LAN-poorten op de HUB kunnen meerdere producten worden aangesloten.

![](_page_47_Figure_4.jpeg)

### **Verbinding met een crossover-LAN-kabel**

― Met de **RS232C IN / OUT**-poort op het product kunnen meerdere producten worden aangesloten.

![](_page_48_Figure_2.jpeg)

# **Startfunctie Hoofdstuk 05**

Deze functie is aanwezig in **Support** → **Go to Home**. Toegankelijk met de knop **HOME** op de afstandsbediening.

## **Video Wall**

÷

![](_page_49_Figure_3.jpeg)

- De weergegeven afbeelding kan verschillen van het model.

Video Wall

U kunt de lay-out van meerdere aangesloten weergaveapparaten aanpassen om een videomuur te vormen.

Daarnaast kunt u een deel van het beeld of het volledige beeld op de weergaveapparaten weergeven.

Als u meerdere beelden wilt weergeven, raadpleegt u de MDC Help of de gebruikershandleiding bij MagicInfo. Bepaalde apparaten ondersteunen de functie MagicInfo niet.

#### **Video Wall**

U kunt **Video Wall** in- en uitschakelen.

Als u een videomuur wilt weergeven, selecteert u **On**.

• **Off** / **On**

#### **Horizontal x Vertical**

Deze functie deelt een videomuur automatisch op volgens de daarvoor geconfigureerde matrix.

Voer de matrix voor de videomuur in.

De videomuur wordt opgedeeld op basis van de geconfigureerde matrix. Het aantal verticale en horizontale weergaveapparaten kan worden ingesteld tussen 1 en 15.

― Een videomuur kan uit maximaal 225 schermen bestaan.

― De optie **Horizontal x Vertical** kan alleen worden gebruikt wanneer **Video Wall** is ingesteld op **On**.

#### **Screen Position**

Als u de verdeling wilt aanpassen, past u het nummer van elk product in de matrix aan met de functie **Screen Position**.

Wanneer u **Screen Position** selecteert, wordt de matrix van de videomuur weergegeven met het nummer dat de producten in de videomuur hebben gekregen.

Als u de volgorde van een weergaveapparaat wilt aanpassen, wijzigt u het apparaatnummer en drukt u op de knop  $\mathbb{F}$ .

- ― U kunt maximaal 255 weergaveapparaten indelen in **Screen Position**.
- ― De optie **Screen Position** kan alleen worden gebruikt wanneer **Video Wall** is ingesteld op **On**.
- ― Als u deze functie wilt gebruiken, moet u **Horizontal x Vertical** hebben geconfigureerd.

#### **Format**

Selecteer hoe het beeld wordt weergegeven op de videomuur.

- **Full**: de beelden worden op een volledig scherm weergegeven.
- **Natural**: hiermee worden beelden in de oorspronkelijke beeldverhouding weergegeven.
- ― De optie **Format** kan alleen worden gebruikt wanneer **Video Wall** is ingesteld op **On**.

― Wanneer u de modus **Video Wall** gebruikt, wordt de resolutie 1280x720P, 1920x1080P of 3840x2160P aanbevolen.

### **Picture Mode**

![](_page_51_Figure_1.jpeg)

![](_page_51_Picture_2.jpeg)

- De weergegeven afbeelding kan verschillen van het model.

Selecteer een beeldmodus (**Picture Mode**) die geschikt is voor de omgeving waar het product wordt gebruikt.

#### • **Shop & Mall**

Geschikt voor winkelcentra.

- Selecteer **Video/Image** of **Text**, afhankelijk van de beeldmodus.
- **Office & School**

Geschikt voor kantoren en scholen.

- Selecteer **Video/Image** of **Text**, afhankelijk van de beeldmodus.

#### • **Terminal & Station**

Geschikt voor bus- en treinstations.

- Selecteer **Video/Image** of **Text**, afhankelijk van de beeldmodus.
- **Video Wall**

Geschikt voor omgevingen waar een videomuur wordt gebruikt.

- Selecteer **Video/Image** of **Text**, afhankelijk van de beeldmodus.
- **Calibration**

in deze modus worden de instellingen voor helderheid, kleur, gamma en uniformiteit toegepast die met het kleurkalibratieprogramma **Color Expert** zijn gewijzigd.

- Om de fabrieksbeeldinstellingen zoals gamma, uniformiteit en witbalans te gebruiken, stel **Picture Mode** in op **Calibration**.
- Gebruik **Color Expert** om het beeld verder te kalibreren. U kunt de instellingen voor de beeldkwaliteit (helderheid, kleuren, gamma, uniformiteit) aanpassen zoals u dat wilt.
- U kunt het programma **Color Expert** downloaden van www.samsung.com/displaysolutions.

### **On/Off Timer**

![](_page_52_Figure_1.jpeg)

![](_page_52_Picture_2.jpeg)

- De weergegeven afbeelding kan verschillen van het model.

― Voordat u **Clock Set** gebruikt, moet u de klok instellen.

#### **On Timer**

Stel **On Timer** in zodat uw product automatisch op een tijdstip en dag van uw keuze wordt ingeschakeld.

De voeding wordt ingeschakeld en het opgegeven volume of de opgegeven invoerbron wordt gebruikt.

**On Timer**: stel de aan-timer in door een van de zeven opties te selecteren. Stel de huidige tijd eerst in.

#### (**On Timer 1** ~ **On Timer 7**)

- **Setup**: selecteer **Off**, **Once**, **Everyday**, **Mon~Fri**, **Mon~Sat**, **Sat~Sun** of **Manual**. Als u **Manual** selecteert, kunt u de dagen kiezen waarop u wilt dat **On Timer** uw product inschakelt.
	- Het vinkje geeft de dagen aan die u hebt geselecteerd.
- **Time**: stel de uren en minuten in. Gebruik de nummertoetsen of de pijltoetsen omhoog/omlaag om de nummers in te voeren. Gebruik de pijltoetsen links/rechts om invoervelden te wijzigen.
- **Volume**: stel het gewenste volumeniveau in. Gebruik de pijltoetsen links/rechts om het volumeniveau te wijzigen.
- **Source**: selecteer de invoerbron van uw keuze.

### **Off Timer**

Stel de uit-timer (**Off Timer**) in door een van de zeven opties te selecteren. (**Off Timer 1** ~ **Off Timer 7**)

- **Setup**: selecteer **Off**, **Once**, **Everyday**, **Mon~Fri**, **Mon~Sat**, **Sat~Sun** of **Manual**. Als u **Manual** selecteert, kunt u de dagen kiezen waarop u wilt dat **Off Timer** uw product uitschakelt.
	- Het vinkje geeft de dagen aan die u hebt geselecteerd.
- **Time**: stel de uren en minuten in. Gebruik de nummertoetsen of de pijltoetsen omhoog/omlaag om de nummers in te voeren. Gebruik de pijltoetsen links/rechts om invoervelden te wijzigen.

#### **Holiday Management**

De timer wordt uitgeschakeld gedurende een periode die wordt aangemerkt als vakantie.

• **Add Holiday**: hier kunt u de periode opgeven die u wilt toevoegen als vakantie. Selecteer de begin- en einddata van de vakantie die u wilt toevoegen met gebruik van de knoppen  $\blacktriangle/\blacktriangledown$  en klik op de knop **Save**.

De periode wordt toegevoegd aan de lijst met vakanties.

- **Start**: stel de begindatum van de vakantie in.
- **End**: stel de einddatum van de vakantie in.
- ― **Edit**: hier selecteert u een vakantie-item en wijzigt u de datum.
- ― **Delete**: geselecteerde items uit de lijst met vakanties verwijderen.
- **Set Applied Timer**: stel de **On Timer** en **Off Timer** zo in dat er niet wordt geactiveerd op feestdagen.
	- Druk op  $\rightarrow$  en selecteer de ingestelde **On Timer** en **Off Timer** die niet moeten worden geactiveerd.
	- De geselecteerde **On Timer** en **Off Timer** zullen niet worden geactiveerd.

# **Network Settings**

**HOME** → **Network Settings**→ **ENTER** E Network Settings  $\frac{1}{2}$ 

- De weergegeven afbeelding kan verschillen van het model.

Bekijk de netwerkinstellingen.

![](_page_54_Picture_4.jpeg)

- **IP Setting**: **Obtain automatically**, **Enter manually**
- **IP Address**: Het veld **IP Address** handmatig invullen als **IP Setting** is ingesteld op **Enter manually**.
- **Subnet Mask**: Het veld **Subnet Mask** handmatig invullen als **IP Setting** is ingesteld op **Enter manually**.
- **Gateway**: Het veld **Gateway** handmatig invullen als **IP Setting** is ingesteld op **Enter manually**.

# **MagicInfo Player I**

#### **HOME** → **MagicInfo Player I** → **ENTER** E

![](_page_55_Picture_2.jpeg)

Wijzig de bron in **MagicInfo Player I**.

**MagicInfo Player I** maakt het mogelijk om diverse inhoud te publiceren en af te spelen, zoals eigen creaties en multimedia (foto's, video's en audio), vanaf de server of een aangesloten apparaat.

- De weergegeven afbeelding kan verschillen van het model.

# **ID Settings**

![](_page_56_Figure_1.jpeg)

![](_page_56_Picture_2.jpeg)

- De weergegeven afbeelding kan verschillen van het model.

Wijs een ID aan een set toe.

Druk op  $\blacktriangle/\blacktriangledown$  om een getal te selecteren en druk op  $\Box$ .

### **ID Settings**

Geef de ID op van het apparaat dat via een invoerkabel is aangesloten op het product voor de ontvangst van een ingangssignaal. (Bereik: 0~224)

― Gebruik de cijfertoetsen op afstandsbediening om het gewenste nummer op te geven dat u wilt gebruiken.

### **Device ID Auto Set**

― Wijs de ID automatisch toe aan alle aangesloten producten.

#### **PC Connection Cable**

Selecteer een methode om op MDC aan te sluiten om het MDC-signaal te ontvangen.

• **RS232C cable**

communiceer via de RS232C-stereokabel met MDC.

• **RJ45(LAN) cable**

communiceer via de RJ45-kabel met MDC.

# **More settings**

Het menu met beeldinstellingen wordt weergegeven.

**HOME** → **More settings** → **ENTER** E

![](_page_57_Picture_3.jpeg)

- De weergegeven afbeelding kan verschillen van het model.

# **Schermaanpassing Hoofdstuk 06**

Configureer de **Picture**-instellingen (**Backlight**, **Color Tone** enzovoort). De lay-out van de opties in het menu **Picture** kunnen variëren, afhankelijk van het product.

![](_page_58_Picture_272.jpeg)

- De weergegeven afbeelding kan verschillen van het model.

## **Picture Mode**

#### **MENU III** → **Picture** → **Picture** Mode → **ENTER**

Selecteer een beeldmodus (**Picture Mode**) die geschikt is voor de omgeving waar het product wordt gebruikt.

• **Shop & Mall**

Geschikt voor winkelcentra.

- Selecteer **Video/Image** of **Text**, afhankelijk van de beeldmodus.

#### • **Office & School**

Geschikt voor kantoren en scholen.

- Selecteer **Video/Image** of **Text**, afhankelijk van de beeldmodus.
- **Terminal & Station**

Geschikt voor bus- en treinstations.

- Selecteer **Video/Image** of **Text**, afhankelijk van de beeldmodus.
- **Video Wall**

Geschikt voor omgevingen waar een videomuur wordt gebruikt.

- Selecteer **Video/Image** of **Text**, afhankelijk van de beeldmodus.

#### • **Calibration**

in deze modus worden de instellingen voor helderheid, kleur, gamma en uniformiteit toegepast die met het kleurkalibratieprogramma **Color Expert** zijn gewijzigd.

- Om de fabrieksbeeldinstellingen zoals gamma, uniformiteit en witbalans te gebruiken, stel **Picture Mode** in op **Calibration**.
- Gebruik **Color Expert** om het beeld verder te kalibreren. U kunt de instellingen voor de beeldkwaliteit (helderheid, kleuren, gamma, uniformiteit) aanpassen zoals u dat wilt.
- U kunt het programma **Color Expert** downloaden van www.samsung.com/displaysolutions.

# **Backlight / Brightness / Contrast / Sharpness / Color / Tint (G/R)**

#### $MENU \nightharpoonup Picture \rightarrow ENTER$

Uw product heeft diverse opties om de beeldkwaliteit af te stellen.

![](_page_59_Picture_350.jpeg)

― Wanneer u iets verandert aan **Backlight**, **Brightness**, **Contrast**, **Sharpness**, **Color** of **Tint (G/R)**, wordt het schermmenu dienovereenkomstig aangepast.

― U kunt voor elk extern apparaat dat op een ingang van het product is aangesloten, instellingen afstellen en opslaan.

― Door de helderheid van het beeld te verminderen, spaart u energie.

# **Color Temperature**

#### **MENU III** → **Picture** → **Color Temperature** → **ENTER**

Hiermee past u de kleurtemperatuur aan. (Bereik: 2800K-16000K)

― Als **Picture Mode** op **Calibration** staat, is **Color Temperature** uitgeschakeld.

# **White Balance**

#### **MENU**  $\text{III}$  → **Picture** → **White Balance** → **ENTER**

hiermee kunt u de kleurbalans voor een natuurlijker beeld aanpassen.

- **R-Gain** / **G-Gain** / **B-Gain**: hiermee kunt u de helderheid van elke kleur (rood, groen, blauw) aanpassen.
- **Reset**: Geschikt voor omgevingen waar een videomuur wordt gebruikt.

### **Gamma**

#### $MENU \nightharpoonup \nightharpoonup$  **Picture**  $\rightarrow$  **Gamma**  $\rightarrow$  **ENTER**

Stel de primaire kleurenintensiteit bij.

― Als **Picture Mode** op **Calibration** staat, is **Gamma** uitgeschakeld.

# **Calibrated Value**

#### $MENU \nightharpoonup Picture \rightarrow Calibrated Value \rightarrow ENTER$

Hiermee geeft u aan of de instellingen voor helderheid, kleur, gamma en uniformiteit die met het kleurkalibratieprogramma **Color Expert** zijn gewijzigd, moeten worden toegepast in de informatie- en advertentiemodi.

• **Don't Apply** / **Apply**

― U kunt het programma **Color Expert** downloaden van www.samsung.com/displaysolutions.

― Als **Picture Mode** op **Calibration** staat, is **Calibrated Value** uitgeschakeld.

# **Picture Options**

#### **MENU III** → **Picture** → **Picture** Options → **ENTER**

![](_page_60_Picture_325.jpeg)

### **Color Tone**

#### Als **Picture Mode** is ingesteld op **Text**.

• **Off** / **Cool** / **Standard** / **Warm**

Als **Picture Mode** is ingesteld op **Video/Image**.

- **Off** / **Cool** / **Standard** / **Warm1** / **Warm2**
- ― Als **Picture Mode** op **Calibration** staat, is **Color Tone** uitgeschakeld.
- ― U kunt voor elk extern apparaat dat op een ingang van het product wordt aangesloten, instellingen afstellen en opslaan.

### **HDMI Black Level**

selecteert het zwartniveau op het scherm om de schermdiepte aan te passen.

• **Low** / **Normal**

― Deze optie is niet beschikbaar als de invoerbron is ingesteld op **PC**.

## **Dynamic Backlight**

Hiermee wordt de achtergrondverlichting automatisch aangepast, zodat u het best mogelijke schermcontrast krijgt voor de huidige omstandigheden.

• **Off** / **On**

― **Dynamic Backlight** is niet beschikbaar als de invoerbron is ingesteld op **PC** en **Video Wall** op **On** staat.

### **UHD COLOR**

- **HDMI1** : **Off** / **On**
- **HDMI2** : **Off** / **On**
- **DisplayPort** : **Off** / **On**

― Als u een UHD-invoerbron wilt gebruiken, zet dan **UHD COLOR** op **On**.

― Als monitoren via Loopout worden aangesloten bij gebruik van een UHD-resolutie, zet dan **UHD COLOR** op **On** op alle monitoren.

― Bij gebruik van een UHD-resolutie kunnen maximaal 25 monitoren worden aangesloten via Loopout.

- ― Als u de modus **UHD COLOR** wilt gebruiken via een HDMI-kabel, wordt aangeraden een HDMI-kabel te gebruiken die compatibel is met HDMI 2.0. De kabel mag niet langer zijn dan 2 m.
- ― **UHD COLOR** schakelen tussen **On** en **Off** kan even duren.
- ― Als de HDMI/DP-connector met **UHD COLOR** ingeschakeld wordt aangesloten op een apparaat dat geen UHD-inhoud ondersteunt, werkt het apparaat mogelijk niet correct. Sluit een apparaat aan dat UHD-inhoud ondersteunt.

# **Picture Size**

#### **MENU** m → **Picture** → **Picture Size** → **ENTER**E

Kies het formaat en de beeldverhouding voor het scherm.

### **Picture Size**

Welke opties er voor aanpassing worden weergegeven, is afhankelijk van de huidige invoerbron.

De voor **Picture Size** beschikbare opties kunnen variëren, afhankelijk van de instelling bij **Picture Mode** (**Video/Image** of **Text**).

- **16:9**: hiermee stelt u het beeld in op breedbeeld **16:9**.
- **Zoom1**: gebruik dit voor gematigde vergroting. snijdt de boven- en zijkanten af.
- **Zoom2**: gebruik dit voor een krachtigere vergroting.
- **Smart View 1**: hiermee verkleint u het **16:9**-beeld met 50%.
	- ― **Smart View 1** kan alleen worden gebruikt in de modus **HDMI1** of **HDMI2**.
- **Smart View 2**: hiermee verkleint u de boven- en ondermarge van het **16:9**-scherm met 25%.

― **Smart View 2** kan alleen worden gebruikt in de modus **HDMI1** of **HDMI2**.

- **Wide**: vergroot de verhouding tussen de breedte en de hoogte van het beeld zodat het gehele scherm wordt gevuld.
- **4:3**: hiermee stelt u het beeld in op **4:3**, de standaardmodus.
	- ― Stel uw product niet voor langere tijd in op **4:3**.

De randen die links en rechts of boven en onder aan het scherm worden weergegeven, kunnen beeldretentie (schermverbranding) veroorzaken die niet door de garantie wordt gedekt.

- **Screen Fit**: geeft het volle beeld weer zonder enige afsnijdingen als **HDMI1**, **HDMI2** (720p/1080i/1080p) worden ingevoerd.
- **Custom**: hiermee wordt de resolutie gewijzigd op basis van de voorkeuren van de gebruiker.
- **Original**: hiermee worden beelden in de oorspronkelijke beeldkwaliteit weergegeven.
	- ― De beschikbare poorten kunnen afwijken, afhankelijk van het model.

### **Zoom/Position**

Hiermee past u het formaat en de positie van het beeld aan.

Deze optie kan worden geconfigureerd als de invoerbron 1080i of 1080p ondersteunt en **Picture Size** is ingesteld op **Custom**.

― Deze optie wordt niet ondersteund wanneer een computer is aangesloten.

― Volg in het scherm **Zoom/Position** de onderstaande stappen.

- Druk op de knop ▼ en selecteer **Zoom/Position**. Druk op de knop **E.**
- 2 Selecteer **Zoom** of **Position**. Druk op de knop E.
- 3 Druk op de knop  $\blacktriangle/\blacktriangledown/\blacktriangle/\blacktriangledown$  om het beeld te verplaatsen.
- 4 Druk op de knop  $\rightarrow$ .

― Als u het beeld naar de originele positie wilt resetten, selecteert u **Reset** in het scherm **Zoom/ Position**. Het beeld wordt naar de standaardpositie ingesteld.

### **Resolution**

Als het beeld niet normaal is, zelfs als de resolutie van de grafische kaart een van de volgende is, kunt u de beeldkwaliteit optimaliseren door dezelfde resolutie voor het product te selecteren als voor de pc met dit menu.

Beschikbare resoluties: **Off** / **1024 x 768** / **1280 x 768** / **1360 x 768** / **1366 x 768**

# **Auto Adjustment**

#### **MENU III** → **Picture** → **Auto Adjustment** → **ENTER**

― Alleen beschikbaar in de modus **PC**. Stel de frequentiewaarden/posities af en stem de instellingen automatisch af.

# **Picture Off**

#### $MENU \quad \text{III} \rightarrow$  Picture  $\rightarrow$  Picture Off  $\rightarrow$  ENTER  $\boxed{R}$

Wanneer u **Picture Off** selecteert, wordt het scherm uitgeschakeld. Het volume wordt niet uitgeschakeld.

Als u het scherm wilt inschakelen, drukt u op een willekeurige knop (maar niet op de volumeknop).

# **PC Screen Adjustment**

#### **MENU III** → **Picture** → **PC** Screen Adjustment → **ENTER**

― Alleen beschikbaar in de modus **PC**.

#### • **Coarse** / **Fine**

Verwijdert of vermindert de beeldruis.

Als de ruis niet alleen met fijnafstemming wordt verwijderd, gebruikt u de functie **Coarse** om de frequentie zo goed mogelijk af te stellen (**Coarse**) en voert u opnieuw een fijnafstemming uit. Nadat de ruis is verminderd, stelt u het beeld opnieuw in zodat deze met het midden van het scherm wordt uitgelijnd.

#### • **Position**

Om de schermpositie van de computer af te stellen als het niet is gecentreerd of niet op het scherm van het product past.

Druk op de knop ▲ of ▼ om de verticale positie af te stellen. Druk op de knop ◀ of ▶ om de horizontale positie af te stellen.

#### • **Image Reset**

stelt het beeld opnieuw in op de standaardinstellingen.

# **Reset Picture**

#### **MENU III** → **Picture** → **Reset Picture** → **ENTER**

Reset uw huidige afbeeldingmodus naar de standaardinstellingen.

# **OnScreen Display Hoofdstuk 07**

![](_page_63_Picture_1.jpeg)

- De weergegeven afbeelding kan verschillen van het model.

# **Display Orientation**

**MENU**m → **OnScreen Display** → **Display Orientation** → **ENTER**E

#### **Onscreen Menu Orientation**

Stel de richting van het menuscherm in.

- **Landscape**: hiermee geeft u het menu weer in liggende modus (standaard).
- **Portrait**: hiermee geeft u het menu weer in staande modus aan de rechterkant van het scherm van het product.

#### **Source Content Orientation**

Stel de richting in van inhoud van externe apparaten die met het product zijn verbonden.

- **Landscape**: hiermee geeft u het scherm weer in liggende modus (standaard).
- **Portrait**: hiermee geeft u het scherm weer in staande modus.
- ― **Portrait** als richting wordt niet ondersteund bij gebruik van een UHD-resolutie.

#### **Aspect Ratio**

Stel in hoe het gedraaide scherm moet worden weergegeven: schermvullend of origineel.

- **Full Screen**: hiermee wordt het gedraaide scherm op een volledig scherm weergeven.
- **Original**: hiermee wordt het gedraaide scherm in de oorspronkelijke beeldverhouding weergegeven.
- ― Alleen beschikbaar wanneer **Source Content Orientation** is ingesteld op **Portrait**.

# **Screen Protection**

#### **MENU**m → **OnScreen Display** → **Screen Protection** → **ENTER**E

Om de kans op scherminbranding te reduceren is deze unit uitgerust met **Pixel Shift**-technologie voor preventie van scherminbranding.

Met **Pixel Shift** wordt het beeld iets verplaatst op het scherm.

Bij **Pixel Shift** programmeert u de tijd in minuten tussen bewegingen van het beeld.

### **Pixel Shift**

Beeldretentie kan worden geminimaliseerd door de pixels iets horizontaal of verticaal te bewegen.

- **Pixel Shift** (**Off** / **On**)
	- ― **Horizontal**, **Vertical** en **Time** kunnen alleen worden gebruikt wanneer **Pixel Shift** is ingesteld op **On**.
- **Horizontal**: hiermee bepaalt u hoeveel pixels het scherm horizontaal wordt verplaatst.
- **Vertical**: hiermee bepaalt u hoeveel pixels het scherm verticaal wordt verplaatst.
- **Time**: hiermee stelt u het tijdsinterval in voor het uitvoeren van de respectievelijk horizontale of verticale verplaatsing.

#### **Beschikbare Pixel Shift-instellingen en optimale instellingen**

![](_page_64_Picture_350.jpeg)

― De waarde voor **Pixel Shift** kan verschillen, afhankelijk van de productgrootte (inch) en modus.

― Weergave van een stilstaand beeld of een **4:3**-beeld voor langere tijd kan tot beeldretentie leiden. Dit is geen defect.

### **Timer**

U kunt de timer instellen voor **Screen Protection**.

De functie **Screen Protection** stopt automatisch na de opgegeven tijd.

- **Timer** (**Off** / **Repeat** / **Interval**)
	- **Off**
	- **Repeat**: hiermee geeft u het anti-inbrandpatroon weer met een bepaald interval.
	- **Interval**: hiermee geeft u het anti-inbrandpatroon weer gedurende een bepaalde tijd (begintot eindtijd).
	- ― Wanneer **Clock Set** wordt geconfigureerd, wordt **Interval** ingeschakeld.
	- ― **Period**, **Start Time** en **End Time** kunnen alleen worden gebruikt wanneer **Timer** is ingesteld op **Repeat** of **Interval**.
- **Period**: hiermee kunt u het interval voor het activeren van **Screen Protection** opgeven.

― Deze optie kan worden gebruikt wanneer **Repeat** is geselecteerd bij **Timer**.

- **Start Time**: hiermee bepaalt u wanneer de schermbeveiliging moet beginnen. ― Deze optie kan worden gebruikt wanneer **Interval** is geselecteerd bij **Timer**.
- **End Time**: hiermee bepaalt u wanneer de schermbeveiliging moet stoppen.

― Deze optie kan worden gebruikt wanneer **Interval** is geselecteerd bij **Timer**.

### **Immediate Display**

Selecteer de screensaver die u onmiddellijk wilt weergeven.

• **Off** / **Fading Screen**

### **Side Gray**

Wanneer het scherm is ingesteld op de beeldverhouding 4:3, kunt u de helderheid instellen van de witte delen aan de zijkant om het scherm te beschermen.

• **Off** / **Light** / **Dark**

# **Message Display**

**MENU**m → **OnScreen Display** → **Message Display** → **ENTER**E

### **Source Info**

Geef aan of het schermmenu voor de bron moet worden weergegeven bij het veranderen van bron.

• **Off** / **On**

### **No Signal Message**

Geef aan of het schermmenu voor geen signaal moet worden weergegeven wanneer geen signaal wordt gedetecteerd.

• **Off** / **On**

### **MDC Message**

Geef aan of het schermmenu voor MDC moet worden weergegeven wanneer het product wordt aangestuurd via MDC.

• **Off** / **On**

# **Menu Language**

#### **MENU III** → **OnScreen Display** → **Menu Language** → **ENTER**  $\boxed{C}$

Stel de menutaal in.

― Wanneer u de taalinstellingen wijzigt, worden de wijzigingen alleen toegepast op de schermmenu's. Ze worden niet toegepast op andere functies op uw computer.

# **Reset OnScreen Display**

#### **MENU III** → **OnScreen Display** → Reset OnScreen Display → **ENTER**  $\Box$

Met deze optie worden de huidige instellingen onder **OnScreen Display** hersteld naar de fabrieksinstellingen.

# **System Hoofdstuk 08**

![](_page_66_Picture_1.jpeg)

- De weergegeven afbeelding kan verschillen van het model.

### **Setup**

#### $MENU \quad \text{III} \rightarrow \text{System} \rightarrow \text{Setup} \rightarrow \text{ENTER} \quad \text{F}$

U kunt de instellingen wijzigen die u hebt geconfigureerd toen u het product in gebruik nam. Druk op de knop [6].

#### 1 **Language**

Selecteer de taal waarin u het opgeven van instellingen wilt starten.

#### 2 **Rotate Menu**

Selecteer de richting waarin het menu wordt weergegeven, afhankelijk van de richting van de installatie.

- **Landscape** / **Portrait**
- 3 **Network Settings**

Stel de IP-instellingen in en selecteer vervolgens **Next**.

4 **Clock Set**

Stel de huidige datum en tijd in en selecteer vervolgens **Next**.

5 **Complete**

Gefeliciteerd! U bent klaar met instellen en kunt nu beginnen.

## **Time**

#### **MENU** m → **System** → **Time** → **ENTER** E

U kunt **Clock Set** of **Sleep Timer** configureren. Configureer verschillende tijdgerelateerde instellingen. ― Druk op de knop **INFO** als u de tijd wilt zien.

### **Clock Set**

Selecteer **Clock Set**. Selecteer **Date** of **Time** en druk vervolgens op E.

Gebruik de nummertoetsen om de nummers in te voeren of druk op de pijltoetsen omhoog/omlaag. Gebruik de pijltoetsen links/rechts om van één invoerveld naar het volgende te gaan. Druk ten slotte op  $\Box$ .

― U kunt de **Date** en **Time** rechtstreeks instellen door op de nummertoetsen op de afstandsbediening te drukken.

### **DST**

Schakelt de DST-functie (zomertijdfunctie) in of uit.

**Off** / **On**

- **Start Date**: stel de begindatum van de zomertijdfunctie in.
- **End Date**: stel de einddatum van de zomertijdfunctie in.
- **Time Offset**: selecteer de juiste waarde voor uw tijdzone.

# **Sleep Timer**

Schakelt het product na een vooraf ingestelde tijdsperiode automatisch uit.

#### (**Off** / **30 min.** / **60 min.** / **90 min.** / **120 min.** / **150 min.** / **180 min.**)

 $^-$ Gebruik de pijltoetsen omhoog/omlaag om een tijdsperiode te selecteren en druk vervolgens op  $\lceil \frac{\mathcal{A}}{2} \rceil$ Als u **Sleep Timer** wilt annuleren, selecteert u **Off**.

### **Power On Delay**

Bij aansluiting van meerdere producten past u de inschakeltijd van elk product aan om overbelasting te voorkomen (tussen 0 en 50 seconden).

# **MagicInfo I Source**

#### **MENU** m → **System** → **MagicInfo I Source** → **ENTER** E

― De functie **MagicInfo I Source** is beschikbaar als een netwerkbox (los verkrijgbaar) is aangesloten. Wanneer u op **MagicInfo Player I** op de afstandsbediening drukt, wordt inhoud weergegeven via de netwerkbox (los verkrijgbaar).

• **DVI** / **DisplayPort**

# **Auto Source Switching**

#### **MENU III → System → Auto Source Switching → ENTER**  $\vec{f}$

Wanneer u het scherm inschakelt met **Auto Source Switching On** en de vorige geselecteerde videobron niet actief is, zal het scherm automatisch naar een actieve ingangsbron voor video zoeken.

### **Auto Source Switching**

Wanneer **Auto Source Switching** op **On** staat, wordt automatisch gezocht naar actieve video.

Als de actieve videobron niet wordt herkend, wordt de selectie bij **Primary Source** gebruikt.

De selectie bij **Secondary Source** wordt gebruikt als er geen primaire videobron beschikbaar is.

Als de primaire en secundaire bron beide niet worden herkend, voert het scherm twee zoekopdrachten uit voor een actieve bron; bij elke zoekopdracht worden de primaire en de secundaire bron gecontroleerd. Als de zoekopdrachten niets opleveren, gaat het scherm terug naar de eerste videobron en wordt het bericht weergegeven dat er geen signaal is.

Wanneer voor **Primary Source** de optie **All** is geselecteerd, controleert het scherm twee keer op rij alle video-ingangen. Als er geen actief videosignaal wordt gevonden, keert het scherm terug naar de eerste videobron in de reeks.

## **Primary Source Recovery**

Selecteer of u de primaire ingangsbron wilt herstellen wanneer er een primaire ingangsbron wordt aangesloten.

― De functie **Primary Source Recovery** wordt uitgeschakeld als **Primary Source** op **All** staat.

### **Primary Source**

Stel **Primary Source** in voor de automatische invoerbron.

### **Secondary Source**

Stel **Secondary Source** in voor de automatische invoerbron.

# **Power Control**

**MENU** m → **System** → **Power Control** → **ENTER** E

### **Auto Power On**

Deze functie schakelt het product automatisch in zodra de stekker in het stopcontact wordt gestoken. De aan-uitknop hoeft niet te worden ingedrukt.

• **Off** / **On**

### **PC Module Power**

De PC-module kan los van de LFD worden in- en uitgeschakeld.

#### **Synced Power-On**

Selecteer **Off** om de LFD uit te zetten zonder de PC-module uit te zetten.

• **Off** / **On**

#### **Synced Power-Off**

Selecteer **Off** om de PC-module aan te zetten zonder de LFD in te schakelen.

• **Off** / **On**

# **Standby Control**

U kunt instellen dat het product naar de stand-bystand schakelt zodra er een invoersignaal wordt ontvangen.

• **Auto**

De energiebesparingsmodus wordt ingeschakeld wanneer er geen invoersignaal wordt gedetecteerd, ook al is er een bronapparaat aangesloten op het weergaveapparaat. Het bericht **No Signal** wordt weergegeven als er geen bronapparaat is aangesloten.

• **Off**

Het bericht **No Signal** wordt weergegeven als geen invoersignaal wordt gedetecteerd.

- ― Als **No Signal** wordt weergegeven terwijl er wel een bronapparaat is aangesloten, controleert u de kabelverbinding.
- ― Als **No Signal Message** is ingesteld op **Off**, wordt het bericht **No Signal** niet weergegeven. Stel in dit geval **No Signal Message** in op **On**.
- **On**

Hiermee wordt de energiebesparingsmodus geactiveerd als er geen invoersignaal wordt gedetecteerd.

# **Network Standby**

Deze functie houdt de netwerkvoeding ingeschakeld wanneer het product wordt uitgeschakeld.

• **Off** / **On**

# **Power Button**

De aan-uitknop kan zo worden ingesteld dat het product daarmee alleen kan worden ingeschakeld of dat het product daarmee kan worden in- en uitgeschakeld.

- **Power On Only**: hiermee wordt het product ingeschakeld met de aan-uitknop.
- **Power On/Off**: hiermee wordt het product in- of uitgeschakeld met de aan-uitknop.

# **Eco Solution**

**MENU** m → **System** → **Eco Solution** → **ENTER** E

### **Energy Saving**

U kunt het energieverbruik verminderen door de helderheid van het scherm aan te passen.

• **Off** / **Low** / **Medium** / **High**

### **Eco Sensor**

Om energie te besparen, passen de afbeeldinginstellingen zich automatisch aan het licht in de kamer aan.

- **Off** / **On**
- ― Wanneer u de instelling bij **High** onder **Picture** wijzigt wanneer **Eco Sensor** is ingeschakeld, kan **Off** niet worden gebruikt.

#### **Min. Backlight**

Wanneer **Eco Sensor** op **On** staat, kunt u de minimale helderheid van het scherm handmatig aanpassen. **Min. Backlight** is de donkerste stand. Zorg ervoor dat de instelling bij **Min. Backlight** lager is dan die bij **Backlight**.

― Als **Eco Sensor** op **On** staat, kan de helderheid van het beeldscherm wijzigen (enigszins donkerder of helderder worden), afhankelijk van de lichtintensiteit van de omgeving.

### **Screen Lamp Schedule**

De helderheid van het paneel wordt aangepast volgens het **Screen Lamp Schedule**. Hoe dichter bij 100, hoe lichter het paneel.

― De optie kan worden gebruikt wanneer **Clock Set** is geconfigureerd.

• **Off** / **On**

# **No Signal Power Off**

U kunt stroom besparen door het apparaat uit te schakelen wanneer er van geen enkele bron een signaal wordt ontvangen.

- **Off** / **15 min.** / **30 min.** / **60 min.**
- ― Uitgeschakeld wanneer een verbonden PC in de energiebesparende modus staat.
- ― Het product schakelt automatisch uit op een gespecificeerd tijdstip. De tijd kan indien gewenst gewijzigd worden.

### **Auto Power Off**

Om oververhitting te voorkomen, wordt het product automatisch uitgezet als u niet binnen een bepaald aantal uren op een knop op de afstandsbediening drukt of een knop aanraakt op het voorpaneel van het product.

• **Off** / **4 hours** / **6 hours** / **8 hours**

# **Temperature Control**

#### **MENU III** → **System** → **Temperature Control** → **ENTER**  $\rightarrow$

Deze functie detecteert de interne temperatuur van het product. U kunt een temperatuurbereik opgeven dat acceptabel is.

De standaardtemperatuur is ingesteld op 77°C.

#### De aanbevolen temperatuur voor **Temperature Control** is 75 C~80 C (bij een omgevingstemperatuur van 40 $^{\circ}$ C).

― Het scherm wordt donkerder weergegeven wanneer de huidige temperatuur de opgegeven temperatuurlimiet overschrijdt. Als de temperatuur blijft stijgen, wordt het product uitgeschakeld om oververhitting te voorkomen.

# **Change PIN**

#### **MENU** m → **System** → **Change PIN** → **ENTER** E

Het scherm **Change PIN** wordt weergegeven.

Kies 4 willekeurige cijfers als pincode en voer deze in bij **Enter a new PIN.**. Voer dezelfde 4 cijfers nog een keer in bij **Enter the PIN again.**.

Wanneer het scherm Confirm verdwijnt, drukt u op de knop **Close**. Het product heeft uw nieuwe PIN onthouden.

 $-$ Standaardwachtwoord:  $0 - 0 - 0$ 

# **General**

**MENU**m → **System** → **General** → **ENTER**E

### **Security**

Geef uw pincode van 4 cijfers in. Standaard is de pincode '0-0-0-0'. U kunt de pincode eventueel wijzigen met de functie **Enter PIN**.

#### **Safety Lock**

Vergrendeling activeren.

• **Off** / **On**

Alle menu's en knoppen op het product en de afstandsbediening, behalve **LOCK** op de afstandsbediening, worden met de functie **Safety Lock** vergrendeld.

U ontgrendelt de menu's en knoppen door te drukken op **LOCK** en vervolgens het wachtwoord in te voeren (standaardwachtwoord: 0 - 0 - 0 - 0).

#### **Button Lock**

Dit menu kan gebruikt worden voor het vergrendelen van de knoppen op het product. Als **Button Lock** op **On** staat, kan het product alleen worden bediend met de afstandsbediening.

• **Off** / **On**

# **HDMI Hot Plug**

Deze functie wordt gebruikt om de vertraging te activeren voor het inschakelen van een DVI-/HDMIbronapparaat.

• **Off** / **On**

# **Reset System**

#### **MENU** m → **System** → **Reset System** → **ENTER** E

Met deze optie worden de huidige instellingen onder System hersteld naar de fabrieksinstellingen.

# **Het geluid aanpassen Hoofdstuk 09**

Configureer de geluidsinstellingen (**Sound**) van het product.

![](_page_71_Picture_2.jpeg)

<sup>-</sup> De weergegeven afbeelding kan verschillen van het model.

### **HDMI Sound**

**MENU III** → **Sound** → **HDMI** Sound → **ENTER** 

Selecteer of u het geluid wilt horen van **AV(HDMI)** of van **PC(DVI)**.

• **AV(HDMI)** / **PC(DVI)**

# **Sound on Video Call**

 $MENU \nightharpoonup \nightharpoonup$  **Sound**  $\rightarrow$  **Sound** on Video Call  $\rightarrow$  **ENTER** 

Selecteer het geluid dat u wilt horen tijdens een video-oproep.

• **Current Source** / **Video Call**

# **Reset Sound**

#### **MENU III** → **Sound** → Reset Sound → **ENTER**

De weergegeven afbeelding kan verschillen van het model. Reset alle geluidsinstellingen naar de fabriekswaarden.
# **Ondersteuning Hoofdstuk 10**

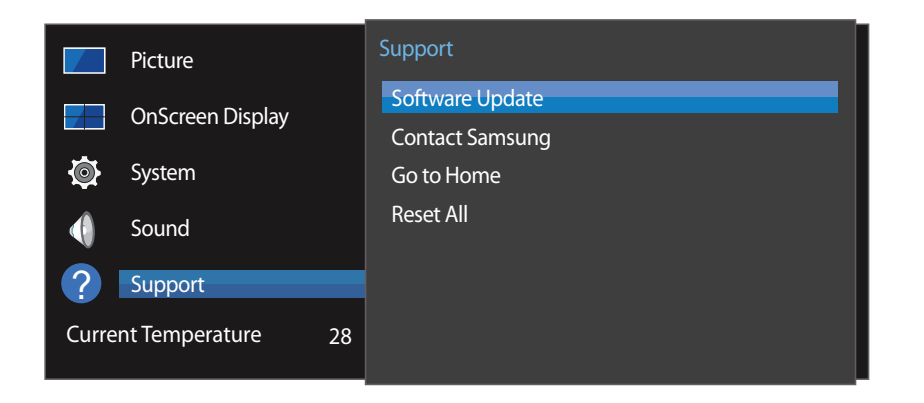

#### - De weergegeven afbeelding kan verschillen van het model.

## **Software Update**

#### **MENU** m → **Support** → **Software Update** → **ENTER** E

#### Het menu **Software Update** stelt u in staat om uw productsoftware te upgraden naar de nieuwste versie.

- ― Zorg ervoor dat u de stroom niet uitzet totdat de upgrade klaar is. Het product gaat automatisch uit en aan na het afronden van de software-upgrade.
- ― Bij het upgraden van software gaan alle video- en audio-instellingen die u gedaan hebt terug naar de standaardinstellingen. Wij adviseren u om uw instellingen op te schrijven zodat u ze gemakkelijk kunt resetten na de upgrade.

## **Contact Samsung**

#### **MENU** m → **Support** → **Contact Samsung** → **ENTER** E

Bekijk deze informatie als uw product niet goed werkt of wanneer u de software wilt upgraden.

U kunt informatie vinden over onze Helpcentra en over het downloaden van producten en software.

― **Contact Samsung** en zoek de **Model Code** en **Software Version** van het product.

## **Go to Home**

Toegankelijk met de knop **HOME** op de afstandsbediening.

**MENU** m → **Support** → **Go to Home** → **ENTER** E

Raadpleeg het hoofdstuk "Startfunctie" voor meer informatie over submenu-items.

Met **Go to Home** kunt u diverse inhoud afspelen vanaf een geheugenapparaat of via een verbonden netwerk.

## **Video Wall**

U kunt de lay-out van meerdere aangesloten weergaveapparaten aanpassen om een videomuur te vormen.

Daarnaast kunt u een deel van het beeld of het volledige beeld op de weergaveapparaten weergeven.

Als u meerdere beelden wilt weergeven, raadpleegt u de MDC Help of de gebruikershandleiding bij MagicInfo. Bepaalde apparaten ondersteunen de functie MagicInfo niet.

## **Picture Mode**

Selecteer een beeldmodus (**Picture Mode**) die geschikt is voor de omgeving waar het product wordt gebruikt.

## **On/Off Timer**

― Voordat u **On/Off Timer** gebruikt, moet u de klok instellen.

Stel **On Timer** in zodat uw product automatisch op een tijdstip en dag van uw keuze wordt ingeschakeld.

De voeding wordt ingeschakeld en het opgegeven volume of de opgegeven invoerbron wordt gebruikt.

## **Network Settings**

Bekijk de netwerkinstellingen.

## **MagicInfo Player I**

Wijzig de bron in **MagicInfo Player I**.

**MagicInfo Player I** maakt het mogelijk om diverse inhoud te publiceren en af te spelen, zoals eigen creaties en multimedia (foto's, video's en audio), vanaf de server of een aangesloten apparaat.

## **ID Settings**

Wijs een ID aan een set toe.

Druk op  $\blacktriangle/\blacktriangledown$  om een getal te selecteren en druk op  $\Box$ .

## **More settings**

Het menu met beeldinstellingen wordt weergegeven.

# **Reset All**

#### **MENU** m → **Support** → **Reset All** → **ENTER** E

Met deze optie worden de huidige instellingen voor een weergaveapparaat hersteld naar de fabrieksinstellingen.

# **Problemen oplossen Hoofdstuk 11**

Voordat u met de klantenservice van Samsung belt, kunt u het product als volgt testen. Als het probleem zich blijft voordoen, kunt u contact opnemen met de dichtstbijzijnde klantenservice van Samsung.

Als er geen beeld wordt weergegeven, controleert u het computersysteem, de videocontroller en de kabel.

## **Voordat u contact opneemt met een Samsung-servicecentrum**

#### **Het product testen**

Controleer of uw product normaal werkt door gebruik te maken van de testfuncties van het product. Als er een leeg scherm wordt weergegeven terwijl het aan/uit-lampje knippert, zelfs als het product goed is aangesloten op een computer, voert u de producttest uit.

- 1 Schakel zowel de computer als het product uit.
- 2 Koppel alle kabels los van het product.
- 3 Product inschakelen.
- 4 Als **No Signal** wordt weergegeven, werkt het product normaal.

## **De resolutie en frequentie controleren**

**Not Optimum Mode** wordt kort weergegeven als een modus wordt geselecteerd die de ondersteunde resoluties overschrijdt (zie Ondersteunde resoluties).

## **Controleer het volgende**

#### **Installatieprobleem (PC-modus)**

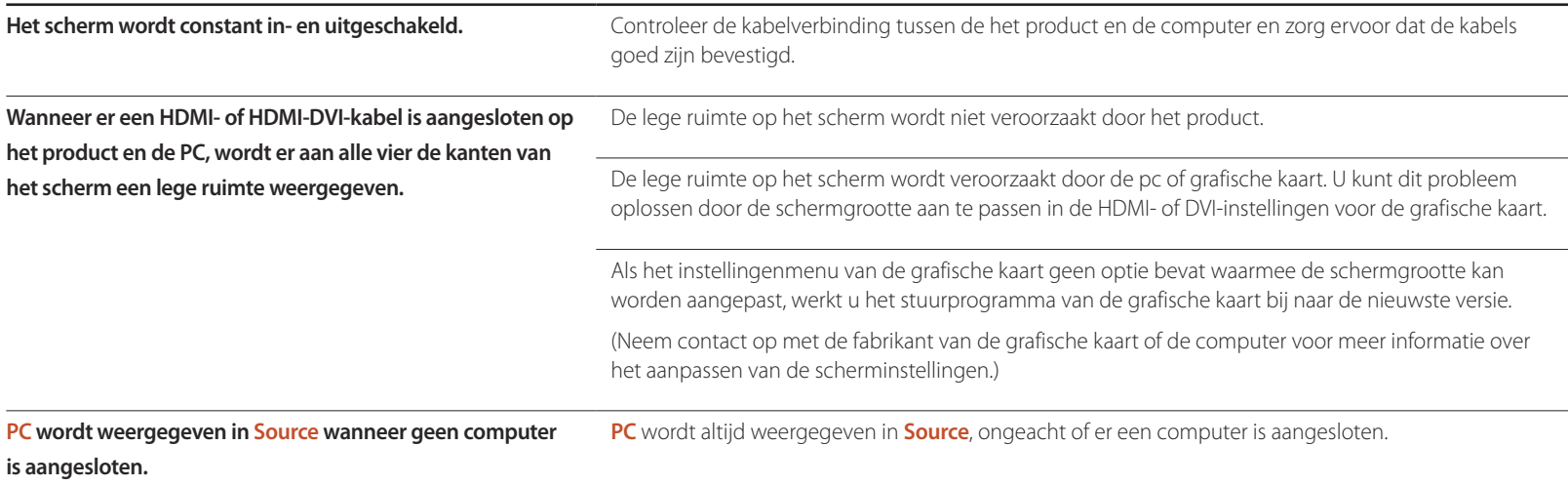

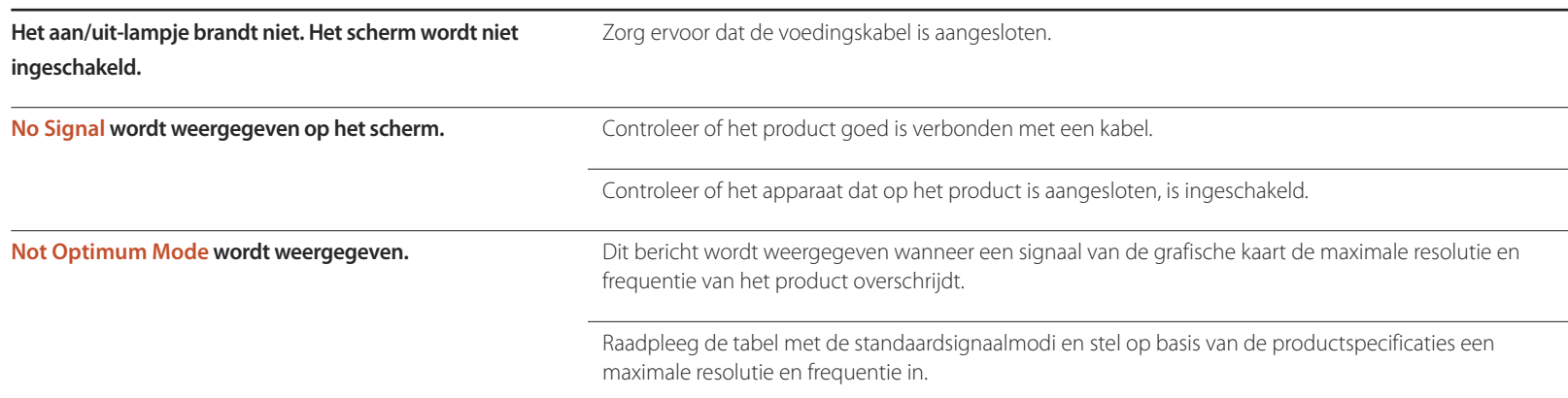

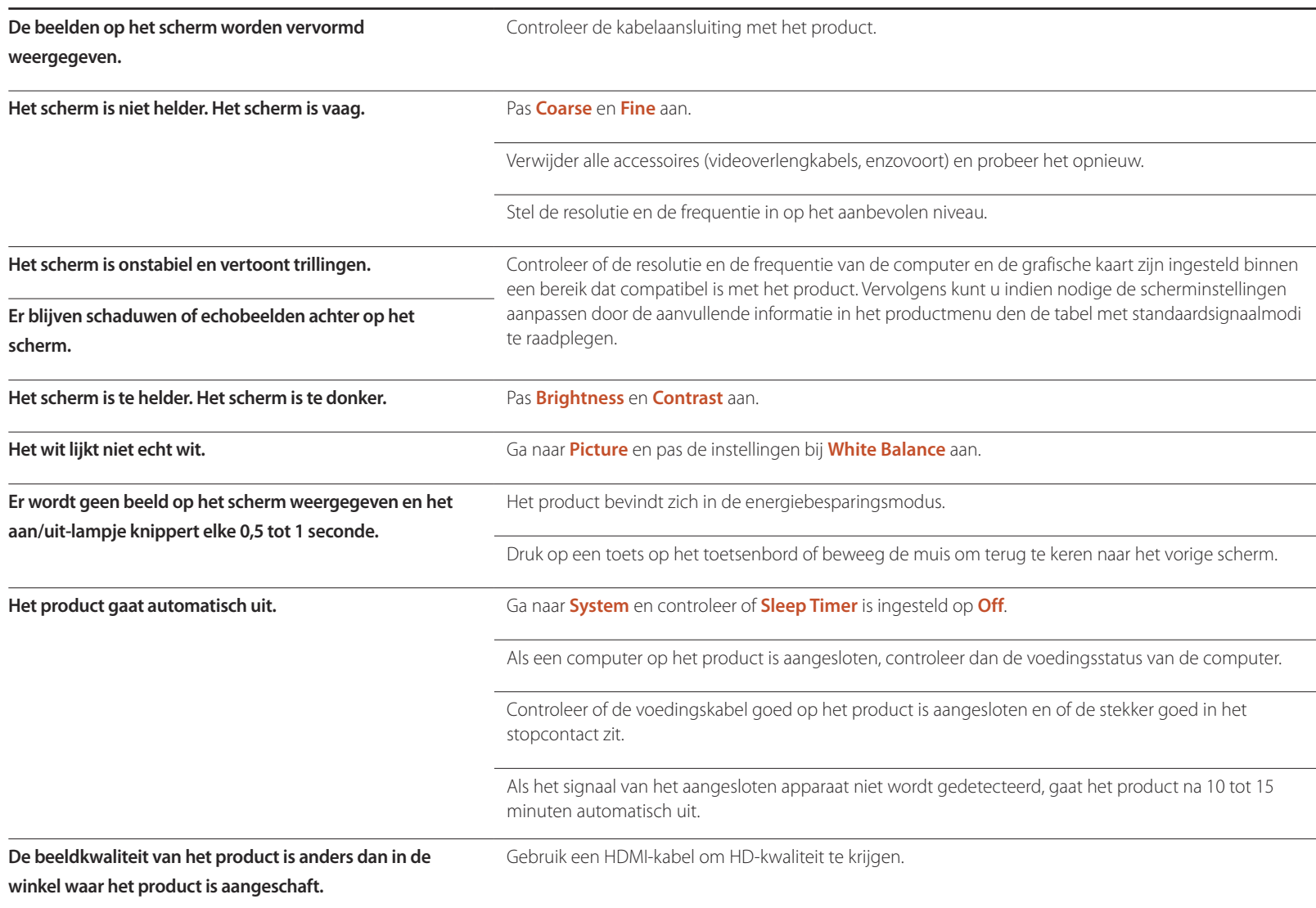

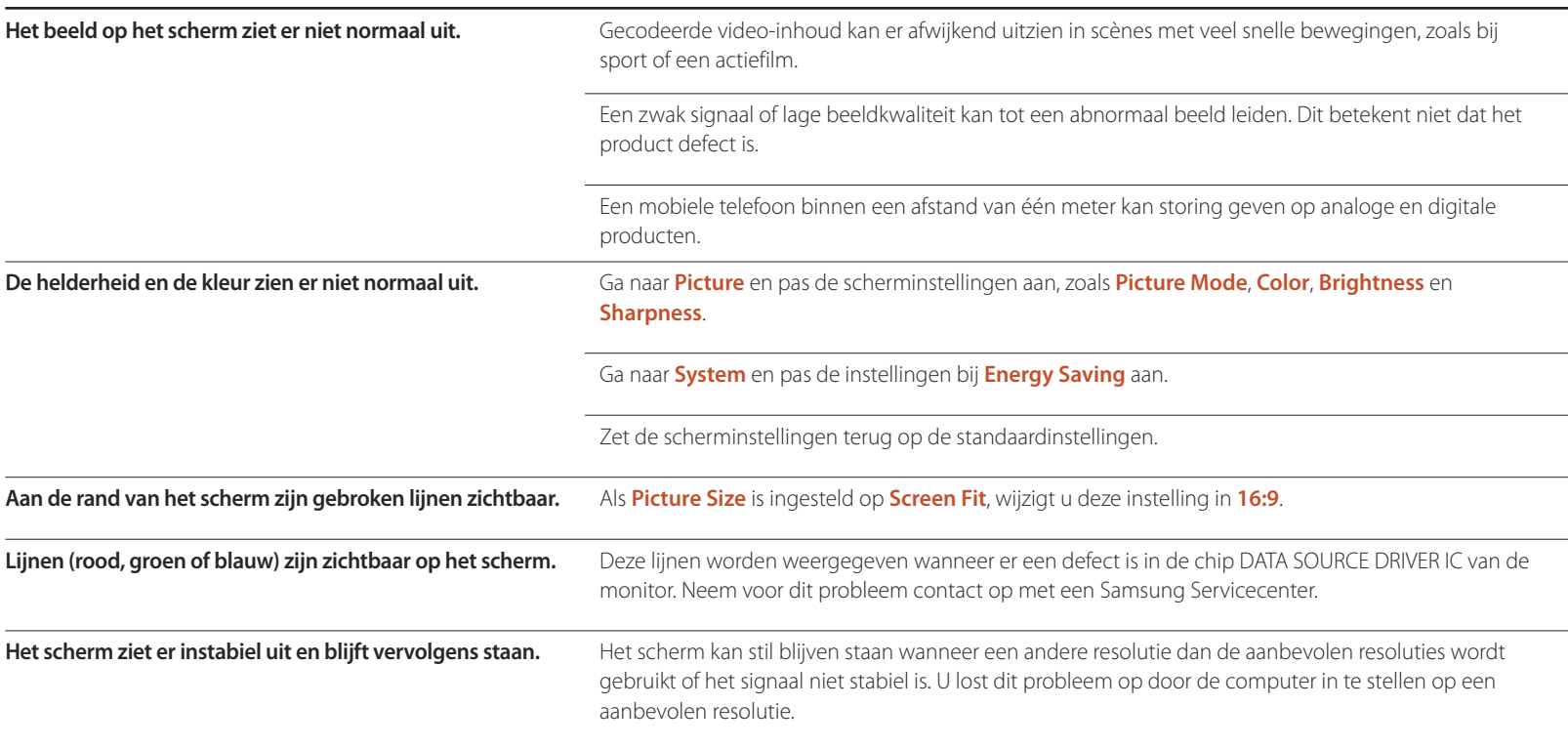

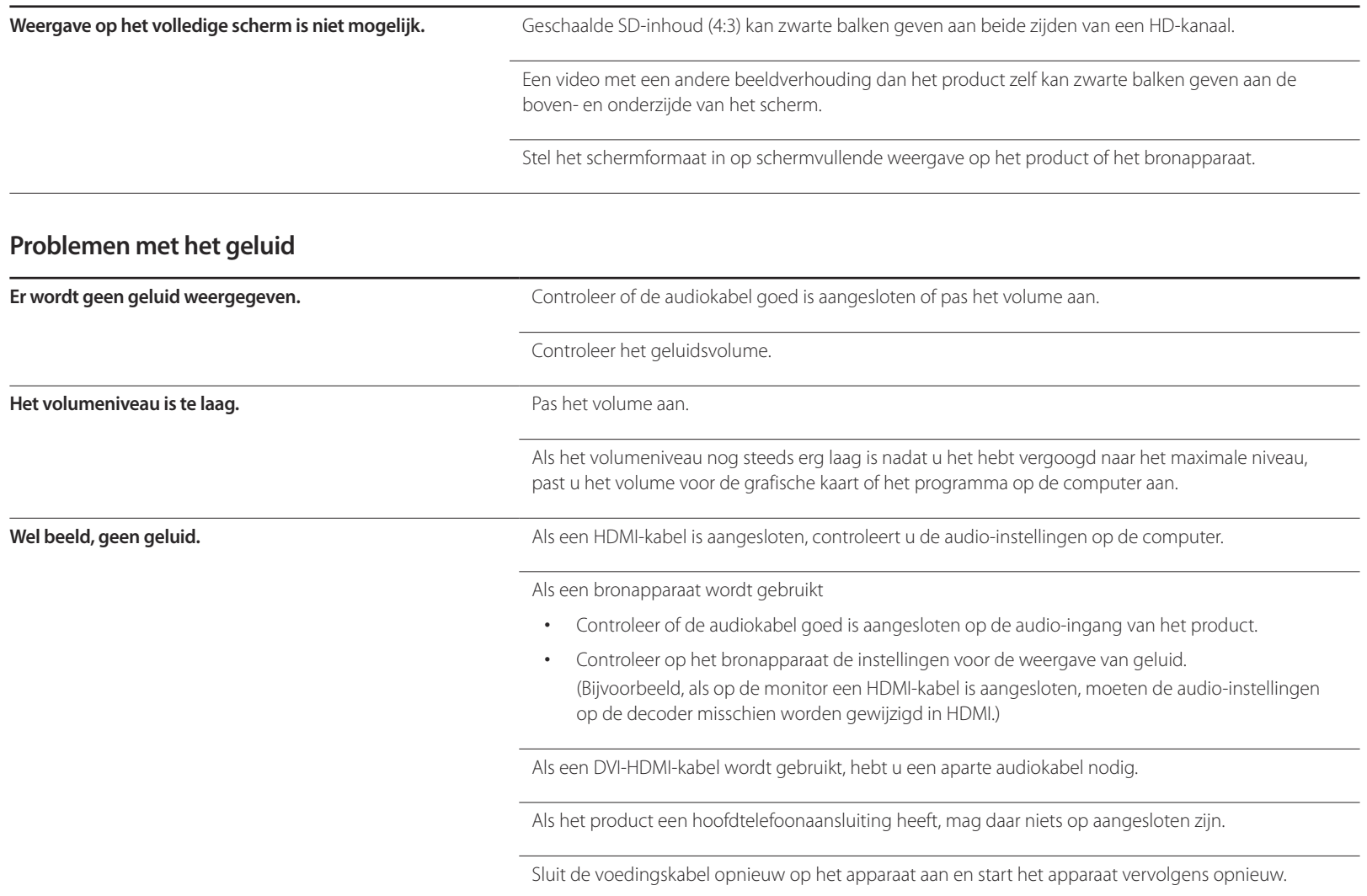

#### **Problemen met het geluid**

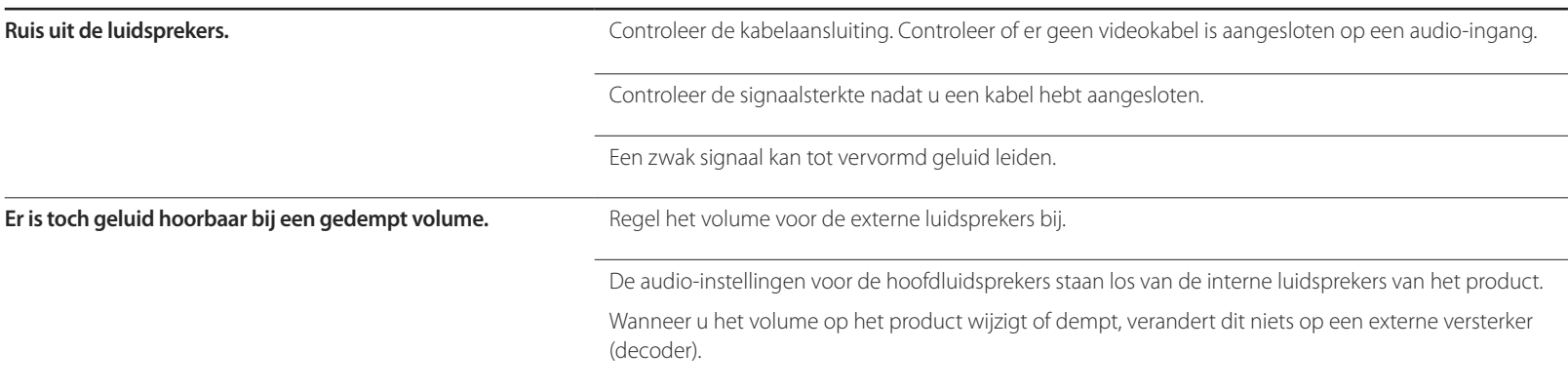

#### **Problemen met de afstandsbediening**

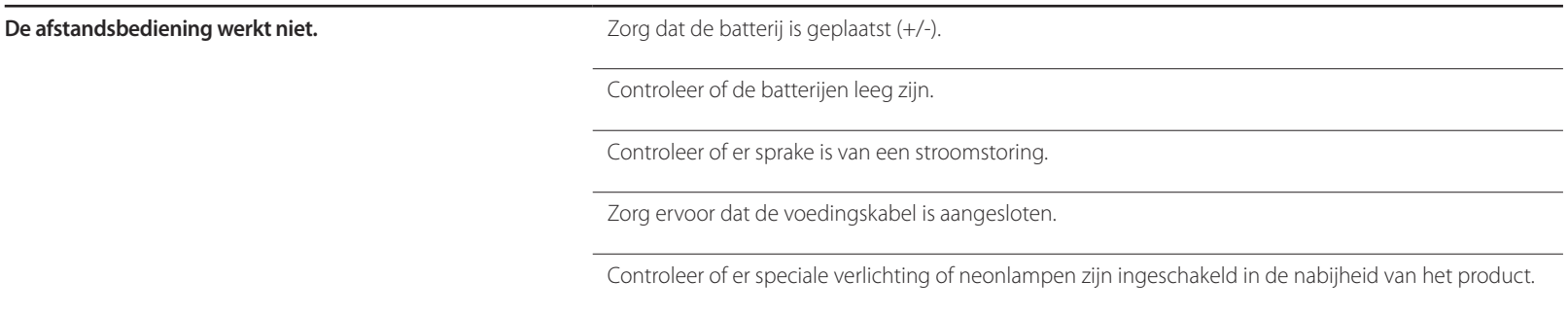

#### **Problemen met een bronapparaat**

**Er wordt een piepend geluid weergegeven wanneer mijn computer wordt opgestart.** Als u een piepgeluid hoort als de pc wordt aangezet, moet u de pc laten nakijken.

## **Ander probleem**

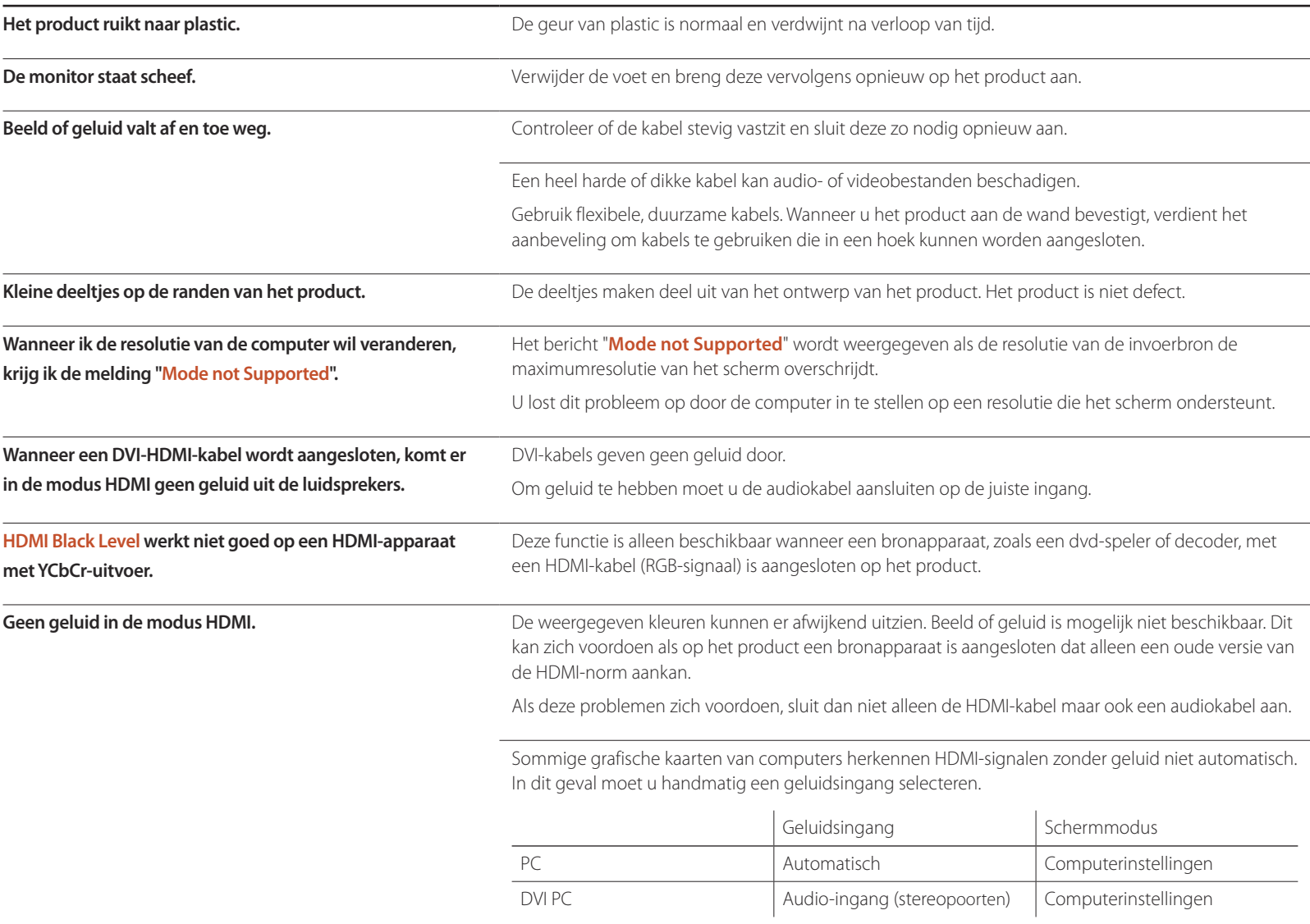

## **Ander probleem**

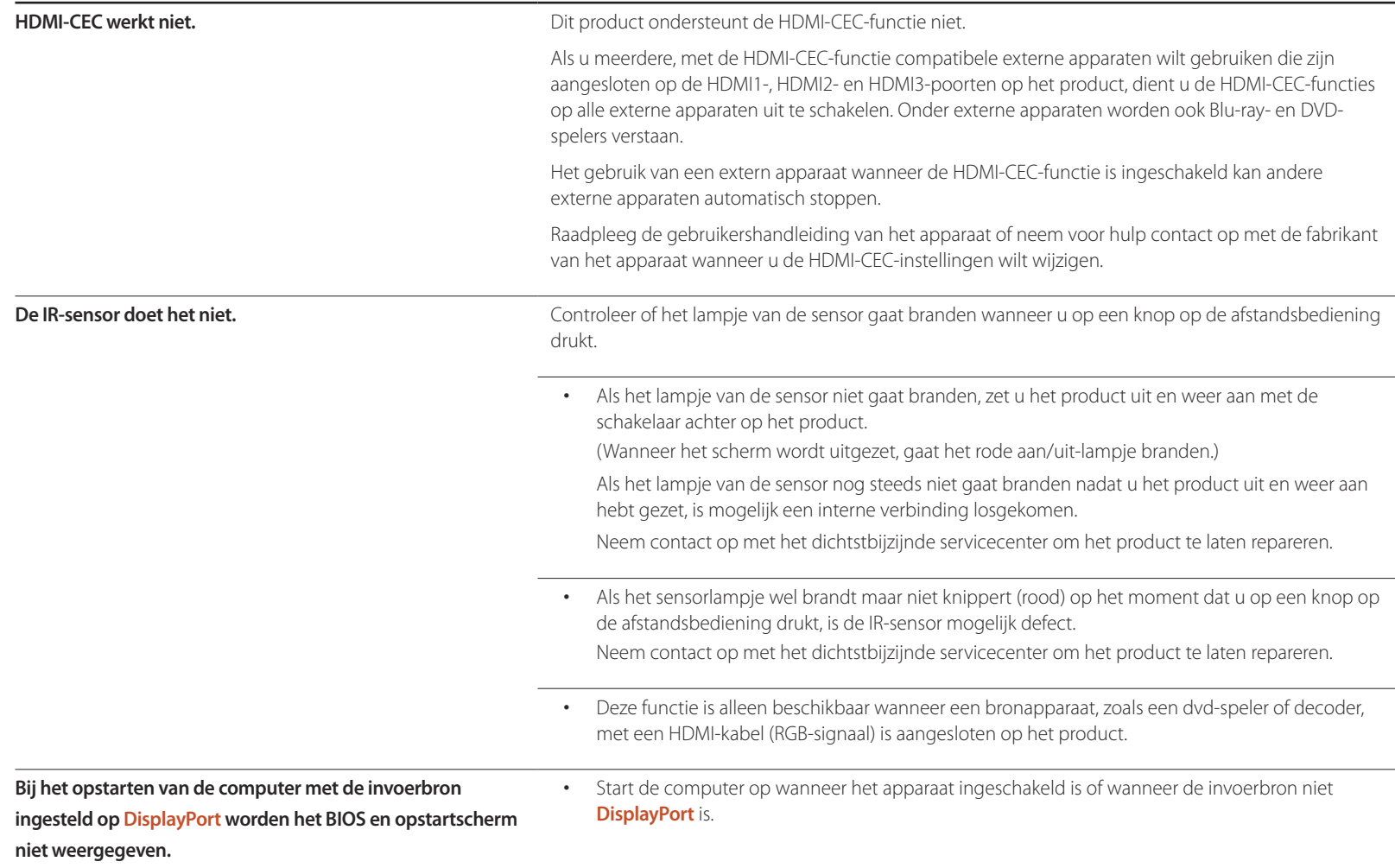

# **Vragen en antwoorden**

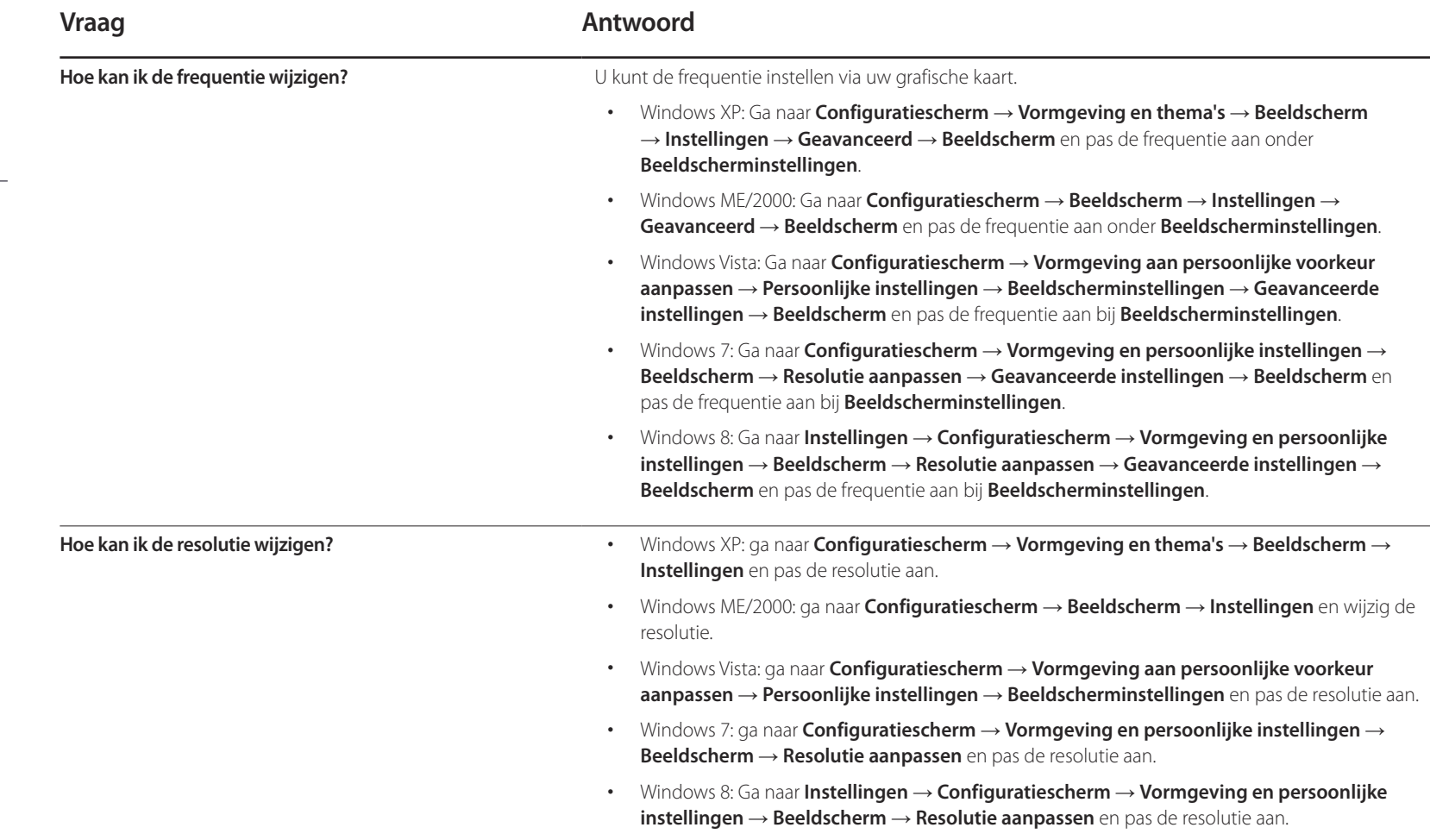

- Raadpleeg de gebruikershandleiding van uw computer of grafische kaart voor meer informatie over instellingen.

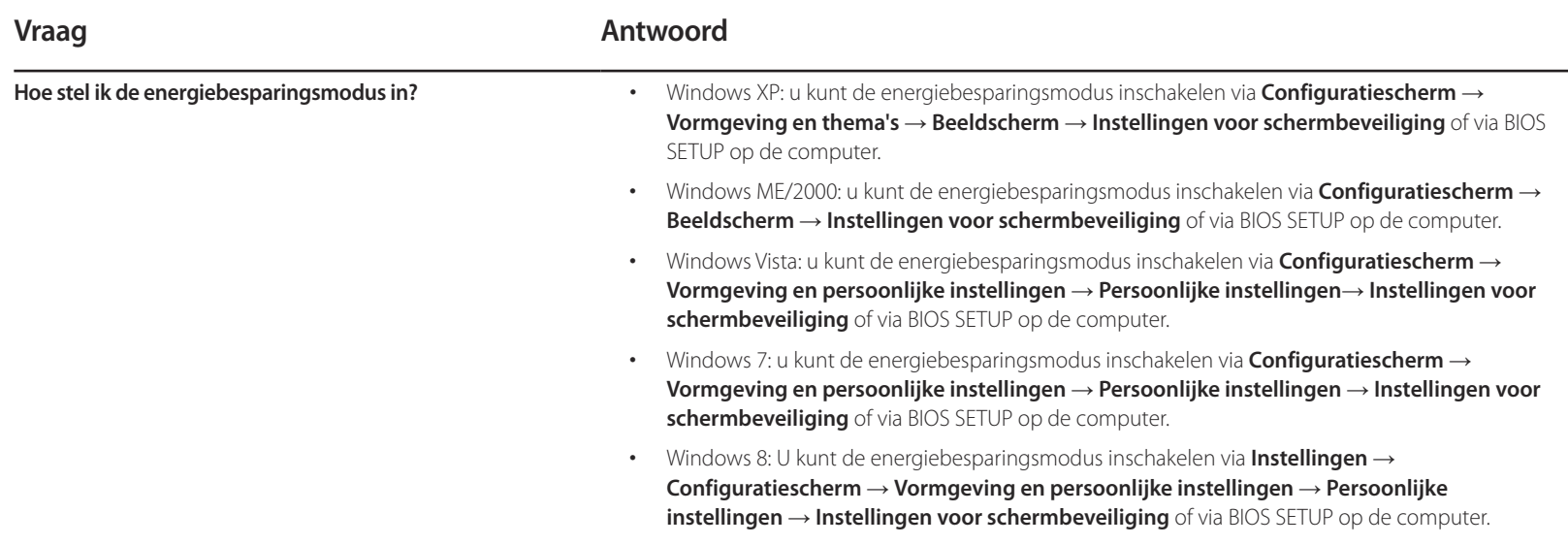

# **Specificaties Hoofdstuk 12**

- Grootte

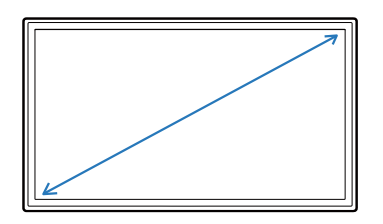

- Weergavegebied

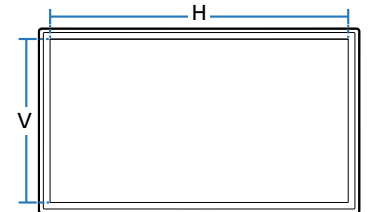

# **Algemeen**

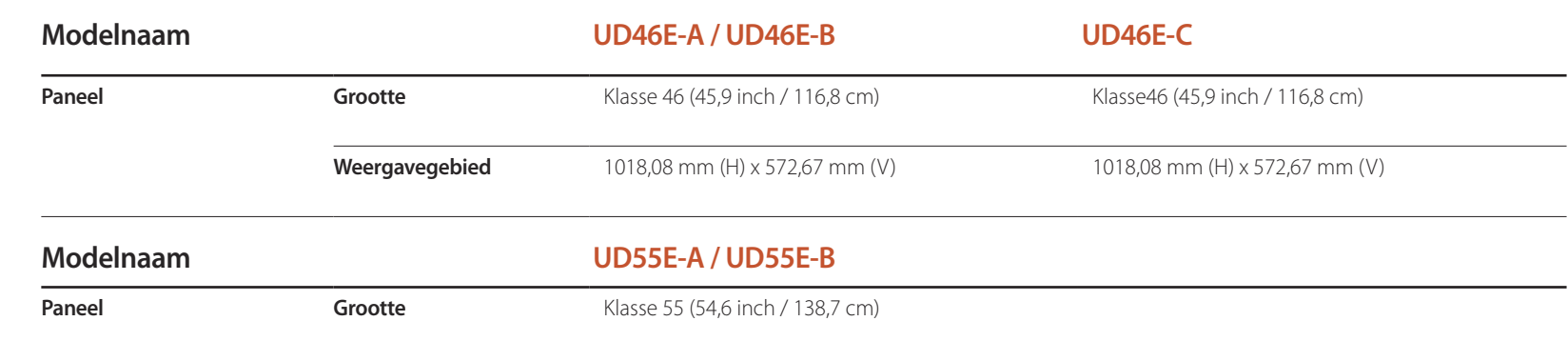

**Weergavegebied** 1209,6 mm (H) x 680,4 mm (V)

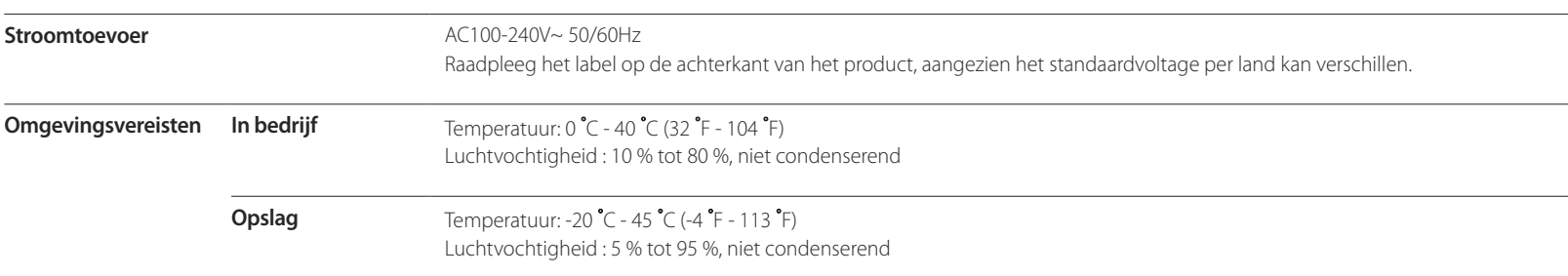

― Plug-and-Play

Deze monitor kan worden geïnstalleerd op en gebruikt voor elk Plug and Play-systeem. De binaire gegevensuitwisseling tussen de monitor en het computersysteem optimaliseert de monitorinstellingen.

De monitor wordt automatisch geïnstalleerd. U kunt de installatie-instellingen echter naar wens wijzigen.

― Door de manier waarop dit product wordt geproduceerd kan circa één pixel per miljoen pixels (1 ppm) van het paneel lichter of donkerder worden weergegeven. Dit is niet van invloed op de prestaties van het product.

― Dit is een product van klasse A. In een huiselijke omgeving kan dit product radio-interferentie veroorzaken, waarbij de gebruiker mogelijk passende maatregelen moet treffen.

― Raadpleeg de website van Samsung Electronics voor de gedetailleerde specificaties van het apparaat.

## **Voorinstelbare timingmodi**

― Vanwege de eigenschappen van het scherm kan dit product voor elk schermformaat slechts worden ingesteld op één resolutie voor een optimale beeldkwaliteit. Wanneer er een andere resolutie dan de opgegeven resolutie wordt ingesteld, kan dit ten koste gaan van de beeldkwaliteit. Om dit te voorkomen, kunt u het beste de opgegeven optimale resolutie voor uw product selecteren.

― Controleer de frequentie wanneer u een CDT-product vervangt (aangesloten op een computer) door een LCD-product. Als het LCD-product geen ondersteuning biedt voor 85 Hz, wijzigt u de verticale frequentie voor het CDT-product naar 60 Hz en sluit u vervolgens het LCD-product aan.

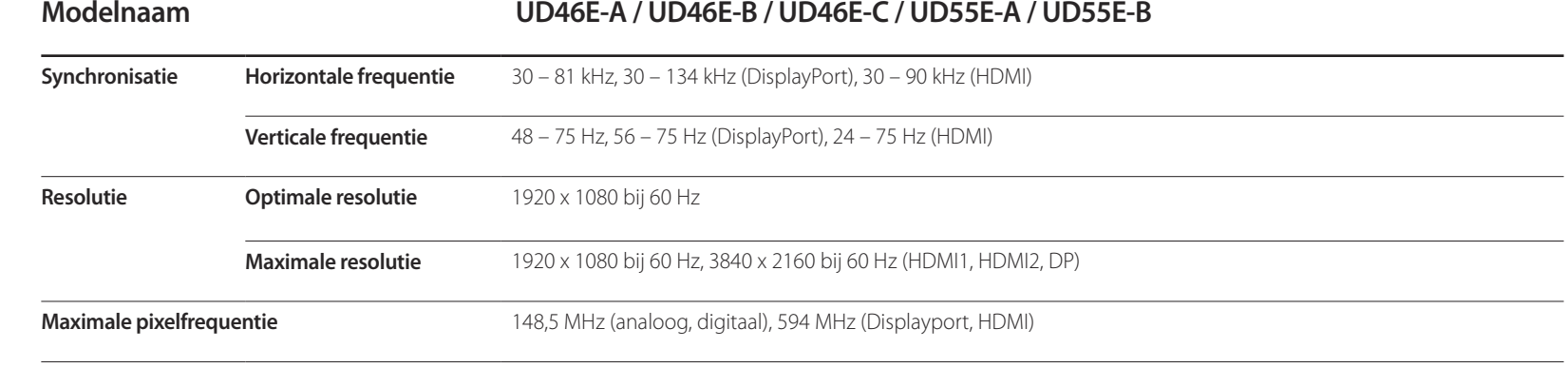

Het scherm wordt automatisch aangepast als er een signaal via uw computer wordt overgedragen die behoort tot de volgende standaard signaalmodi. Als het signaal dat via de computer wordt verzonden, niet tot de standaard signaalmodi behoort, wordt er mogelijk een leeg scherm weergegeven terwijl het aan/uit-lampje brandt. Wijzig in dat geval de instellingen overeenkomstig de volgende tabel door de gebruikershandleiding bij de grafische kaart te raadplegen.

- Horizontale frequentie

De tijd die nodig is om één lijn van links naar rechts op het scherm te scannen, wordt de horizontale cyclus genoemd. Het omgekeerde van deze horizontale cyclus is de horizontale frequentie. De horizontale frequentie wordt gemeten in kHz.

- Verticale frequentie Het product geeft een beeld meerdere keren per seconde weer (zoals een knipperende tl-lamp) om een beeld voor de kijker weer te geven. De frequentie waarmee een beeld per seconde wordt weergegeven, wordt de verticale frequentie of vernieuwingsfrequentie genoemd. De verticale frequentie wordt gemeten in Hz.

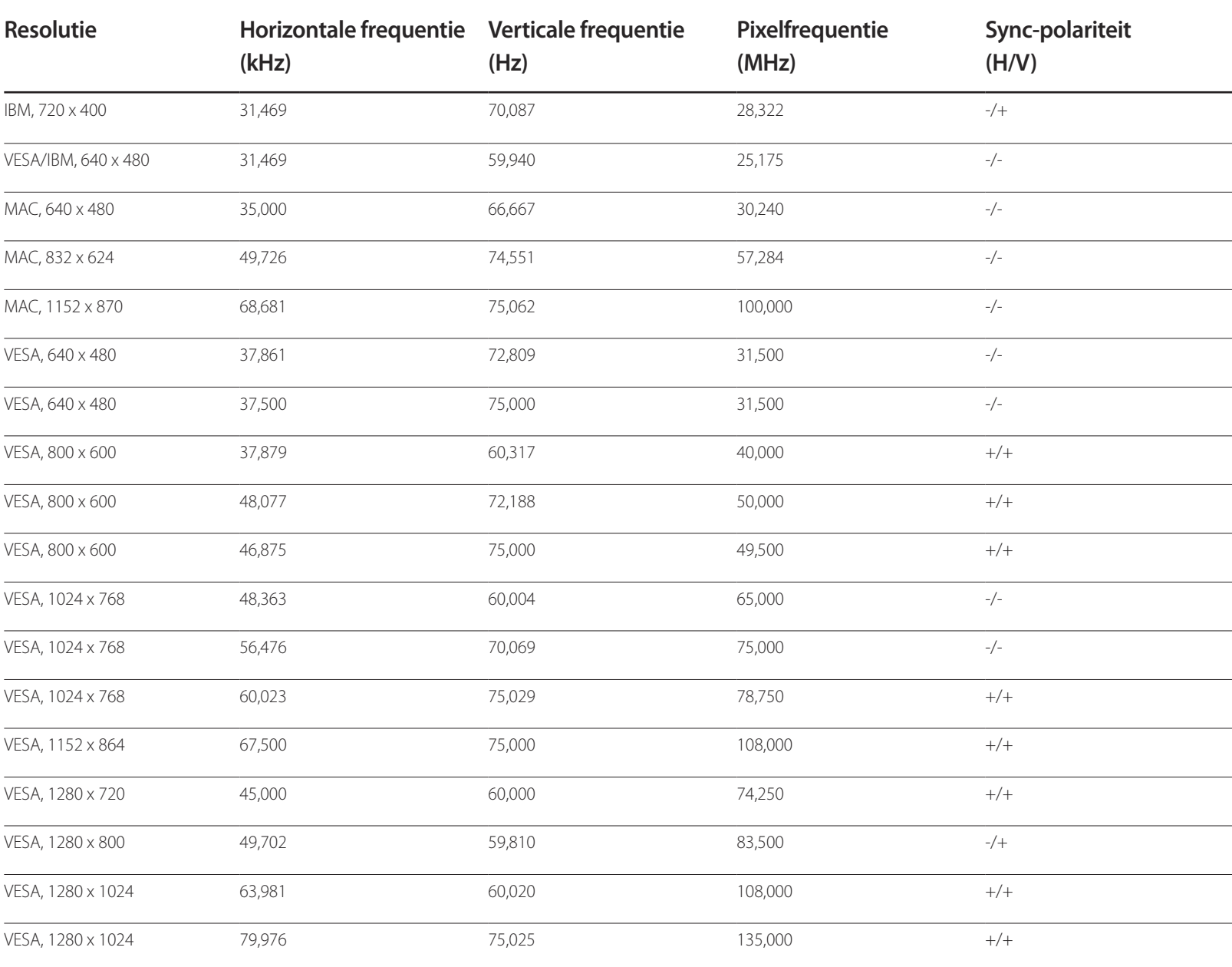

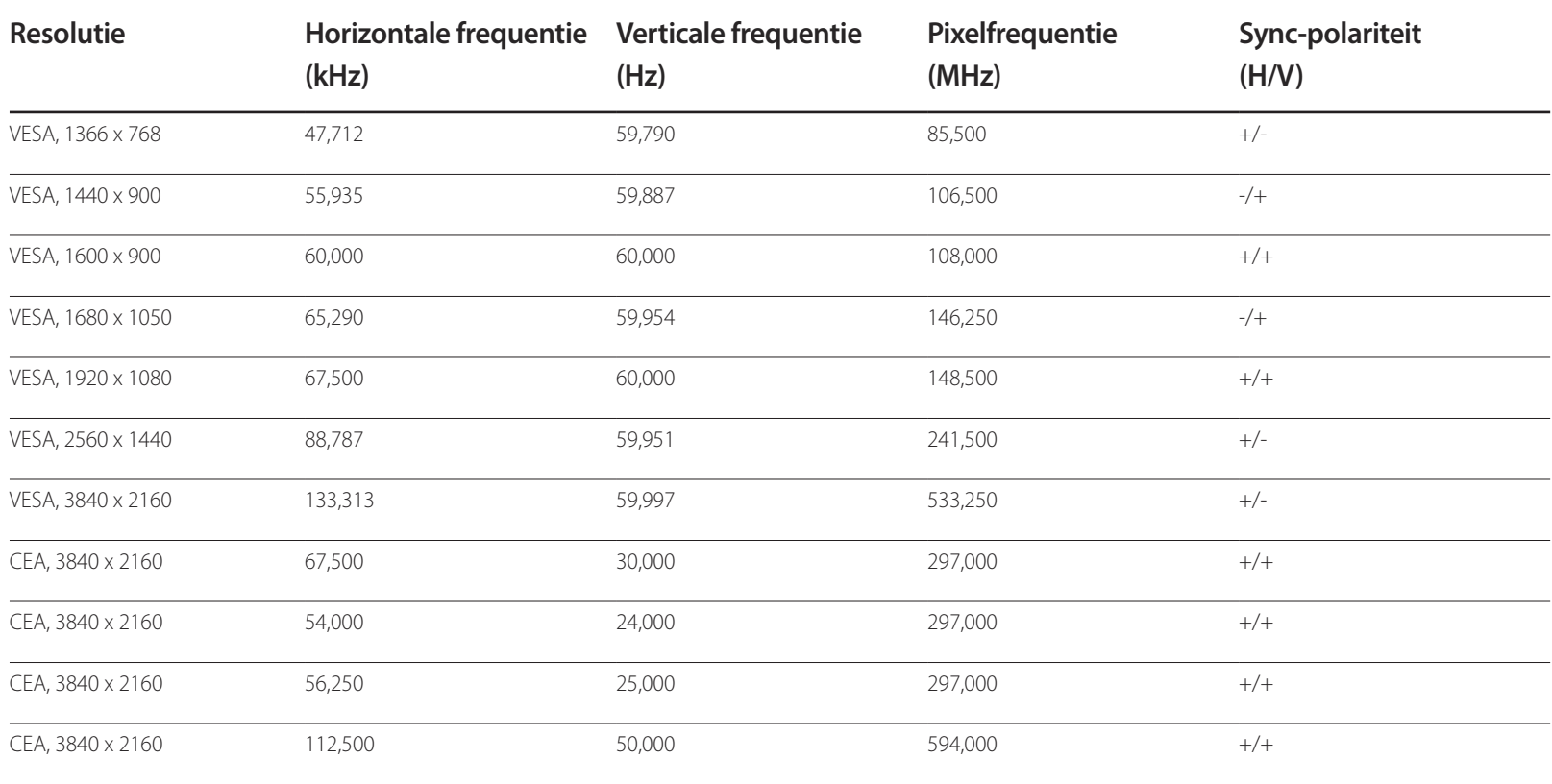

# **Bijlage Hoofdstuk 13**

## **Dienstverlening tegen betaling (door klanten)**

― Wanneer u om service vraagt, kunnen wij in de volgende gevallen ondanks de garantie kosten in rekening brengen voor een bezoek van een monteur.

### **Geen productdefect**

Reiniging van het product, afstelling, uitleg, herinstallatie enzovoort.

- Als een monteur aanwijzingen geeft voor het gebruik van het product of gewoon enkele opties aanpast zonder het product te demonteren.
- Als een defect het gevolg is van externe omgevingsfactoren (internet, antenne, signaal van kabel enzovoort).
- Als een product opnieuw wordt geïnstalleerd of als er extra apparaten worden aangesloten na de eerste installatie van het aangeschafte product.
- Als een product opnieuw wordt geïnstalleerd op een andere locatie of na een verhuizing.
- Als de klant om aanwijzingen voor het gebruik vraagt vanwege een product van een ander bedrijf.
- Als de klant om aanwijzingen voor het gebruik van het netwerk of een programma van een ander bedrijf vraagt.
- Als de klant vraagt om de software voor het product te installeren en te configureren.
- Als een monteur de binnenzijde van het product moet ontdoen van stof of vreemde stoffen.
- Als de klant om een extra installatie vraagt na aanschaf van het product bij een postorderbedrijf of online.

## **Productschade als gevolg van een fout van de klant**

Productschade als gevolg van een verkeerde handeling of verkeerde reparatie door de klant.

Als het product schade heeft opgelopen als gevolg van:

- impact van buitenaf of laten vallen;
- het gebruik van verbruiksartikelen of apart verkochte producten die niet voldoen aan de eisen van Samsung;
- reparatie door een persoon die geen monteur is van een erkend servicebedrijf of partner van Samsung Electronics Co., Ltd.
- wijziging van het model of reparatie van het product door de klant;
- gebruik van het product op een verkeerde spanning of via niet-goedgekeurde elektrische aansluitingen;
- het niet volgen van de voorzorgsmaatregelen uit de gebruikershandleiding.

### **Overig**

- Als het product defect raakt als gevolg van een natuurramp. (onweer, brand, aardbeving, overstroming enzovoort)
- Als verbruiksartikelen op zijn. (batterij, toner, verlichting, kop, trilmechanisme, lamp, filter, lint enzovoort)
- ― Als de klant om service vraagt terwijl het product niet defect is, kunnen servicekosten in rekening worden gebracht. Lees daarom eerst de gebruikershandleiding.

# **WEEE**

## **Correcte verwijdering van dit product (elektrische & elektronische afvalapparatuur)**

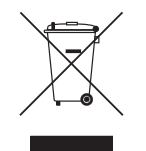

(Van toepassing in landen waar afval gescheiden wordt ingezameld)

Dit merkteken op het product, de accessoires of het informatiemateriaal duidt erop dat het product en zijn elektronische accessoires (bv. lader, headset, USB-kabel) niet met ander huishoudelijk afval verwijderd mogen worden aan het einde van hun gebruiksduur. Om mogelijke schade aan het milieu of de menselijke gezondheid door ongecontroleerde afvalverwijdering te voorkomen, moet u deze artikelen van andere soorten afval scheiden en op een verantwoorde manier recyclen, zodat het duurzame hergebruik van materiaalbronnen wordt bevorderd.

Huishoudelijke gebruikers moeten contact opnemen met de winkel waar ze dit product hebben gekocht of met de gemeente waar ze wonen om te vernemen waar en hoe ze deze artikelen milieuvriendelijk kunnen laten recyclen.

Zakelijke gebruikers moeten contact opnemen met hun leverancier en de algemene voorwaarden van de koopovereenkomst nalezen. Dit product en zijn elektronische accessoires mogen niet met ander bedrijfsafval voor verwijdering worden gemengd.

## **Correcte behandeling van een gebruikte accu uit dit product**

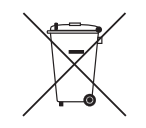

(Van toepassing in landen waar afval gescheiden wordt ingezameld)

Dit merkteken op de accu, handleiding of verpakking geeft aan dat de accu in dit product aan het einde van de levensduur niet samen met ander huishoudelijk afval mag worden weggegooid. De chemische symbolen Hg, Cd of Pb geven aan dat het kwik-, cadmium- of loodgehalte in de accu hoger is dan de referentieniveaus in de Richtlijn 2006/66/EC.

Indien de gebruikte accu niet op de juiste wijze wordt behandeld, kunnen deze stoffen schadelijk zijn voor de gezondheid van mensen of het milieu.

Ter bescherming van de natuurlijke hulpbronnen en ter bevordering van het hergebruik van materialen, verzoeken wij u afgedankte accu's en batterijen te scheiden van andere soorten afval en voor recycling aan te bieden bij het gratis inzamelingssysteem voor accu's en batterijen in uw omgeving.

# **Een optimale beeldkwaliteit en het voorkomen van scherminbranding**

## **Optimale beeldkwaliteit**

- Vanwege de aard van het productieproces voor dit product, wordt ongeveer 1 op de miljoen pixels (1 ppm) op het -scherm donkerder of lichter weergegeven. Dit is niet van invloed op de prestaties van het product.
	- Het aantal subpixels per type -scherm: 6.220.800
- Start **Auto Adjustment** om de beeldkwaliteit te verbeteren. Als er nog steeds ruis wordt weergegeven nadat u de Auto Adjustment-functie hebt uitgevoerd, past u de instellingen voor **Coarse** of **Fine** aan.
- Wanneer er langere tijd een statisch beeld op het scherm wordt weergegeven, kan het beeld op het scherm inbranden of kunnen er pixels beschadigd raken.
	- Activeer de energiebesparingsmodus of een dynamische schermbeveiliging wanneer u het product enige tijd niet gebruikt.

## **Het voorkomen van scherminbranding**

#### **Het anti-inbrandpatroon instellen**

Het anti-inbrandpatroon werkt automatisch in stand-by.

- Het anti-inbrandpatroon uitschakelen **Druk op de afstandsbediening op**  $2 \rightarrow 2 \rightarrow 7 \rightarrow$  **CH** $\rightarrow$  $\rightarrow$  **0.** Als de sensor van de afstandsbediening eenmaal knippert, is het patroon uitgeschakeld.
- Het anti-inbrandpatroon inschakelen
	- **Druk op de afstandsbediening op 2**  $\rightarrow$  2  $\rightarrow$  7  $\rightarrow$  CH $\rightarrow$  0.

Als de sensor van de afstandsbediening tweemaal knippert, is het patroon ingeschakeld.

- ― Wanneer het scherm wordt uitgeschakeld, werkt het anti-inbrandpatroon twee uur.
- ― Het anti-inbrandpatroon ingeschakeld laten verhoogt het energieverbruik.

#### **Wat is scherminbranding?**

Wanneer het LCD-scherm normaal wordt gebruikt, mag er geen scherminbranding optreden. Een normaal gebruik verwijst naar continu veranderende videopatronen. Wanneer er langdurig een vast patroon op het LCD-scherm wordt weergegeven, kan er een licht spanningsverschil optreden tussen de elektroden in de pixels die vloeibare kristallen besturen.

Een dergelijk spanningsverschil tussen de elektroden neemt naar verloop van tijd toe, waardoor het vloeibare kristal dunner wordt. Als dit gebeurt, is het mogelijk dat het vorige beeld zichtbaar blijft wanneer het patroon wordt gewijzigd. Om dit te voorkomen, moet het opgebouwde spanningsverschil worden verlaagd.

― Wanneer het LCD-scherm normaal functioneert, mag er geen scherminbranding optreden.

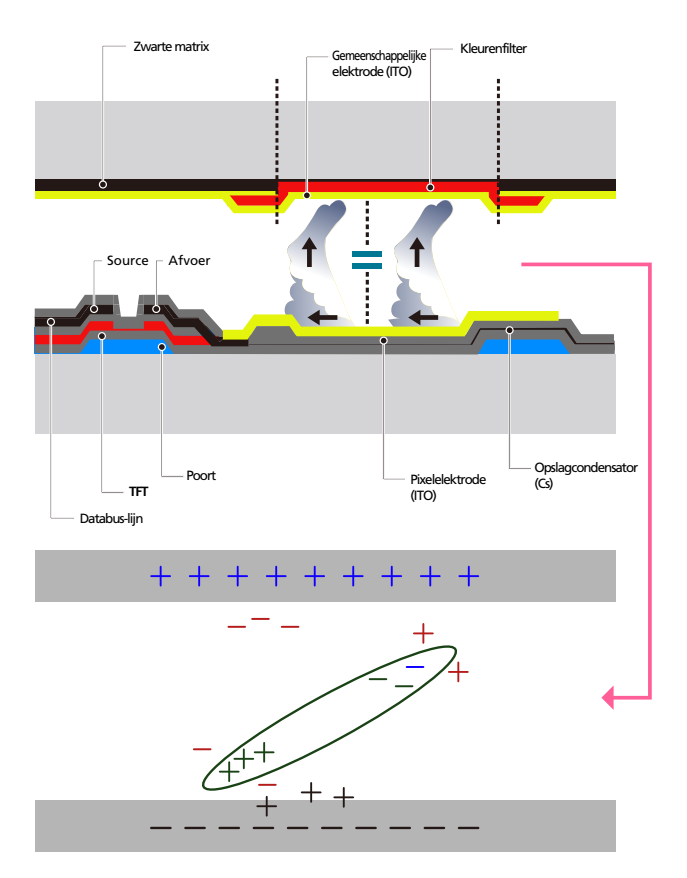

#### **Scherminbranding voorkomen**

- De beste manier om het product te beschermen tegen scherminbranding is om het product uit te schakelen of om ervoor te zorgen dat het computersysteem een schermbeveiliging uitvoert wanneer het product niet wordt gebruikt. Ook is de garantie mogelijk beperkt, afhankelijk van de gebruiksaanwijzing.
- Uitschakelen, schermbeveiliging en energiebesparingsmodus
	- Schakel het product 2 uur uit wanneer u het 12 uur hebt gebruikt.
	- Ga naar Weergave-eigenschappen > Stroomtoevoer op uw computer en stel in dat het product wanneer dit nodig is, wordt uitgeschakeld.
	- Het gebruik van een schermbeveiliging wordt aanbevolen. U kunt het beste een schermbeveiliging met één kleur of een bewegende afbeelding gebruiken.
- Wijzig regelmatig de kleur
	- Gebruik twee kleuren

Schakel om de 30 minuten tussen de 2 kleuren, zoals hierboven wordt weergegeven.

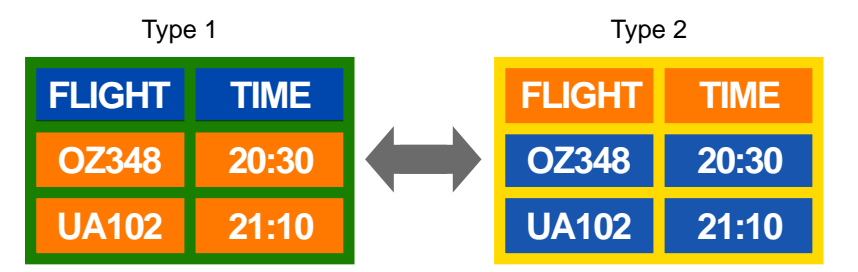

- Gebruik liever geen tekstkleuren en achtergrondkleuren die qua helderheid zeer contrasteren. (Helderheid: hoe licht of donker een kleur is. Dit hangt af van de hoeveelheid licht die wordt uitgestraald.)
- ― Gebruik liever geen grijs, aangezien deze kleur de scherminbranding kan bevorderen.
- ― Gebruik liever geen kleuren die qua helderheid zeer contrasteren (zwart en wit; grijs).

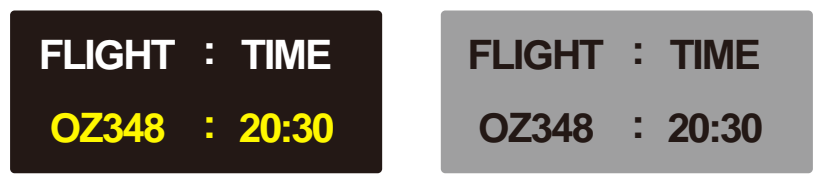

- Wijzig regelmatig de tekstkleur
	- Gebruik heldere kleuren die qua helderheid vergelijkbaar zijn. Interval: wijzig elke 30 minuten de tekst en achtergrondkleur.

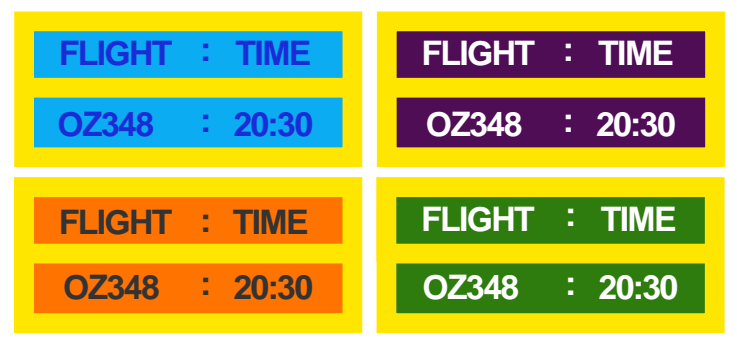

- Verplaats en wijzig de tekst elke 30 minuten, zoals hieronder.

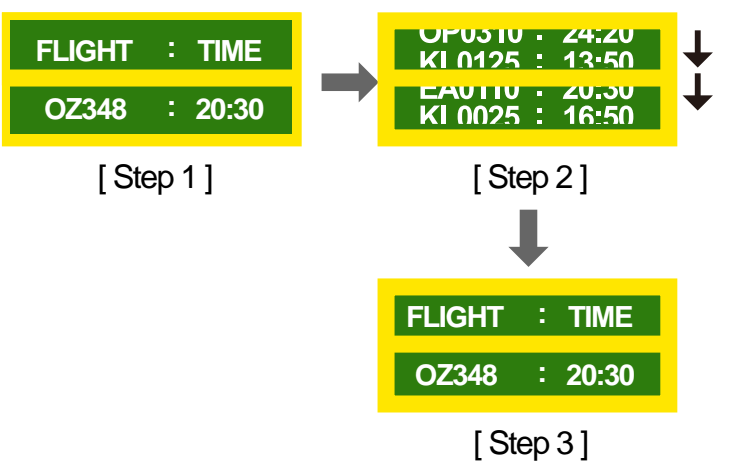

- Geef regelmatig een bewegende afbeelding alsmede een logo weer. Interval: geef na 4 uur 60 seconden een bewegende afbeelding met een logo weer.

## **Licentie**

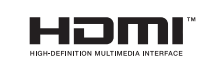

The terms HDMI and HDMI High-Definition Multimedia Interface, and the HDMI Logo are trademarks or registered trademarks of HDMI Licensing LLC in the United States and other countries.

## **Terminologie**

**480i/480p/720p/1080i/1080p**\_\_\_\_ Elk van de bovenstaande scanfrequenties verwijst naar het aantal effectieve scanlijnen die de resolutie bepalen. De scanfrequentie kan worden aangeduid in i (interlaced) of p (progressief). afhankelijk van de scanmethode. - Scannen

Scannen verwijst naar een proces voor het verzenden van pixels die op progressieve wijze het beeld vormen. Hoe groter het aantal pixels, hoe helderder en levendiger het beeld. - Progressief

In de progressieve scanmodus worden alle lijnen met pixels op het scherm één voor één gescand (progressief ). - Interlaced

In de interlaced scanmodus, worden eerst alle oneven lijnen met pixels van boven naar beneden gescand en vervolgens worden alle andere lijnen met pixels (die nog niet zijn gescand) gescand.

#### **Non-interlace- en interlacemodus**\_\_\_\_ De non-

interlacemodus (progressieve scan) geeft een horizontale lijn op progressieve wijze van de boven- naar de onderkant van het scherm weer. In de interlacemodus worden eerst de oneven lijnen en vervolgens de even lijnen weergegeven. De noninterlacemodus wordt voornamelijk gebruikt voor monitoren omdat het een helder beeld geeft. De interlacemodus wordt voornamelijk gebruikt voor tv's.

**Dot Pitch** Het scherm bestaat uit rode, groene en blauwe stippen. Hoe kleiner de afstand tussen deze punten hoe hoger de resolutie. Dot pitch verwijst naar de kleinste afstand tussen twee punten met dezelfde kleur. Dot pitch wordt gemeten in millimeters.

**Verticale frequentie**\_\_\_\_ Het product geeft een afbeelding meerdere keren per seconde weer (zoals een knipperende tl-lamp) om een beeld voor de kijker weer te geven. De frequentie waarmee een beeld per seconde wordt weergegeven, wordt de verticale frequentie of vernieuwingsfrequentie genoemd. De verticale frequentie wordt gemeten in Hz.

Bijvoorbeeld: 60Hz verwijst naar het feit dat één beeld 60 keer per seconde wordt weergegeven.

**Horizontale frequentie**\_\_\_\_ De tijd die nodig is om één lijn van links naar rechts op het scherm te scannen, wordt de horizontale cyclus genoemd. Het omgekeerde van deze horizontale cyclus is de horizontale frequentie. De horizontale frequentie wordt gemeten in kHz.

**Bron** lnvoerbron verwijst naar een videobronapparaat dat is aangesloten op het product, zoals een camcorder of video- of dvd-speler.

**Plug & Play** Plug & Play is een functie waarmee de gegevens tussen een monitor en een computer automatisch worden uitgewisseld voor een optimale weergaveomgeving. Het product gebruikt VESA DDC (internationale norm) om Plug & Play uit te voeren.

**Resolutie**\_\_\_\_ De resolutie is het aantal horizontale punten (pixels) en verticale punten (pixels) waaruit het scherm is opgebouwd. Het geef aan hoe gedetailleerd een beeld wordt weergegeven. Bij een hogere resolutie kunnen er meer gegevens worden weergegeven op het scherm en is handig wanneer er tegelijkertijd meerdere taken moeten worden uitgevoerd.

Bijvoorbeeld: een resolutie van 1920 X 1080 bestaat uit 1920 horizontale pixels (horizontale resolutie) en 1080 verticale pixels (verticale resolutie).

#### **DVD (Digital Versatile Disc)**\_\_\_\_

DVD verwijst naar een schijf voor massaopslag ter grootte van een cd. U kunt op deze schijf multimediatoepassingen (audio, video of games) opslaan met de MPEG-2 videocompressietechnologie.

#### **HDMI (High Definition Multimedia**

**Interface)** Dit is een interface die kan worden aangesloten op zowel een digitale audiobron als op een high-definition videobron door gebruik te maken van één kabel zonder compressie.

#### **Multiple Display Control (MDC)**\_\_\_\_

MDC (Multiple Display Control) is een toepassing waarmee u meerdere weergaveapparaten tegelijk kunt besturen via een computer. De communicatie tussen een computer en een monitor vindt plaats via RS232Ckabels (seriële gegevensoverdracht) en RJ45-kabels (LAN).